# <span id="page-0-0"></span>**Руководство пользователя портативного компьютера Dell™ Latitude™ L400**

[Предисловие](file:///C:/data/systems/latl400/ru/ug/preface.htm) [Введение](file:///C:/data/systems/latl400/ru/ug/intro.htm) [Установка и работа](file:///C:/data/systems/latl400/ru/ug/s_o.htm) [Питание компьютера](file:///C:/data/systems/latl400/ru/ug/power.htm) [Собираясь в дорогу](file:///C:/data/systems/latl400/ru/ug/travel.htm) Настройка [Intel SpeedStep](file:///C:/data/systems/latl400/ru/ug/spdstp.htm) [Установка драйверов и утилит](file:///C:/data/systems/latl400/ru/ug/drivinst.htm) [Настройка компьютера](file:///C:/data/systems/latl400/ru/ug/custom.htm) [Замена жесткого диска](file:///C:/data/systems/latl400/ru/ug/r_r.htm) [Устранение неисправностей](file:///C:/data/systems/latl400/ru/ug/trouble.htm) [Технические спецификации](file:///C:/data/systems/latl400/ru/ug/specs.htm) [Получение справки](file:///C:/data/systems/latl400/ru/ug/getting.htm)

Модель PP01S

# Сведения, приведенные в этом руководстве, могут быть изменены без предварительного уведомления.<br>© Корпорация Dell Computer Corporation, 2000. Все права защищены.

Воспроизведение материалов данного руководства в любой форме без письменного разрешения корпорации Dell Computer Corporation строго запрещено.

Товарные знаки, используемые в тексте данного руководства: *Dell, Latitude, OptiPlex, Dimension, Inspiron* и *DellWare* являются товарными знаками корпорации Dell Computer Corporation; *Microsoft, Windows, Windows* NT и MS-DOS являются охраняемыми товарными знаками корпорации Microsoft Corporation; *Intel и Pentium*<br>являются охраняемыми товарными знаками и SpeedStep является товарн корпорации 3Com Corporation.

Остальные товарные знаки и названия продуктов могут использоваться в данном руководстве для обозначения соответствующих организаций или их продуктов. Корпорация Dell Computer Corporation не заявляет прав ни на какие товарные знаки и товарные названия, кроме собственных.

*Дата выпуска: 1 ноября 2000 г.*

# **Адаптер переменного тока: руководство пользователя портативного компьютера Dell™ Latitude™ L400**

- [Использование адаптера переменного тока](#page-1-0)
- [Подсоединение адаптера переменного тока](#page-1-1)
- [Включение компьютера](#page-1-2)

#### <span id="page-1-0"></span>**Использование адаптера переменного тока**

Адаптер переменного тока преобразует переменный ток электросети в постоянный, используемый компьютером для работы. В комплект поставки входят сам адаптер, прилагаемый к нему кабель постоянного тока (подсоединяемый к компьютеру) и кабель питания адаптера, подключаемый к электрической розетке.

Адаптер переменного тока можно подсоединять как к включенному, так и к выключенному компьютеру.

Адаптер переменного тока может быть подключен к электрическим розеткам любого типа. Однако в разных странах существуют различные типы электрических розеток. Перед тем, как использовать электроэнергию в какой-либо из зарубежных стран, вам может понадобиться приобрести электрический кабель, отвечающий местным стандартам.

Если компьютер подсоединен к повторителю порта Dell Latitude L400 Advanced Port Replicator (APR), он получает питание через этот повторитель, который, в свою очередь, должен быть подключен к электрической розетке через адаптер переменного тока.

*ПРИМЕЧАНИЕ. Если вы подключаете к источнику переменного тока компьютер с установленной аккумуляторной батареей, адаптер выполняет подзарядку батареи (при необходимости) и далее поддерживает ее в заряженном состоянии.*

**ЗАМЕЧАНИЕ. При использовании адаптера переменного тока для обеспечения питания компьютера или зарядки аккумуляторной батареи его следует помещать в открытое место, например, на рабочий стол или на пол. Не помещайте включенный адаптер в плохо вентилируемое место, как, например, сумка для перевозки компьютера.**

## <span id="page-1-1"></span>**Подсоединение адаптера переменного тока**

- 1. Вставьте кабель адаптера переменного тока в его разъем на задней панели компьютера (см. [рис.](#page-1-3) 1).
- 2. Вставьте кабель питания адаптера переменного тока в разъем на другой стороне адаптера.
- 3. Включите кабель питания адаптера в электрическую розетку.

## <span id="page-1-3"></span>**Рис. 1. Подсоединение адаптера переменного тока**

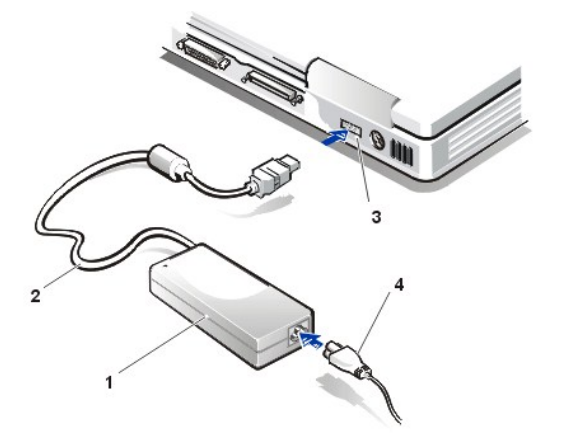

- **1** Адаптер переменного тока
- **2** Кабель адаптера переменного тока
- **3** Разъем адаптера переменного тока
- **4** Кабель питания адаптера переменного тока

#### <span id="page-1-2"></span>**Включение компьютера**

Чтобы включить компьютер, нажмите [кнопку включения](file:///C:/data/systems/latl400/ru/ug/intro.htm#figure_1).

*ПРИМЕЧАНИЯ. Если во время работы операционная система "зависла", то есть не реагирует ни на какие команды, нажмите кнопку включения и держите ее не менее пяти секунд, чтобы выключить компьютер.*

*Если операционная система "зависла" и не реагирует на нажатие кнопки включения, вы можете перезапустить компьютер при помощи кнопки Reset, расположенной на его нижней панели. Для этого разогните канцелярскую скрепку, вставьте ее конец в [отверстие кнопки](file:///C:/data/systems/latl400/ru/ug/intro.htm#figure_3) Reset и, аккуратно надавливая, удерживайте ее там примерно секунду.*

# <span id="page-3-3"></span>**Управление электропитанием компьютера: руководство пользователя портативного компьютера Dell™ Latitude™ L400**

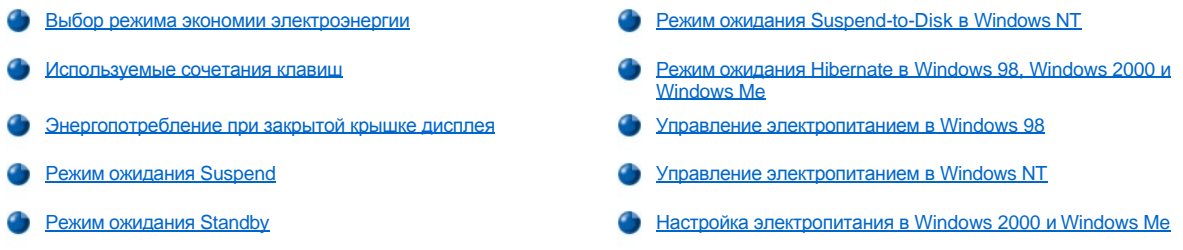

## <span id="page-3-0"></span>**Выбор режима экономии электроэнергии**

В целом, чем ниже значения параметров, определяющих энергопотребление компьютера, тем дольше служит [аккумуляторная батарея](file:///C:/data/systems/latl400/ru/ug/battery.htm). С другой стороны, высокие значения этих параметров позволяют увеличить быстродействие компьютера.

Чтобы выяснить, как различные значения параметров электропитания влияют на срок службы аккумуляторной батареи и производительность прикладных программ, попробуйте следующее.

- **I Поработайте с компьютером, сохранив все значения этих параметров по умолчанию.**
- <sup>l</sup> Поработайте с компьютером, отключив эти параметры или установив для них значение **Off (Отключить)**.
- $\perp$  Поработайте с компьютером, установив минимальные или максимальные значения этих характеристик.

*ПРИМЕЧАНИЕ. В операционных системах, совместимых с ACPI (спецификацией управления конфигурацией и энергопотреблением), управление электропитанием (сочетаниями управляющих клавиш, режимами ожидания standby или hibernate и т. д.) осуществляется исключительно средствами Power Management Properties (Свойства: Управление электропитанием) или Power Options Properties (Параметры электропитания) на Панели управления. См. разделы [настоящего руководства Управление электропитанием в](#page-6-2) Windows 98 и Настройка электропитания в Windows 2000 и Windows Me. Если используется другая операционная система, настроить параметры электропитания можно в окне Power (Электропитание) [программы настройки системы](file:///C:/data/systems/latl400/ru/ug/setup.htm).*

#### <span id="page-3-1"></span>**Используемые сочетания клавиш**

В [таблице](#page-3-2) 1 представлены сочетания клавиш, управляющие электропитанием.

*ПРИМЕЧАНИЕ. Чтобы вводить сочетания клавиш из таблицы 1 с внешней клавиатуры, нужно в окне Advanced [программы настройки системы](file:///C:/data/systems/latl400/ru/ug/setup.htm) задать параметр External Hot-Key, а затем нажимать <Scroll Lock> вместо <Fn>.*

#### <span id="page-3-2"></span>**Таблица 1. Сочетания клавиш**

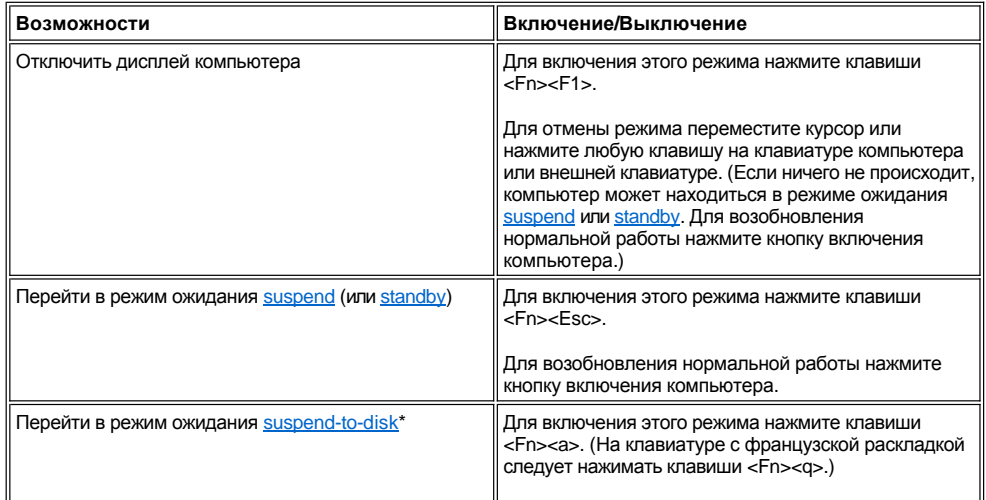

<span id="page-4-4"></span>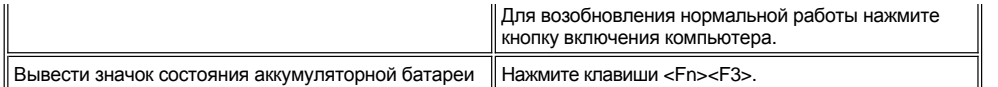

*\* Эта комбинация клавиш не работает в операционных системах, не соответствующих спецификации ACPI, то есть в Microsoft® Windows® 98, Windows 2000 и Windows Me.*

#### <span id="page-4-1"></span>**Энергопотребление при закрытой крышке дисплея**

Можно также экономить заряд аккумуляторной батареи, закрывая крышку дисплея компьютера на время перерывов в работе. Если к компьютеру *не* подключен внешний монитор, закрытие крышки приводит к отключению дисплея, и в зависимости от значения параметра **Lid Close** в окне **Power** [программы настройки системы](file:///C:/data/systems/latl400/ru/ug/setup.htm) компьютер может перейти в режим ожидания [suspend](#page-4-2) (а при использовании операционных систем Windows 98, Windows 2000 и Windows Me — в режим ожидания [standby](#page-4-3)).

*ПРИМЕЧАНИЕ. Если к компьютеру подключен внешний монитор, при закрытии крышки дисплея компьютер не переходит в режим ожидания suspend (или standby). Вы можете продолжать работу с внешним монитором.*

Чтобы вернуться к работе, откройте крышку дисплея. (Возобновление обычной работы компьютера может занять несколько секунд.)

#### <span id="page-4-2"></span>**Режим ожидания Suspend**

Если на компьютере установлена операционная система Microsoft Windows NT®, переход в режим ожидания suspend приостанавливает все системные процессы, однако компьютер готов вернуться в обычный режим работы через 20-30 секунд после выхода из режима ожидания suspend. Переводите компьютер в режим suspend на время перерывов в работе.

**ЗАМЕЧАНИЕ. Перед переходом в режим ожидания suspend операционная система Windows NT сохраняет данные в оперативной памяти, а не на жестком диске компьютера. Если компьютер, переведенный в режим ожидания suspend, получает питание от аккумуляторной батареи, в случае полной разрядки батареи возможна потеря данных.**

Экономия заряда аккумуляторной батареи в режиме suspend достигается за счет отключения тактового генератора микропроцессора, дисплея, жесткого диска, дисковода для компакт-дисков или Zip 250 (если он установлен), адаптера внешнего монитора, внешней клавиатуры (при ее наличии), параллельного и последовательного портов, тач-пэда и дисковода для гибких дисков.

Для немедленного перехода в режим ожидания suspend нажмите клавиши <Fn><Esc> (или клавиши <Scroll Lock><Esc> на внешней клавиатуре, если в окне **Power** [программы настройки системы](file:///C:/data/systems/latl400/ru/ug/setup.htm) установлен параметр **External Hot-Key**).

Если компьютер находится в режиме ожидания suspend, [индикатор питания](file:///C:/data/systems/latl400/ru/ug/intro.htm#figure_1) не горит.

Выход из режима suspend осуществляется нажатием кнопки включения компьютера. Возвращение компьютера в обычный режим может занять несколько секунд.

*ПРИМЕЧАНИЯ. Если для компьютера задан [пароль](file:///C:/data/systems/latl400/ru/ug/security.htm), при возвращении к работе из режима ожидания suspend на экране появляется окно ввода пароля.* 

*В операционной системе Microsoft Windows 98 этот режим ожидания называется standby.*

#### <span id="page-4-3"></span>**Режим ожидания Standby**

Если на компьютере установлена операционная система Microsoft Windows 98, Windows 2000 или Windows Me, при переходе в режим ожидания standby происходит отключение дисплея, жесткого диска и других внутренних устройств, благодаря чему происходит экономия заряда аккумуляторной батареи. Когда компьютер возвращается в обычный режим, восстанавливаются настройки рабочего стола, которые были перед переходом в режим ожидания standby.

**ЗАМЕЧАНИЕ. Перед переходом в режим ожидания standby эти операционные системы сохраняют данные в оперативной памяти (RAM), а не на жестком диске компьютера. Если компьютер, переведенный в режим ожидания standby, получает питание от аккумуляторной батареи, в случае полной разрядки батареи возможна потеря данных.**

Для перехода в режим ожидания standby нажмите клавиши <Fn><Esc>. Чтобы вернуться в обычный режим, нажмите кнопку включения.

#### <span id="page-4-0"></span>**Режим ожидания Suspend-to-Disk в Windows NT**

*ПРИМЕЧАНИЕ. В ACPI-совместимых операционных системах, т. е. Windows 98, Windows 2000 и Windows Me, соответствующий режим ожидания называется [hibernate.](#page-5-0)*

При переводе компьютера в режим ожидания suspend-to-disk (S2D) вся системная информация копируется в специальную область жесткого диска (файл S2D), и происходит полное отключение питания компьютера. При возвращении в обычный режим запускаются те <span id="page-5-1"></span>же программы и открываются те же файлы, что и до перехода в режим hibernate.

Переведите компьютер в режим ожидания suspend-to-disk, если не собираетесь работать с ним в течение месяца или более. Хранение системной информации в этом случае осуществляется в энергонезависимой оперативной памяти (NVRAM). Ее работу поддерживает специальная запасная батарейка, однако по истечении месячного срока ее заряд может истощиться.

*ПРИМЕЧАНИЕ. Переход в режим ожидания S2D позволяет быстро сохранить данные под угрозой полной разрядки [аккумуляторной батареи](file:///C:/data/systems/latl400/ru/ug/battery.htm).*

Если в окне **Power** [программы настройки системы](file:///C:/data/systems/latl400/ru/ug/setup.htm) задан параметр **External Hot-Key**, можно перейти в режим ожидания suspend-to-disk, нажав клавиши <Fn><a> (или клавиши <Scroll Lock><a> на внешней клавиатуре). На клавиатуре с французской раскладкой следует использовать клавиши <Fn><q> или <Scroll Lock><q>.

*ПРИМЕЧАНИЕ. В ACPI-совместимых операционных системах, т. е. Windows 98, Windows 2000 и Windows Me, эти комбинации клавиш не работают.*

Для возвращения из режима suspend-to-disk в обычный режим нажмите кнопку включения компьютера.

Некоторые платы PC Card после выхода компьютера из режима ожидания suspend-to-disk могут работать неправильно. В этом случае [переустановите плату](file:///C:/data/systems/latl400/ru/ug/pccards.htm).

*ПРИМЕЧАНИЕ. Когда вы приобретаете компьютер Dell, в нем уже создан файл S2D нужного размера. Для удаления файла S2D, увеличения его размера и создания нового файла S2D взамен удаленного пользуйтесь утилитой Suspend-to-Disk. Чтобы получить инструкции по созданию файла S2D см. раздел Утилита [Suspend-to-Disk.](file:///C:/data/systems/latl400/ru/ug/s2d.htm)* 

## <span id="page-5-0"></span>**Режим ожидания Hibernate в Windows 98, Windows 2000 и Windows Me**

*ПРИМЕЧАНИЕ. Режим ожидания hibernate соответствует режиму [suspend-to-disk](#page-4-0) в Windows NT.*

В ACPI-совместимых системах возможность перехода в режим hibernate можно задать с помощью средств **Power Options Properties (Параметры электропитания)** в Windows 2000 и Windows Me и **Power Management Properties (Управление электропитанием)** в Windows 98 на **Панели управления**.

При переводе компьютера в режим ожидания hibernate содержимое оперативной памяти копируется на жесткий диск, и происходит полное отключение питания компьютера. При возвращении в обычный режим будут запущены те же программы и открыты те же файлы, что и до перехода в режим hibernate.

*ПРИМЕЧАНИЕ. Переход в режим ожидания hibernate может быть полезен для быстрого сохранения данных под угрозой полной разрядки аккумуляторной батареи.*

Чтобы активизировать возможность перехода в режим hibernate, выполните следующие действия.

- 1. Click the **Start** button. В меню **Settings (Настройка)** выберите пункт **(Control Panel) Панель управления**.
- 2. Дважды щелкните значок **Power Options** (в Windows 98 **Power Management**).

Появится окно **Power Options Properties (Свойство: Параметры электропитания)**.

- 3. Выберите вкладку **Hibernate**.
- 4. Выберите **Enable Hibernate Support (Включить поддержку режима hibernate)**.
- 5. Нажмите кнопку **Apply (Применить)**.
- 6. Перейдите на вкладку **Advanced (Дополнительно)**.

В списке параметров на этой вкладке задайте одному или нескольким параметрам значение **Hibernate**.

7. Нажмите кнопку **Apply (Применить)**.

Перед выключением компьютера вы увидите в меню **Start (Пуск)** новый пункт под названием **Hibernate (Режим Hibernate)**. За более подробной информацией об этом режиме ожидания обратитесь к документации по операционной системе или к разделам справки.

Выход из режима hibernate осуществляется нажатием кнопки включения компьютера.

**ЗАМЕЧАНИЕ. Если используется ACPI-совместимая операционная система, нельзя удалять устройства и отстыковывать компьютер в режиме ожидания hibernate.**

Некоторые платы PC Card после выхода компьютера из режима ожидания hibernate могут работать с нарушениями. В этом случае переустановите плату.

#### <span id="page-6-0"></span>**Управление электропитанием в Windows 98**

В операционной системе Windows 98 настройка электропитания компьютера производится в окне **Power Management Properties (Свойства: Управление электропитанием)**.

*ПРИМЕЧАНИЕ. Для определения времени ожидания и активизации режима ожидания [hibernate](#page-5-0) лучше использовать настройки окна Свойства: Управление электропитанием, чем окно Power [программы настройки системы](file:///C:/data/systems/latl400/ru/ug/setup.htm).*

Чтобы вывести окно **Power Management Properties (Свойства: Управление электропитанием)** и задать параметры электропитания, выполните следующие действия.

- 1. Нажмите кнопку **Пуск** и в меню **Настройка** выберите пункт **Панель управления**.
- 2. Дважды щелкните значок **Power Management (Управление электропитанием)**.

Окно **Power Management Properties (Свойства: Управление электропитанием)** содержит следующие вкладки.

- <sup>l</sup> **Схемы управления питанием** здесь можно изменять значения отдельных параметров электропитания или выбрать одну из трех схем управления питанием (**Always On (Включен постоянно)**, **Home/Office Desk (Домашний или настольный)** и **Portable/Laptop (Переносной компьютер)**), каждая из которых использует некоторый набор значений параметров электропитания по умолчанию.
- <sup>l</sup> **Alarms (Оповещения)** здесь можно настроить оповещения **Low Battery (Слабый заряд батареи)** и **Critical Battery (Критический заряд батареи)**, появляющиеся, когда заряд [аккумуляторной батареи](file:///C:/data/systems/latl400/ru/ug/battery.htm) падает до определенного уровня. У приобретаемого вами компьютера флажки **Слабый заряд батареи** и **Критический заряд батареи** не установлены. Корпорация Dell не рекомендует устанавливать их.
- <sup>l</sup> **Power Meter (Индикатор заряда батареи)** здесь можно проверить количество оставшегося заряда аккумуляторной батареи, если питание компьютера осуществляется от нее. Если компьютер получает питание от электросети, появится соответствующее сообщение.
- <sup>l</sup> **Advanced (Дополнительно)** здесь можно дать указание системе отображать **индикатор заряда батареи** на Панели задач Windows 98 и запрашивать пароль при выходе из режима ожидания [standby](#page-4-3). На вкладке **Advanced (Дополнительно)** можно также задать функции кнопок управления питанием.
- <sup>l</sup> **Hibernate (Режим Нibernate)** здесь можно активизировать режим hibernate для Windows 98.

#### <span id="page-6-1"></span>**Управление электропитанием в Windows NT**

Программное обеспечение Softex, установленное корпорацией Dell, полностью совместимо с функциями контроллера управления энергопотреблением, что позволяет переводить компьютер в режим ожидания и возвращаться в обычный режим, не мешая работе с повторителем порта Dell Latitude L400 Advanced Port Replicator (APR).

#### <span id="page-6-2"></span>**Настройка электропитания в Windows 2000 и Windows Me**

В ACPI-совместимых операционных системах Windows 2000 и Windows Me настройка электропитания компьютера производится в окне **Power Options Properties (Параметры электропитания)**. Предоставляя пользователю возможность самому создавать схемы управления электропитанием, это средство позволяет уменьшить количество энергии, потребляемой устройствами компьютера.

Чтобы вывести окно **Параметры электропитания** и задать соответствующие параметры, выполните следующие действия.

- 1. Нажмите кнопку **Пуск** и в меню **Настройка** выберите пункт **Панель управления**.
- 2. Дважды щелкните значок **Управление электропитанием**.

Окно **Параметры электропитания** содержит следующие вкладки.

- <sup>l</sup> **Power Scheme (Схема управления питанием)** здесь можно выбрать одну из трех схем управления питанием.
	- *ПРИМЕЧАНИЕ. Для ACPI-совместимой операционной системы выберите схему Переносной компьютер, чтобы сократить расход заряда аккумуляторной батареи у компьютера, находящегося в режиме ожидания standby. Если выбрать схему Включен постоянно, срок действия аккумуляторной батареи в режиме standby может сильно сократиться.*
- <sup>l</sup> **Alarms (Оповещения)** здесь можно настроить оповещения **Low Battery (Слабый заряд батареи)** и **Critical Battery (Критический заряд батареи)**, появляющиеся, когда заряд аккумуляторной батареи падает до определенного уровня. У приобретаемого вами компьютера флажки **Слабый заряд батареи** и **Критический заряд батареи** не установлены. Корпорация Dell не рекомендует устанавливать их.
- <sup>l</sup> **Power Meter (Индикатор заряда батареи)** здесь можно проверить количество оставшегося заряда аккумуляторной батареи, если питание компьютера осуществляется от нее.
- <sup>l</sup> **Advanced (Дополнительно)** здесь можно определить действия (переход в режим ожидания standby, hibernate или отключение питания) при нажатии кнопки включения, кнопки перехода режима ожидания и закрытии крышки дисплея. На вкладке **Advanced (Дополнительно)** можно также активизировать режим ожидания hibernate.
- <sup>l</sup> **Hibernate (Режим Hibernate)** (только для ACPI-совместимых систем) здесь можно активизировать режим ожидания hibernate.

За дополнительными сведениями о средстве **Параметры электропитания** обратитесь к справочной системе Microsoft Windows 2000.

# <span id="page-8-0"></span>**Batteries: руководство пользователя портативного компьютера Dell™ Latitude™ L400**

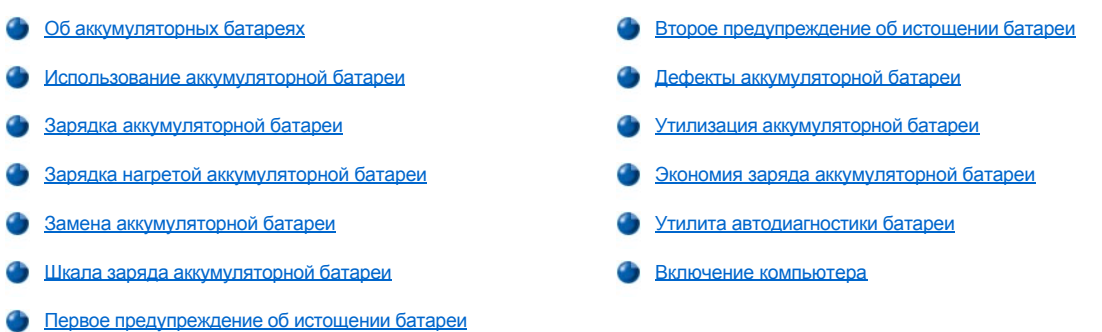

# <span id="page-8-1"></span>**Об аккумуляторной батарее**

В компьютер входит батарея из 4 или 6 ионно-литиевых аккумуляторов, обеспечивающая питание компьютера, если питание от сети невозможно. Аккумуляторная батарея расположена на нижней стороне компьютера и является частью его нижней панели. Батареи с ионно-литиевыми аккумуляторами служат дольше обычных и не требуют столь частой замены. Для подзарядки этих батарей необязательно ждать их полного истощения.

Не кладите использованные аккумуляторные батареи вместе с обычными домашними отходами. За более подробной информацией обратитесь к разделу [Утилизация аккумуляторной батареи](#page-12-1).

Если питание компьютера осуществляется от аккумуляторной батареи, необходимо иметь в виду следующее .

- <sup>l</sup> Эффективность работы аккумуляторной батареи (между подзарядками) может зависеть от задействованных функций управления питанием и используемых прикладных программ.
- <sup>l</sup> [Встроенная шкала заряда аккумуляторной батареи](#page-10-1) позволяет в любое время проверить заряд батареи как установленной, так и не установленной в компьютер.
- <sup>l</sup> Функции самотестирования сообщают о текущем состоянии аккумуляторной батареи (например, об ее истощении).
- *ПРИМЕЧАНИЕ. Если аккумуляторная батарея полностью разряжена, эти функции не работают.*
- 1 [Утилита автодиагностики](#page-12-3) обеспечивает точность информации, отображаемой на шкале заряда аккумуляторной батареи.
- <sup>l</sup> Аккумуляторная батарея рассчитана на 300 полных подзарядок при условии, что подзарядка производится при комнатной температуре. Со временем аккумуляторная батарея изнашивается и обычно к этому времени способна работать лишь на 80 процентов своего начального ресурса.

**ЗАМЕЧАНИЕ. Эти аккумуляторные батареи предназначены только для использования в компьютерах Dell Latitude L400. Не используйте аккумуляторные батареи Latitude L400 в других компьютерах и не применяйте батареи от других компьютеров в моделях Dell Latitude L400.**

#### <span id="page-8-2"></span>**Использование аккумуляторной батареи**

В компьютере, который вы приобретаете, установлена частично заряженная аккумуляторная батарея. Корпорация Dell рекомендует зарядить аккумуляторную батарею полностью, прежде чем использовать ее в качестве источника питания компьютера.

Если питание компьютера осуществляется от аккумуляторной батареи, старайтесь экономить ее заряд. Ниже указаны факторы, влияющие на срок службы аккумуляторной батареи.

- **Выбранный режим энергопотребления**
- **Гип дисплея и микропроцессора компьютера**
- **В Значения параметров яркости дисплея**
- <sup>l</sup> Использование сменных носителей информации
- **I** Количество и тип подключенных внешних устройств и тип плат PC Card
- *ПРИМЕЧАНИЕ. Срок службы аккумуляторной батареи можно увеличить, если вынимать из компьютера платы PC Card на время, пока они не используются.*
	- 1 Особенности прикладных программ, с которыми вы работаете
	- <sup>l</sup> Емкость установленных модулей памяти (чем больше емкость, тем больше расход энергии)

Если вы переводите компьютер в режим ожидания [standby](file:///C:/data/systems/latl400/ru/ug/batpower.htm#standby_mode) ([suspend](file:///C:/data/systems/latl400/ru/ug/batpower.htm#suspend_mode) в Microsoft® Windows NT®), то при питании от аккумуляторной батареи он может находиться в этом режиме примерно неделю (если перед этим аккумуляторная батарея была полностью заряжена).

Если компьютер не будет использоваться достаточно долго, отсоедините все устройства и выключите его. Перед длительным перерывом в эксплуатации следует вынуть и аккумуляторную батарею. При продолжительном хранении без использования происходит разрядка аккумуляторной батареи. Поэтому по окончании этого срока следует полностью зарядить аккумуляторную батарею, прежде чем использовать ее в качестве источника питания.

*ПРИМЕЧАНИЕ. Чтобы продлить срок службы аккумуляторной батареи, храните ее при комнатной температуре.* 

#### <span id="page-9-0"></span>**Зарядка аккумуляторной батареи**

Каждый раз, когда вы подключаете компьютер к электрической розетке или вставляете аккумуляторную батарею в компьютер, подключенный к электросети, производится автоматическая проверка заряда аккумуляторной батареи. Если требуется, адаптер переменного тока подзаряжает батарею и затем поддерживает ее в заряженном состоянии.

*ПРИМЕЧАНИЕ. Чтобы аккумуляторная батарея работала максимально эффективно, заряжайте ее только при комнатной температуре.* 

При подзарядке индикатор состояния аккумуляторной батареи (см. [рис](#page-9-3). 1) должен гореть зеленым светом, а когда процесс зарядки закончится, зеленый огонек должен мигать. Процесс полной зарядки аккумуляторной батареи занимает 1,5 часа, независимо от того, включен ли компьютер.

# <span id="page-9-3"></span>**Рис. 1. Индикатор состояния аккумуляторной батареи**

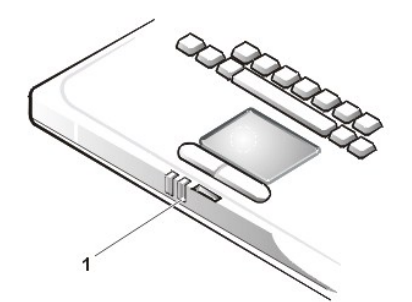

**1** Индикатор состояния аккумуляторной батареи

*ПРИМЕЧАНИЕ. Вы можете спокойно оставлять аккумуляторную батарею во включенном компьютере. Встроенный предохранитель предотвратит увеличение заряда батареи сверх нормы.*

## <span id="page-9-1"></span>**Зарядка горячей аккумуляторной батареи**

Если аккумуляторная батарея нагрелась после долгой работы или из-за высокой внешней температуры, необходимо иметь в виду следующее.

- <sup>l</sup> Нагретая аккумуляторная батарея не будет подзаряжаться при подключении к компьютеру адаптера переменного тока. Это сделано из соображений безопасности, поскольку зарядка нагретой батареи сокращает срок ее службы и может повредить батарею и компьютер.
- <sup>l</sup> Если компьютер не будет перенесен в место с комнатной температурой, процесс зарядки прекратится до того, как заряд аккумуляторной батареи достигнет максимального значения.

#### <span id="page-9-2"></span>**Замена аккумуляторной батареи**

Для замены аккумуляторной батареи в аккумуляторном отсеке сделайте следующее (см. [рис](#page-10-2). 2).

*ПРИМЕЧАНИЯ. Если требуется, распечатайте эти инструкции перед выполнением работы.*

*Dell рекомендует выключать компьютер перед заменой аккумуляторной батареи.*

*Если вы хотите заменить аккумуляторную батарею при включенном компьютере, необходимо сначала подключить компьютер к электросети либо перевести в режим ожидания [standby](file:///C:/data/systems/latl400/ru/ug/batpower.htm#standby_mode) ([suspend](file:///C:/data/systems/latl400/ru/ug/batpower.htm#suspend_mode)) или в режим ожидания [hibernate](file:///C:/data/systems/latl400/ru/ug/batpower.htm#hibernate_mode_for_windows_98_windows_2000) (S2D) ( [suspend-to-disk \[S2D\]\)](file:///C:/data/systems/latl400/ru/ug/batpower.htm#suspend_to_disk_mode_for_windows_95). Нельзя заменить аккумуляторную батарею, если в это время от нее осуществляется питание компьютера.*

1. Если компьютер состыкован, отстыкуйте его. (Обратитесь к документации по стыкуемому устройству.)

## **ЗАМЕЧАНИЕ. Если вы меняете аккумуляторную батарею компьютера, находящегося в режиме ожидания suspend (или standby), в вашем распоряжении не более 2 минут.**

2. Подключите компьютер к сети и сохраните свою информацию путем перевода компьютера в режим ожидания suspend (или standby).

Нажмите клавиши <Fn><Esc> (или клавиши <Scroll Lock><Esc> на внешней клавиатуре, если в [программе настройки системы](file:///C:/data/systems/latl400/ru/ug/setup.htm) установлен параметр **External Hot Key**).

3. Удалите аккумуляторную батарею из отсека.

Закройте крышку дисплея и переверните компьютер. Оттяните защелку аккумуляторного отсека (см. [рис](#page-10-2). 2), что освободит аккумуляторную батарею и приподнимет ее край с одной стороны. Держа защелку в этом положении, поверните батарею вверх и выньте из отсека. Верните защелку на прежнее место.

#### <span id="page-10-2"></span>**Рис. 2. Извлечение аккумуляторной батареи**

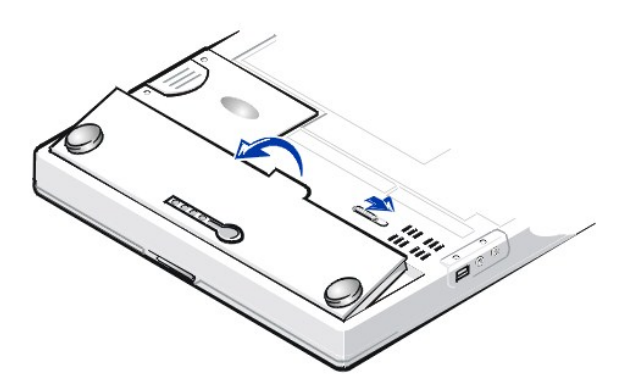

4. Расположите новую аккумуляторную батарею, как показано на рис. 2, и вставьте ее внешней стороной вплотную к боковой стенке отсека.

Четыре контакта на поверхности батареи должны войти в отверстия боковой стенки отсека.

5. Нажатием руки установите аккумуляторную батарею на место вровень с поверхностью нижней панели компьютера.

Прежде чем переворачивать компьютер, убедитесь в том, что аккумуляторный отсек плотно закрыт.

6. Если при выполнении шага 2 вы перевели компьютер в режим ожидания standby (или suspend), для возвращения к нормальной работе нажмите кнопку включения компьютера.

## <span id="page-10-0"></span>**Шкала заряда аккумуляторной батареи**

Шкала заряда аккумуляторной батареи, расположенная на поверхности батареи и доступная, соответственно, на нижней стороне компьютера, состоит из четырех индикаторов и кнопки тестирования. Каждый индикатор соответствует 25 [процентам полного заряда](#page-11-2) аккумуляторной батареи. Если загорается только один индикатор, перезарядите аккумуляторную батарею перед использованием.

Чтобы проверить заряд аккумуляторной батареи, нажмите кнопку тестирования (см. [рис](#page-10-1). 3). Число индикаторов, загоревшихся на несколько секунд, соответствует величине заряда, оставшегося в батарее.

<span id="page-10-1"></span>**Рис. 3. Шкала заряда аккумуляторной батареи**

- **1** Индикаторы заряда аккумуляторной батареи (4)
- **2** Кнопка тестирования

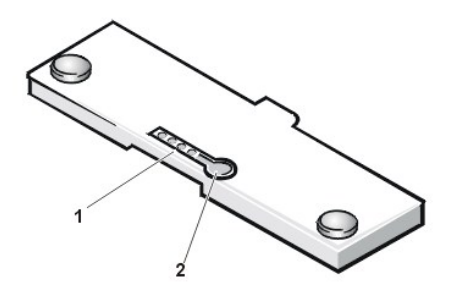

*ПРИМЕЧАНИЯ. Если индикатор быстро мигает, это свидетельствует о временном или устранимом сбое в работе аккумуляторной батареи, например, о ее перегреве. Дайте аккумуляторной батарее остыть и через несколько минут снова проверьте ее заряд.* 

*Если аккумуляторная батарея испорчена или полностью разряжена, при нажатии кнопки тестирования не загорится ни один индикатор. Если в компьютер установлена поврежденная или полностью разряженная аккумуляторная батарея, и [индикатор состояния аккумуляторной батареи](#page-9-3) зажигается красным светом, это значит, что батарея для работы непригодна. Если индикатор состояния аккумуляторной батареи зажигается красным светом, оставьте батарею заряжаться на всю ночь и проверьте ее на следующее утро. В случае полного истощения аккумуляторной батареи процесс зарядки займет гораздо больше времени, чем обычно.*

*Чтобы приобрести новую аккумуляторную батарею, [свяжитесь с корпорацией](file:///C:/data/systems/latl400/ru/ug/contact.htm) Dell или посетите веб-сайт корпорации Dell по адресу http://www.dell.com. Правильно [утилизируйте](#page-12-1) использованные аккумуляторные батареи.*

#### <span id="page-11-2"></span>**Процент оставшегося заряда**

Четыре индикатора [шкалы заряда аккумуляторной батареи](#page-10-1) показывают процент заряда, оставшегося в батарее, следующим образом.

- **Если загорается один индикатор, в аккумуляторной батарее осталось от 1 до 25 процентов заряда.**
- **I Если загорается два индикатора, в аккумуляторной батарее осталось от 26 до 50 процентов заряда.**
- **I Если загорается три индикатора, в аккумуляторной батарее осталось от 51 до 75 процентов заряда.**
- **I Если загорается четыре индикатора, в аккумуляторной батарее осталось от 76 до 100 процентов заряда.**

#### <span id="page-11-1"></span>**Первое предупреждение об истощении батареи**

Форма предупреждения об истощении заряда аккумуляторной батареи зависит от используемой операционной системы.

- <sup>l</sup> В ACPI-совместимых системах (Windows 98, Windows 2000 и Windows Me) сообщения и действия системы при истощении заряда аккумуляторной батареи можно настраивать в окне **Power Management Properties (Свойства: Управление электропитанием)** для Windows 98 или в окне **Power Options Properties (Параметры электропитания)** для Windows 2000 и Windows Me.
- <sup>l</sup> В APM-совместимых системах, например, Windows NT, первое предупреждение об истощении аккумуляторной батареи появляется, когда ресурса батареи при существующих условиях работы остается на 20 минут и компьютер не подключен к электросети. Первое предупреждение в этом случае передается тремя следующими способами: на экране появляется предупреждающий значок, трижды раздается звуковой сигнал, и индикатор состояния аккумуляторной батареи (см. [рис](#page-9-3). 1) начинает мигать оранжевым светом.

**ЗАМЕЧАНИЕ. При получении такого предупреждения немедленно сохраните результаты своей работы. После этого [замените аккумуляторную батарею](#page-9-2) или подключите компьютер к электрической розетке.**

# <span id="page-11-0"></span>**Второе предупреждение об истощении батареи**

Форма предупреждения об истощении заряда аккумуляторной батареи зависит от используемой операционной системы.

- <sup>l</sup> В ACPI-совместимых системах (Windows 98, Windows 2000 и Windows Me) сообщения и действия системы при разряде аккумуляторной батареи можно настраивать в окне **Power Management Properties (Свойства: Управление электропитанием)**  в Windows 98 или **Power Options Properties (Параметры электропитания)** в Windows 2000 и Windows Me.
- <sup>l</sup> В APM-совместимых системах, например, Windows NT, первое предупреждение о разряде аккумуляторной батареи появляется, когда ресурса батареи при существующих условиях работы остается на 15 минут и компьютер не подключен к электросети. Второе предупреждение передается тремя следующими способами: индикатор состояния аккумуляторной батареи (см. [рис](#page-9-3). 1) начинает светиться постоянным оранжевым светом, трижды раздается звуковой сигнал, и сразу после этого компьютер переходит в режим ожидания [suspend.](file:///C:/data/systems/latl400/ru/ug/batpower.htm#suspend_mode)

Если в течение нескольких секунд не выполняется никаких операций ввода-вывода, компьютер переходит в режим ожидания [S2D](file:///C:/data/systems/latl400/ru/ug/batpower.htm#suspend_to_disk_mode_for_windows_95). Если на компьютере нет файла S2D, он остается в режиме ожидания suspend, в котором возможно сохранение данных в течение еще нескольких часов.

Если в момент получения второго предупреждения об истощении аккумуляторной батареи компьютер уже находится в режиме ожидания suspend, он сразу переходит в режим S2D. Если возможность перехода в режим S2D не была задана, компьютер возвращается в режим ожидания suspend.

**ЗАМЕЧАНИЕ. Во избежание потери данных и повреждения областей данных на жестком диске, сохраните результаты своей работы сразу после получения второго предупреждения об истощении аккумуляторной батареи. После этого подключите компьютер к электросети или переведите в режим ожидания suspend (standby). Если аккумуляторная батарея разрядится полностью, компьютер отключится без должного закрытия файлов.**

#### <span id="page-12-0"></span>**Дефекты аккумуляторной батареи**

Дефекты аккумуляторной батареи могут помешать ее зарядке на полную емкость и привести к непредсказуемой работе компьютера. Чтобы приобрести новую аккумуляторную батарею, [свяжитесь с корпорацией](file:///C:/data/systems/latl400/ru/ug/contact.htm) Dell или посетите веб-сайт корпорации Dell по адресу **http://www.dell.com**.

До установки аккумуляторной батареи в компьютер проверьте ее заряд по индикаторам заряда аккумуляторной батареи, расположенным на ее поверхности, с помощью кнопки тестирования (см. [рис](#page-10-1). 3).

*ПРИМЕЧАНИЕ. Если заряд аккумуляторной батареи равен 0 (нулю), кнопка тестирования работать не будет. У полностью разряженной аккумуляторной батареи индикаторы заряда не загораются.* 

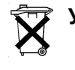

<span id="page-12-1"></span>**Утилизация аккумуляторной батареи**

# **ПРЕДУПРЕЖДЕНИЕ. Не прокалывайте и не сжигайте аккумуляторную батарею.**

*ПРИМЕЧАНИE.*: *Чтобы приобрести новую аккумуляторную батарею, [свяжитесь с корпорацией](file:///C:/data/systems/latl400/ru/ug/contact.htm) Dell или посетите вебсайт корпорации Dell по адресу http://www.dell.com.* 

Ваш компьютер может использовать как ионно-литиевые аккумуляторные батареи, так и круглые плоские никель-металл-гидридные аккумуляторные батареи. За информацией по замене ионно-[литиевой аккумуляторной батареи обратитесь к разделу Замена](#page-9-2)  аккумуляторной батареи. Круглые плоские никель-металл-гидридные аккумуляторные батареи – это батареи с длительным сроком службы, и вполне возможно, что вам вообще не придется их заменять. Но если необходимость в замене такой аккумуляторной батареи все же возникнет, эта операция должна проводиться только сертифицированными специалистами службы технической поддержки.

Не выбрасывайте аккумуляторные батареи, как обычные домашние отходы. Свяжитесь с местным предприятием по вывозу отходов, где вы сможете узнать адрес ближайшего центра утилизации аккумуляторных батарей.

#### <span id="page-12-2"></span>**Экономия заряда аккумуляторной батареи**

Заряд аккумуляторной батареи сохраняется автоматически каждый раз, когда вы подключаете компьютер к электросети. При работе от сети переменного тока аккумуляторная батарея даже подзаряжается. Срок службы аккумуляторной батареи сильно зависит от количества проведенных подзарядок, поэтому лучше по возможности включать компьютер в сеть.

Энергопотребление компьютера можно настроить самому с помощью [средств управления электропитанием компьютера](file:///C:/data/systems/latl400/ru/ug/batpower.htm). Это позволяет снизить потребление энергии путем отслеживания периодов бездействия прикладных программ и компонентов компьютера и соответствующего замедления или прекращения работы некоторых внутренних компьютерных устройств.

*ПРИМЕЧАНИЯ. Если вы используете средства управления энергопотреблением, то за продление жизни батареи часто приходится расплачиваться снижением производительности компьютера. Если, например, отключить жесткий диск, при следующей попытке компьютера обратиться к нему может возникнуть задержка.*

*При переводе компьютера в режим ожидания [suspend](file:///C:/data/systems/latl400/ru/ug/batpower.htm#suspend_mode) (или [standby](file:///C:/data/systems/latl400/ru/ug/batpower.htm#standby_mode)) останавливаются почти все системные процессы. Эти режимы позволяют свести к минимуму потребление энергии во время перерывов в работе.*

Поэкспериментируйте с настройками энергопотребления, чтобы подобрать режим экономии электроэнергии, наиболее подходящий для вашей работы.

#### <span id="page-12-3"></span>**Утилита автодиагностики**

Утилита автодиагностики, доступная из программы настройки системы, помогает обеспечить точность данных на шкале заряда

аккумуляторной батареи компьютера latitude L400.

С помощью этой утилиты можно сообщить аккумуляторной батарее ее полную зарядную емкость. Компьютер использует это значение для определения времени, в течение которого аккумуляторная батарея может работать после одной подзарядки. Неправильное значение полной зарядной емкости приводит к тому, что компьютер передает операционной системе неверные данные об оставшемся заряде аккумуляторной батареи, что, в свою очередь, может привести к сокращению срока работы батареи.

*ПРИМЕЧАНИЕ. У разных аккумуляторных батарей полная зарядная емкость может быть разной. Кроме того, с каждой разрядкой и подзарядкой она может уменьшаться.*

Чтобы запустить эту утилиту, выберите **Run Battery Learning** в окне **Power** [программы настройки системы](file:///C:/data/systems/latl400/ru/ug/setup.htm).

*ПРИМЕЧАНИЯ. Автодиагностика может занять до шести часов. Прервать ее можно в любое время нажатием кнопки <Esc>.*

*Используйте эту утилиту, если сомневаетесь в точности показаний шкалы заряда аккумуляторной батареи. Однако во избежание уменьшения срока службы аккумуляторной батареи не следует делать это чаще, чем раз в два месяца.*

#### <span id="page-13-0"></span>**Включение компьютера**

Чтобы включить компьютер, нажмите [кнопку включения](file:///C:/data/systems/latl400/ru/ug/intro.htm#figure_1).

*ПРИМЕЧАНИЯ. Если во время работы операционная система "зависла", то есть не реагирует ни на какие команды, нажмите кнопку включения и держите ее не менее пяти секунд, чтобы выключить компьютер.*

*Если операционная система заблокирована и не реагирует на нажатие кнопки включения, можно перезапустить компьютер с помощью кнопки Reset, расположенной на нижней панели. Для этого разогните канцелярскую скрепку, вставьте ее конец в [отверстие кнопки](file:///C:/data/systems/latl400/ru/ug/intro.htm#figure_3) Reset и, аккуратно надавливая, удерживайте ее там примерно секунду.*

# **Дисководы для компакт-дисков: руководство пользователя портативного компьютера Dell™ Latitude™ L400**

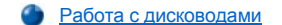

[Уход за компакт](#page-14-1)-дисками

[Поддерживаемые типы компакт](#page-15-0)-дисков

#### <span id="page-14-0"></span>**Работа с дисководами**

Дисководы для компакт-дисков CD-ROM и DVD-ROM являются устройствами только для чтения, предназначенными для проигрывания музыкальных и видео компакт-дисков диаметром 8 и 12 сантиметров (см). Дисководы для записи компакт-дисков (CD-RW) могут записывать информацию на компакт-диски типа CD-RW и проигрывать обычные компакт диски. Драйверы дисководов для компактдисков CD-ROM и CD-RW устанавливаются Dell на жестком диске вашего компьютера. Dell также устанавливает драйверы дисковода DVD-ROM, при помощи которых этот дисковод может проигрывать обычные компакт-диски и считывать информацию с компакт-дисков DVD.

Для работы с любым из этих дисководов установите его в [модуль дисководов](file:///C:/data/systems/latl400/ru/ug/mediabay.htm) компьютера.

#### **ЗАМЕЧАНИЕ: С дисководами, не установленными в модуль дисководов, следует обращаться аккуратно. Не сдавливайте его и не кладите ничего сверху — это может привести к повреждению двигателя дисковода. При хранении дисковода поддерживайте его чистоту.**

Чтобы прослушать компакт-диск, нажмите клавишу "Извлечь" на передней панели дисковода или нажмите клавиши <Fn><e> на клавиатуре компьютера. Когда выдвинется лоток дисковода, установите в него компакт-диск стороной с изображением вверх. Убедитесь, что диск точно вошел в предназначенное для него круглое углубление лотка дисковода, и при необходимости поправьте его. Затем аккуратно задвиньте лоток дисковода обратно.

#### **ЗАМЕЧАНИЕ: Неправильная установка компакт-диска может привести к повреждению самого диска или дисковода.**

#### **ЗАМЕЧАНИЕ: Не работайте с дисководом для компакт-дисков, если вы в данный момент перемещаете компьютер кудалибо. Это может прервать передачу данных между дисководом для компакт-дисков и жестким диском компьютера или дисководом для гибких дисков.**

Во время обращения к дисководу для компакт-дисков загорается [индикатор доступа к диску](file:///C:/data/systems/latl400/ru/ug/intro.htm#figure_1).

Если на вашем компьютере установлена операционная система Microsoft® Windows® 98, при работе с дисководом CD-ROM или DVD- ROM отключите функцию автовоспроизведения. (В противном случае может возникнуть конфликт с функциями управления энергопотреблением компьютера). Если операционная система на вашем компьютере была установлена в Dell, функция автовоспроизведения отключена. Если же вы устанавливаете операционную систему сами, обязательно отключите эту функцию, если собираетесь работать с дисководом CD-ROM или DVD-ROM.

Для получения сведений по изменению параметра **Автоматически уведомлять о вставке**, обратитесь к документации по операционной системе.

### <span id="page-14-1"></span>**Уход за компакт-дисками**

При работе с компакт-дисками выполняйте следующие правила.

- **Никогда не используйте поврежденные и деформированные компакт-диски.**
- <sup>l</sup> Работая с дисками, всегда держите их только за кромки. Не прикасайтесь руками к поверхности компакт-диска.
- **и Чтобы протереть поверхность диска от пыли**, грязи и следов пальцев, пользуйтесь мягкой, сухой тряпочкой. Протирая компактдиск, перемещайте тряпочку от его центра к краям.
- **I Никогда не используйте для протирания компакт-дисков растворители, такие, как бензин, составы для протирания головок** магнитофонов или антистатические распылители.
- **Не делайте надписей на поверхности компакт-дисков.**
- <sup>l</sup> Храните компакт-диски в специальных футлярах в прохладном и сухом месте. Воздействие высоких температур может привести к повреждению дисков.
- **Не сгибайте и не роняйте компакт-диски.**
- **Ничего не кладите на поверхность компакт-дисков.**

# <span id="page-15-0"></span>**Поддерживаемые типы компакт-дисков**

Дисководы CD-ROM, DVD-ROM и CD-RW, подключаемые к вашему компьютеру, могут читать компакт-диски следующих форматов.

- <sup>l</sup> Музыкальные компакт-диски стандарта "Красной книги" (CD-DA)
- **I** Компакт-диски для записи информации по стандарту "Желтой книги" спецификации 1 и 2
- <sup>l</sup> Компакт-диски архитектуры ХА (спецификация 2, формы 1 и 2 без поддержки стандарта кодирования ADPCM)
- <sup>l</sup> Интерактивные компакт-диски CD-I (спецификация 2, формы 1 и 2)
- **I** Интерактивные компакт-диски модификации CD-I Ready
- **I** Интерактивные компакт-диски модификации CD-Bridge
- <sup>l</sup> Фото компакт-диски, компакт-диски CD-R с возможностью записи (односеансовой и многосеансовой)
- <sup>l</sup> Видео компакт-диски
- <sup>l</sup> Компакт-диски с возможностью перезаписи CD-RW (дисководы CD-ROM и DVD-ROM со скоростями, кратными 24, могут только читать диски CD-RW; запись на них можно осуществлять только при помощи дисковода CD-RW.)
- <sup>l</sup> Компакт-диски формата DVD-5 (дисковод для дисков DVD-ROM поддерживает этот формат)

# <span id="page-16-0"></span>**Как связаться с корпорацией Dell: руководство пользователя портативного компьютера Dell(tm) Latitude L400**

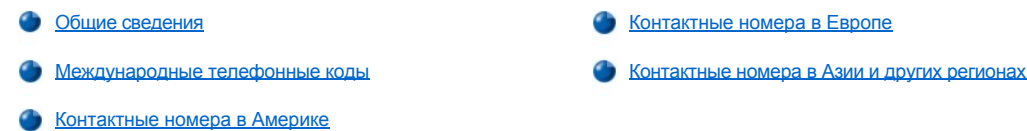

#### <span id="page-16-1"></span>**Общие сведения**

При необходимости связаться с корпорацией Dell, используйте телефонные номера, коды и электронные адреса, перечисленные далее. В разделе [Международные телефонные коды](#page-16-2) приведены коды, необходимые для совершения междугородных и международных звонков. В разделах [Контактные номера в Америке](#page-17-0), [Контактные номера в Европе](#page-19-0) и [Контактные номера в Азии и других регионах](#page-24-0) приведены местные телефонные номера, коды, бесплатные номера и адреса электронной почты (если таковые есть) всех отделений и служб в разных странах.

Если вы совершаете звонок, при котором перед местным номером телефона нужно ввести код, необходимый код можно найти в разделе [Международные телефонные коды](#page-16-2).

Например, чтобы совершить звонок из Парижа (Франция) в Брэкнелл (Англия), нужно набрать код выхода на международную линию, принятый во Франции, затем код Великобритании, код города Брэкнелл и местный номер, как показано на иллюстрации:

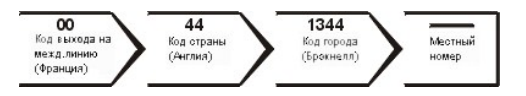

Для того, чтобы совершить междугородный звонок, достаточно воспользоваться кодом зоны, не вводя международные коды, а также коды страны и города. Например, чтобы совершить звонок из Парижа (Франция) в Монпелье (Франция), наберите код зоны, а затем местный номер, как показано на иллюстрации:

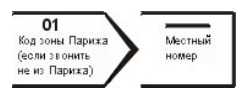

Необходимость вводить телефонные коды зависит от того, откуда и куда вы звоните. К тому же, в каждой стране действуют собственные правила набора номера. За справкой по использованию кодов можно обратиться к телефонному оператору.

*ПРИМЕЧАНИЯ. Бесплатные номера – только для использования в тех странах, для которых эти номера указаны. Код зоны чаще всего используется для междугородных (не международных) звонков* – *другими словами, когда вы звоните в ту же страну, в которой находитесь.*

*Прежде чем звонить, подготовьте свой Express Service Code (код экспресс-обслуживания). Этот код поможет автоматической телефонной системе поддержки корпорации Dell правильно перенаправить ваш звонок.*

#### <span id="page-16-2"></span>**Международные телефонные коды**

Щелкните в списке название страны, чтобы вывести относящиеся к ней контактные номера.

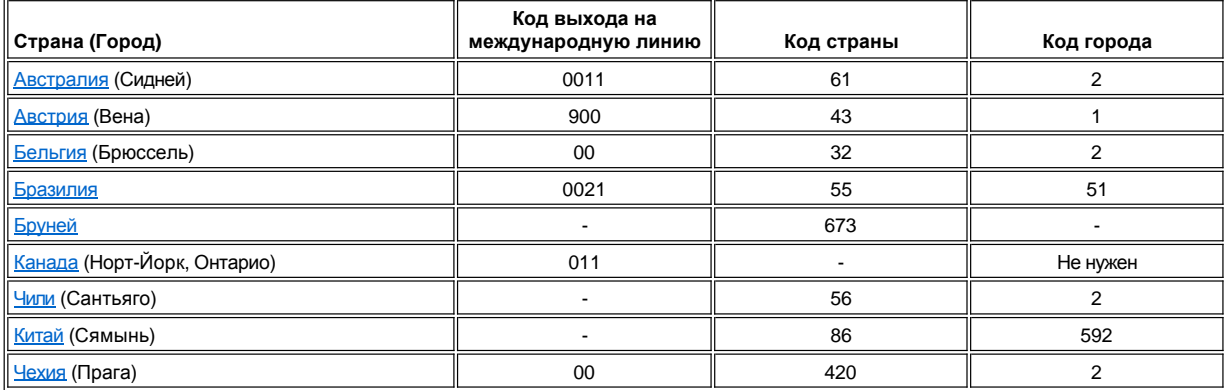

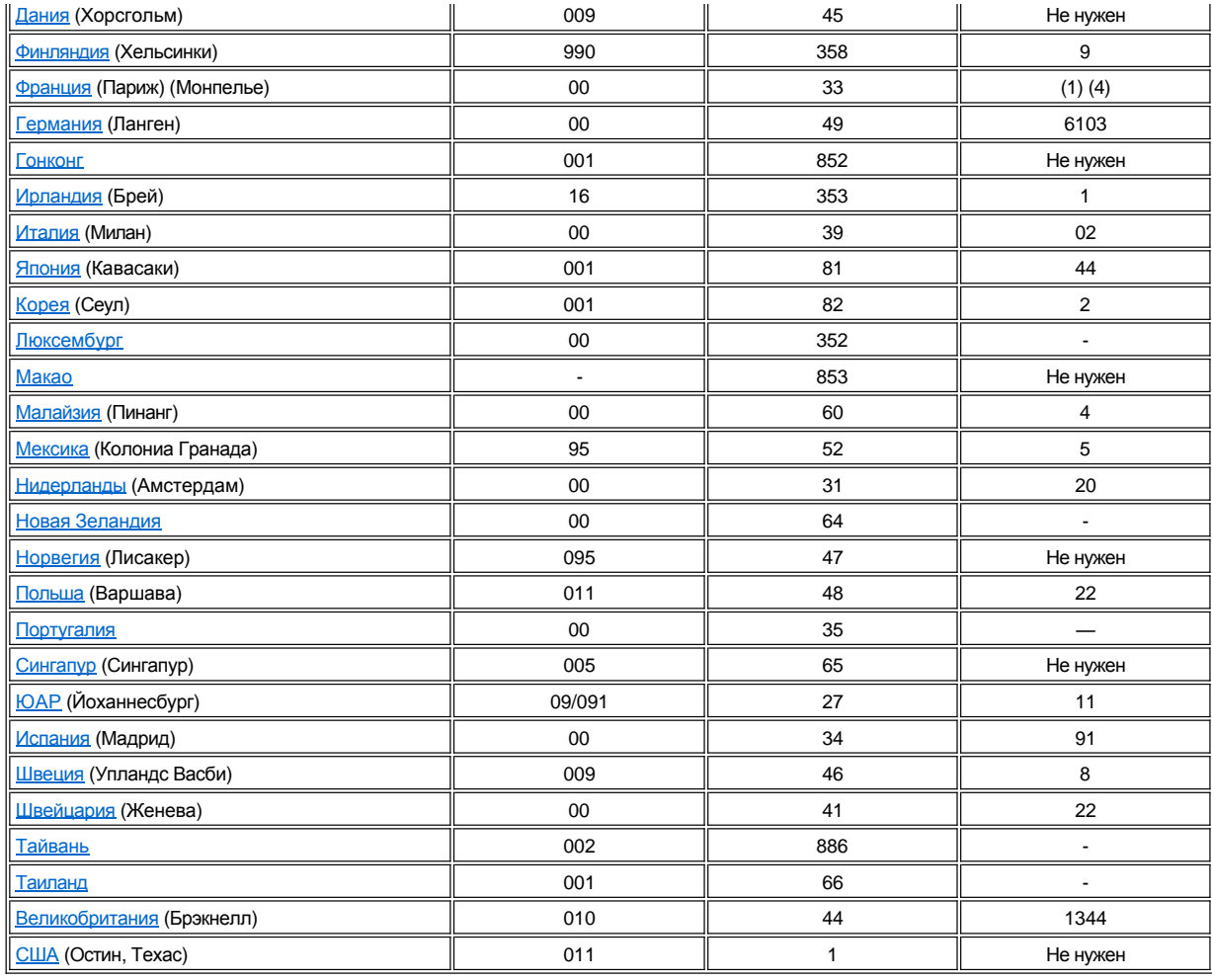

# <span id="page-17-0"></span>**Контактные номера в Америке**

<span id="page-17-2"></span><span id="page-17-1"></span>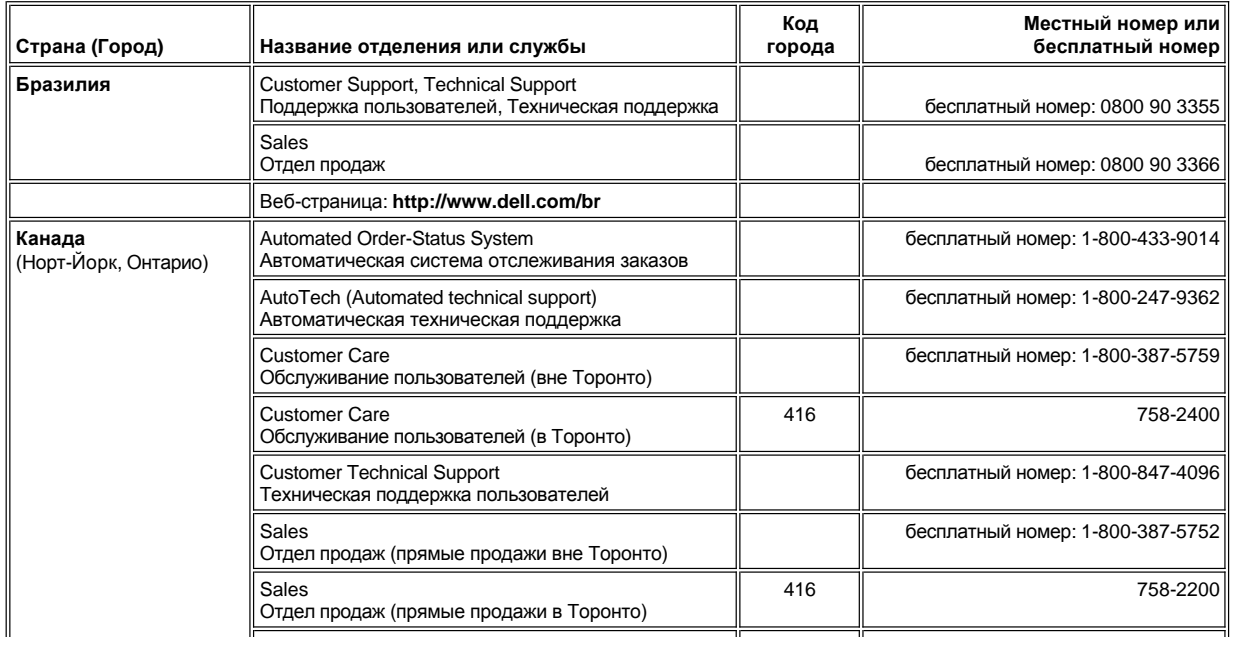

<span id="page-18-2"></span><span id="page-18-1"></span><span id="page-18-0"></span>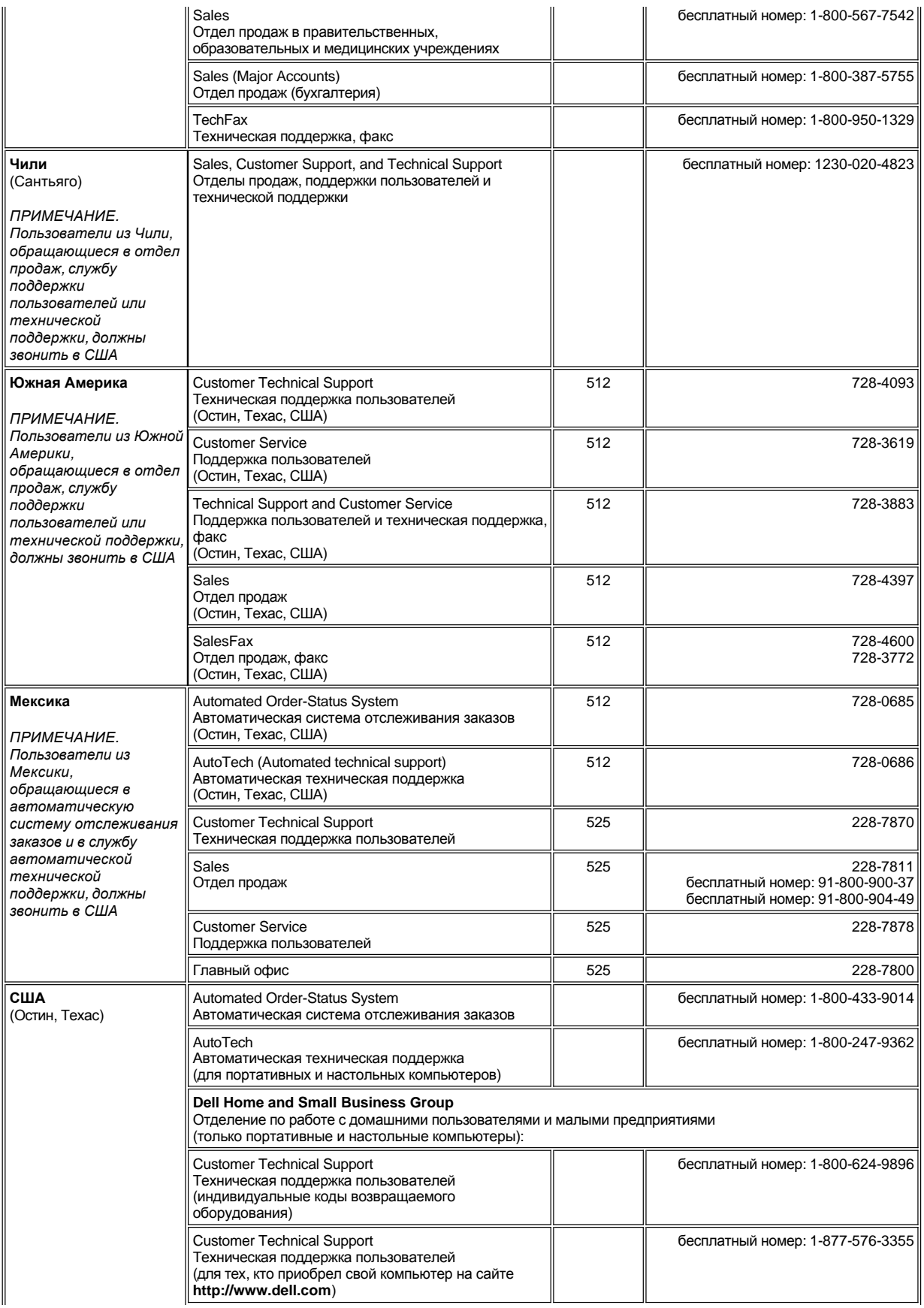

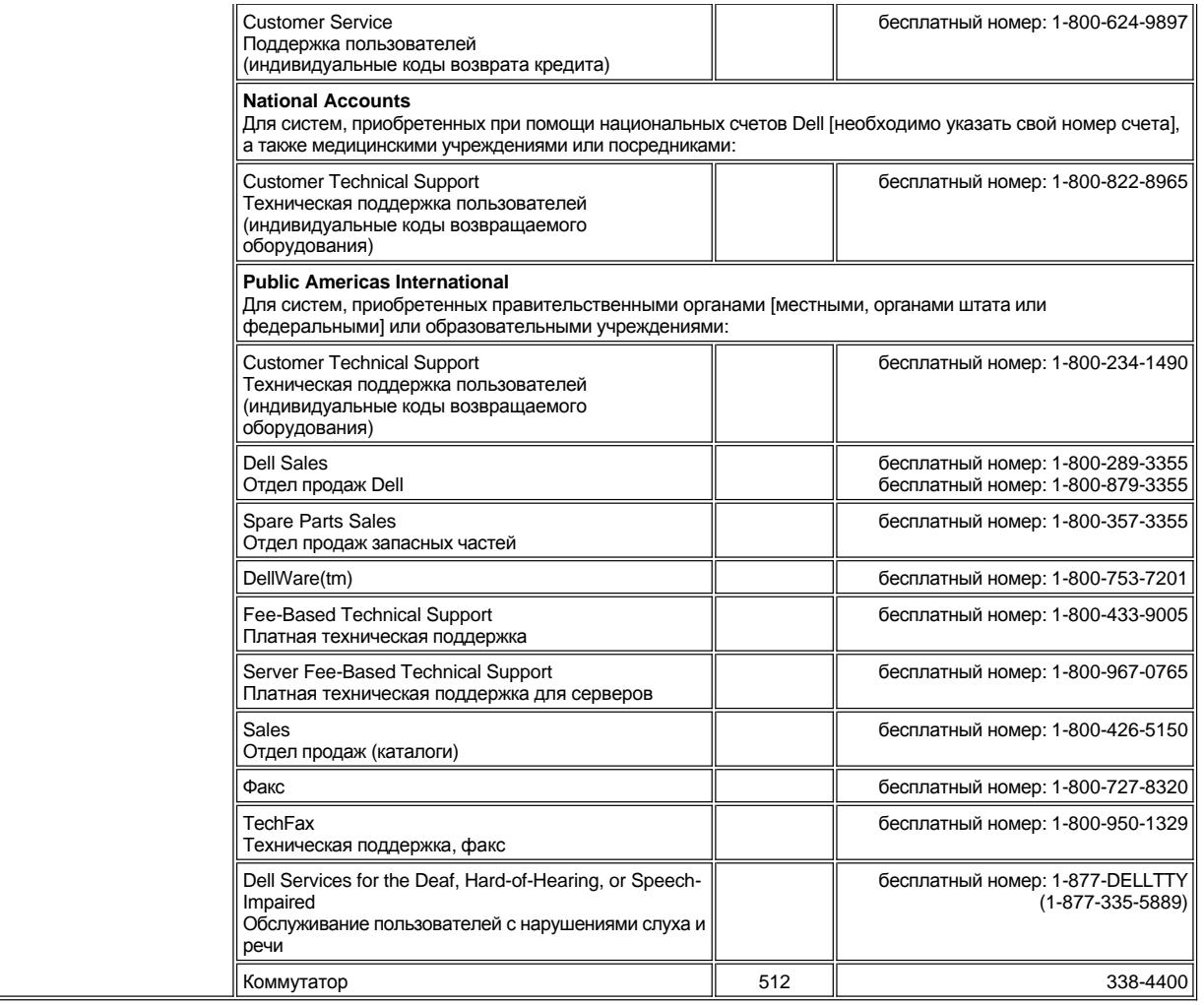

# <span id="page-19-0"></span>**Контактные номера в Европе**

<span id="page-19-1"></span>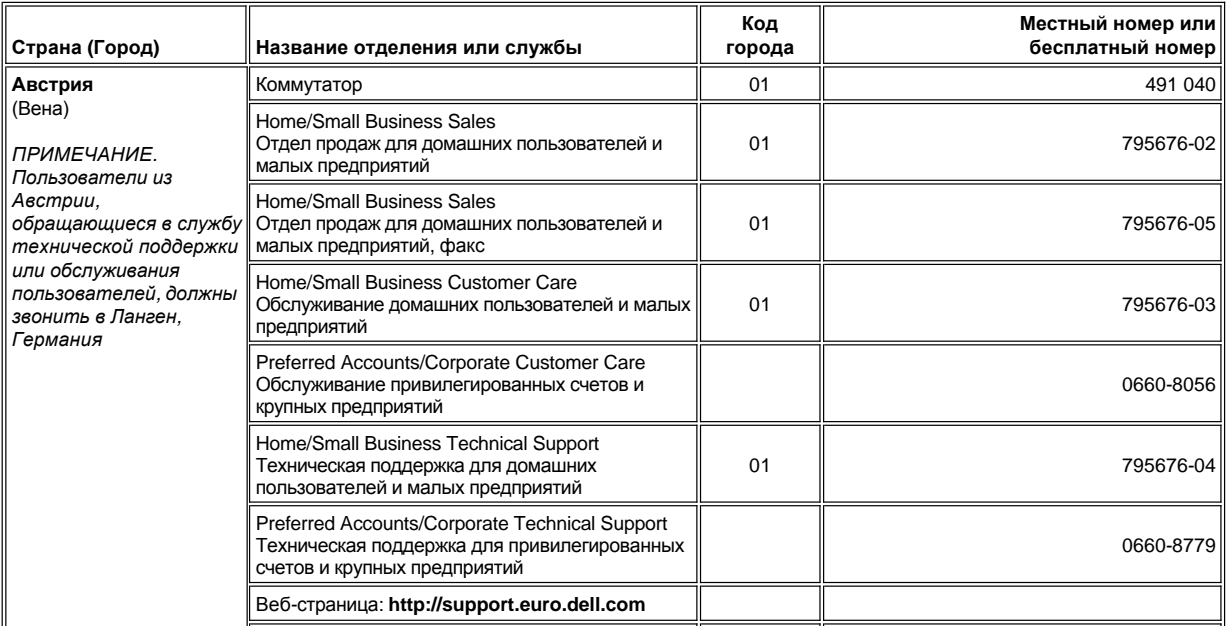

<span id="page-20-4"></span><span id="page-20-3"></span><span id="page-20-2"></span><span id="page-20-1"></span><span id="page-20-0"></span>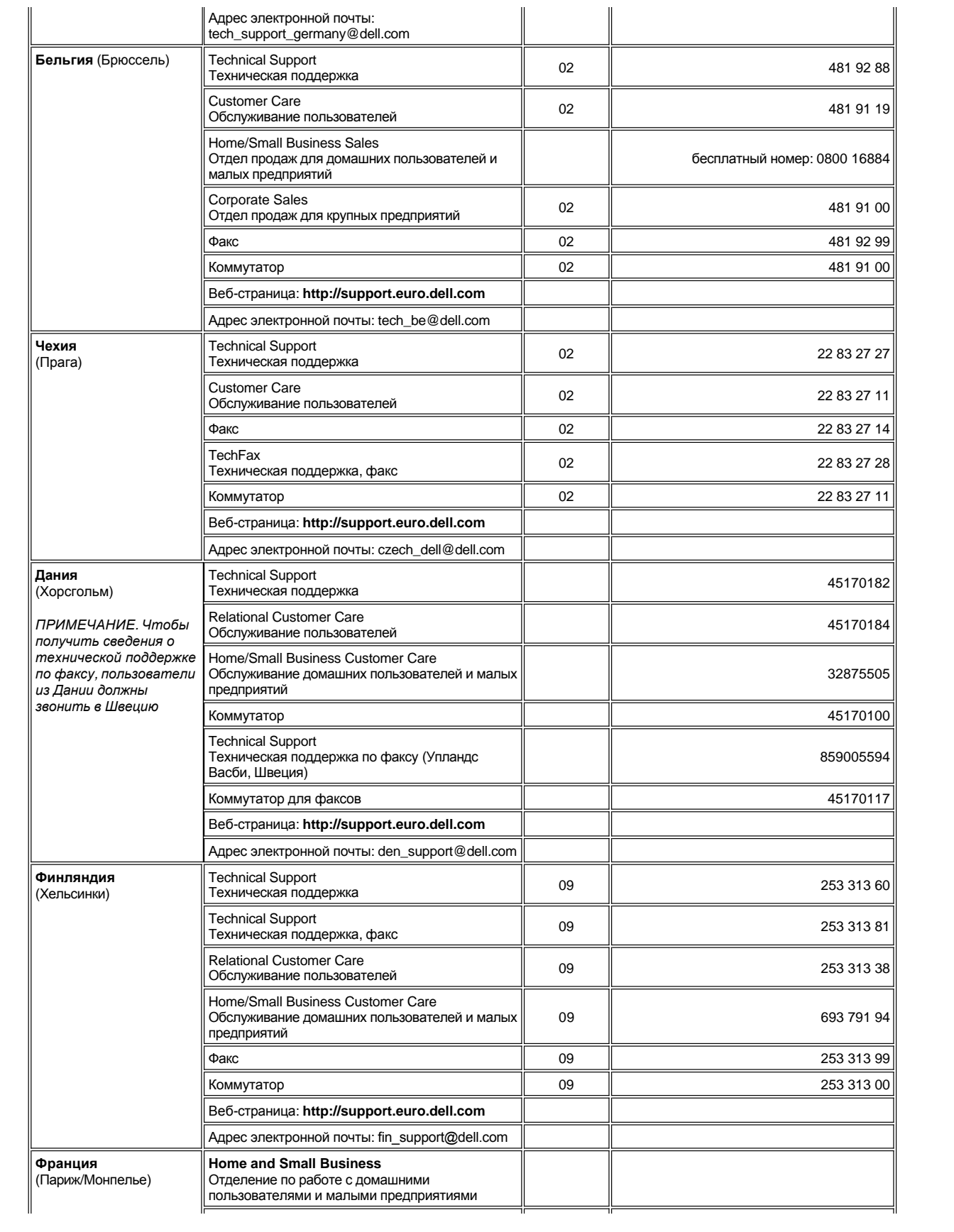

<span id="page-21-1"></span><span id="page-21-0"></span>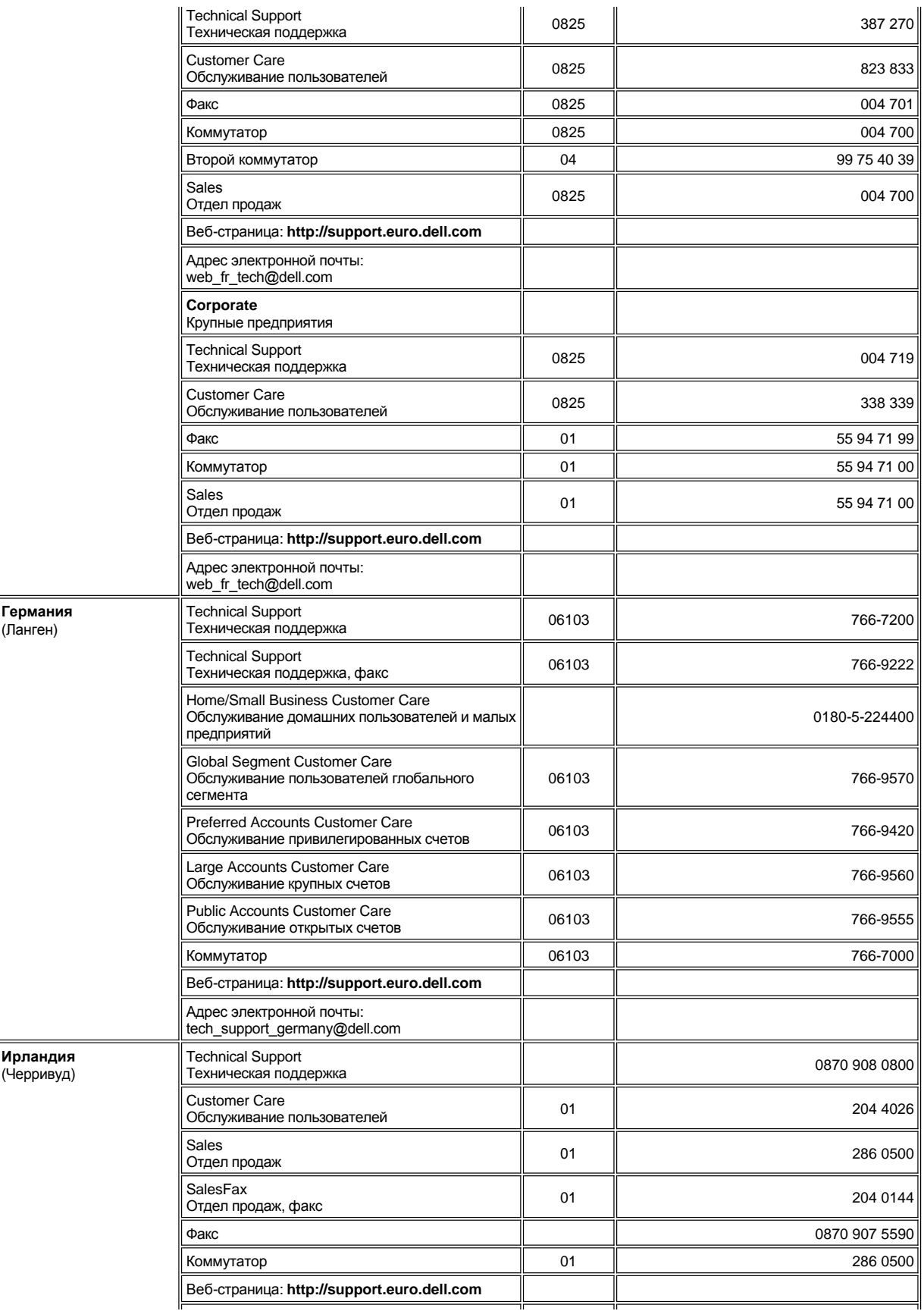

<span id="page-22-2"></span><span id="page-22-1"></span><span id="page-22-0"></span>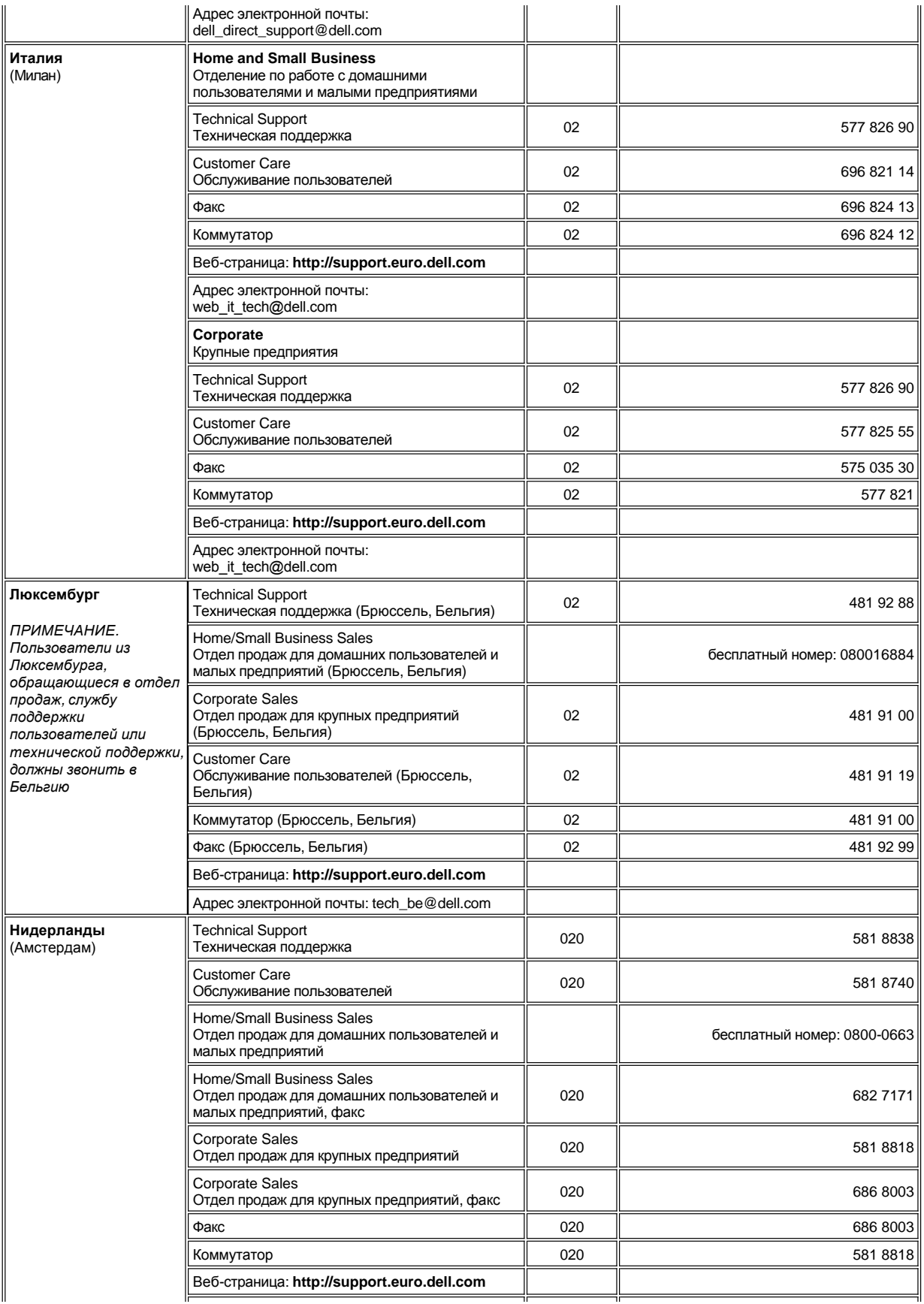

<span id="page-23-3"></span><span id="page-23-2"></span><span id="page-23-1"></span><span id="page-23-0"></span>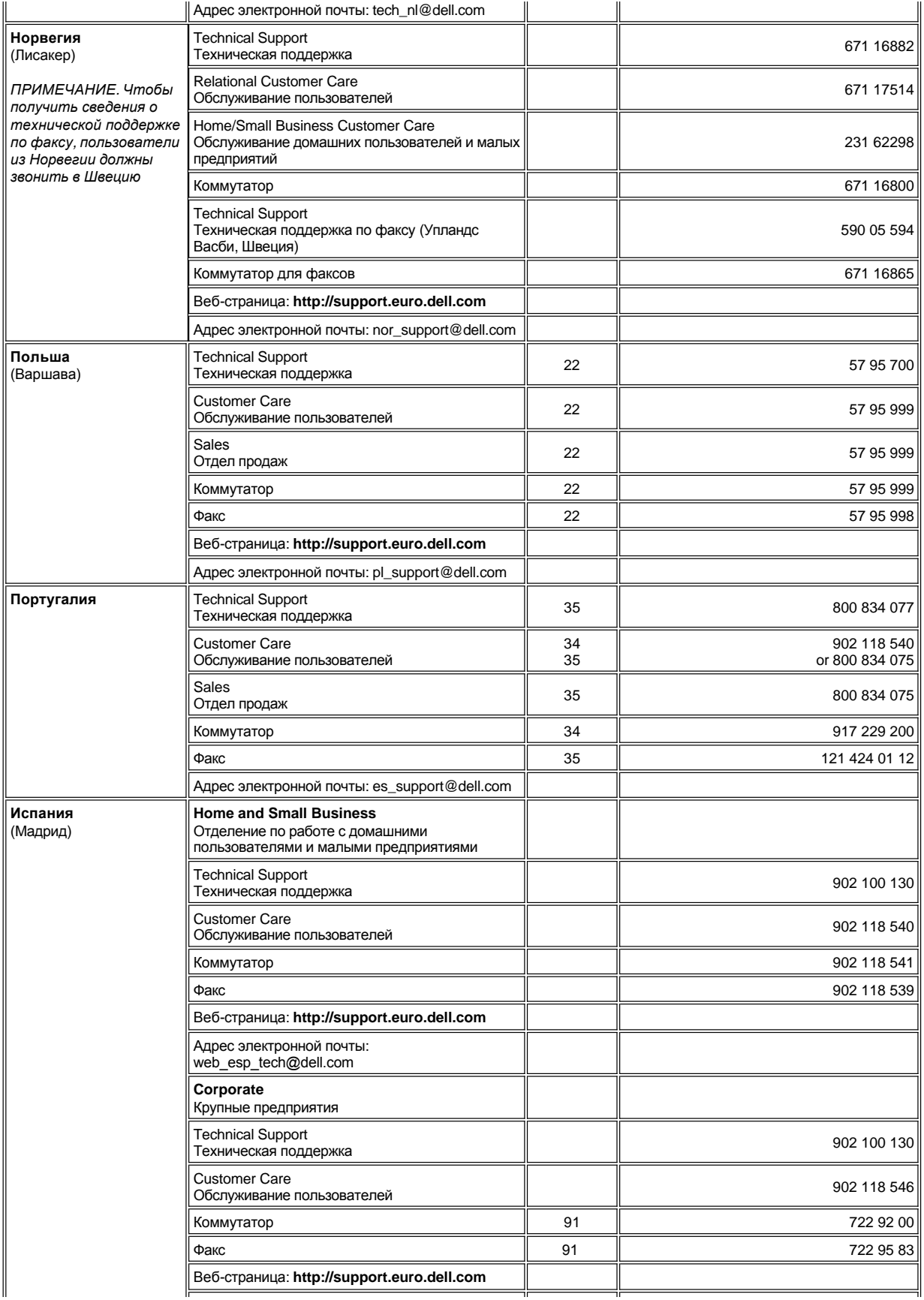

<span id="page-24-2"></span><span id="page-24-1"></span>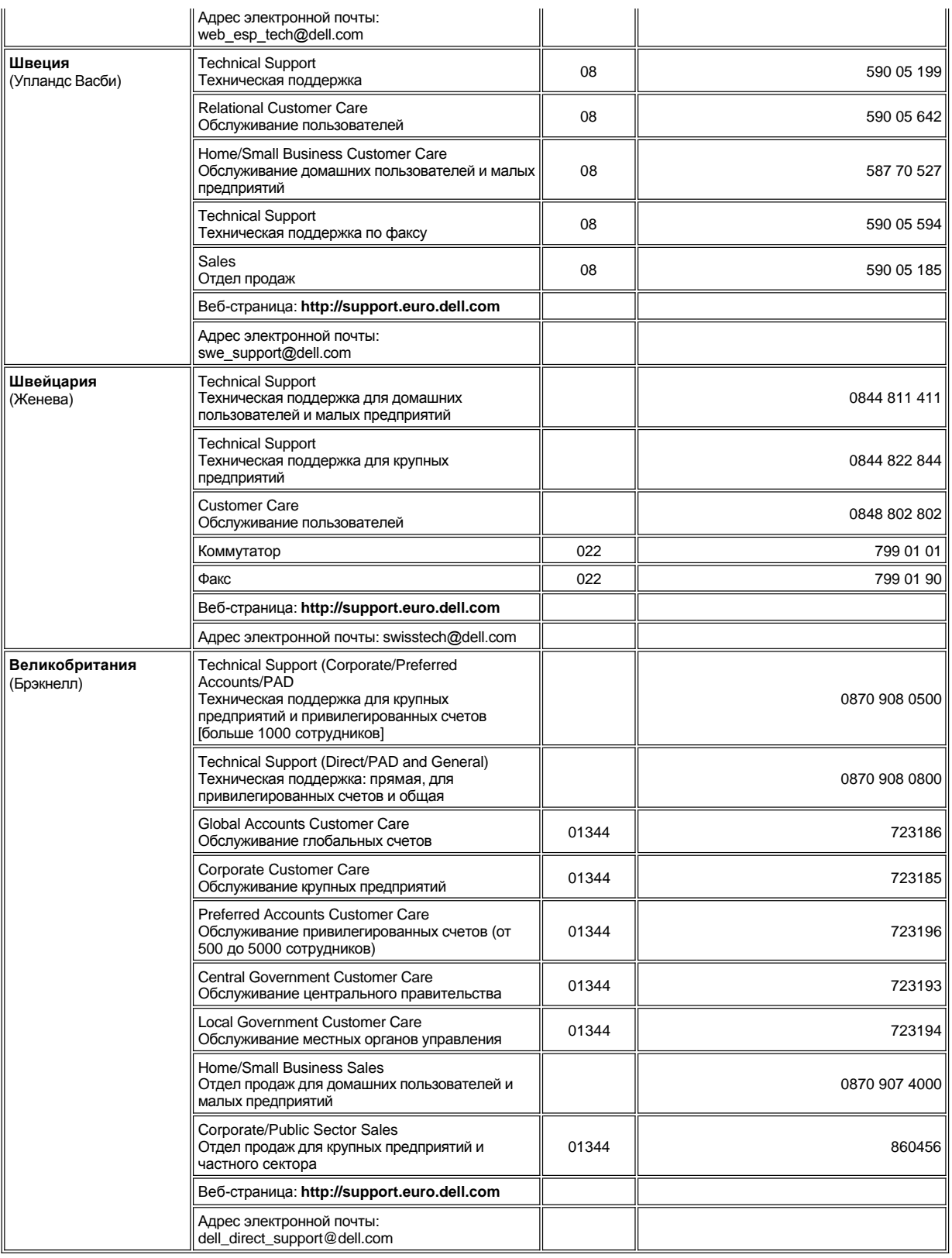

 $\overline{1}$ 

# <span id="page-24-3"></span><span id="page-24-0"></span>**Контактные номера в Азии и других регионах**

 $\overline{r}$ 

<span id="page-25-4"></span><span id="page-25-3"></span><span id="page-25-2"></span><span id="page-25-1"></span><span id="page-25-0"></span>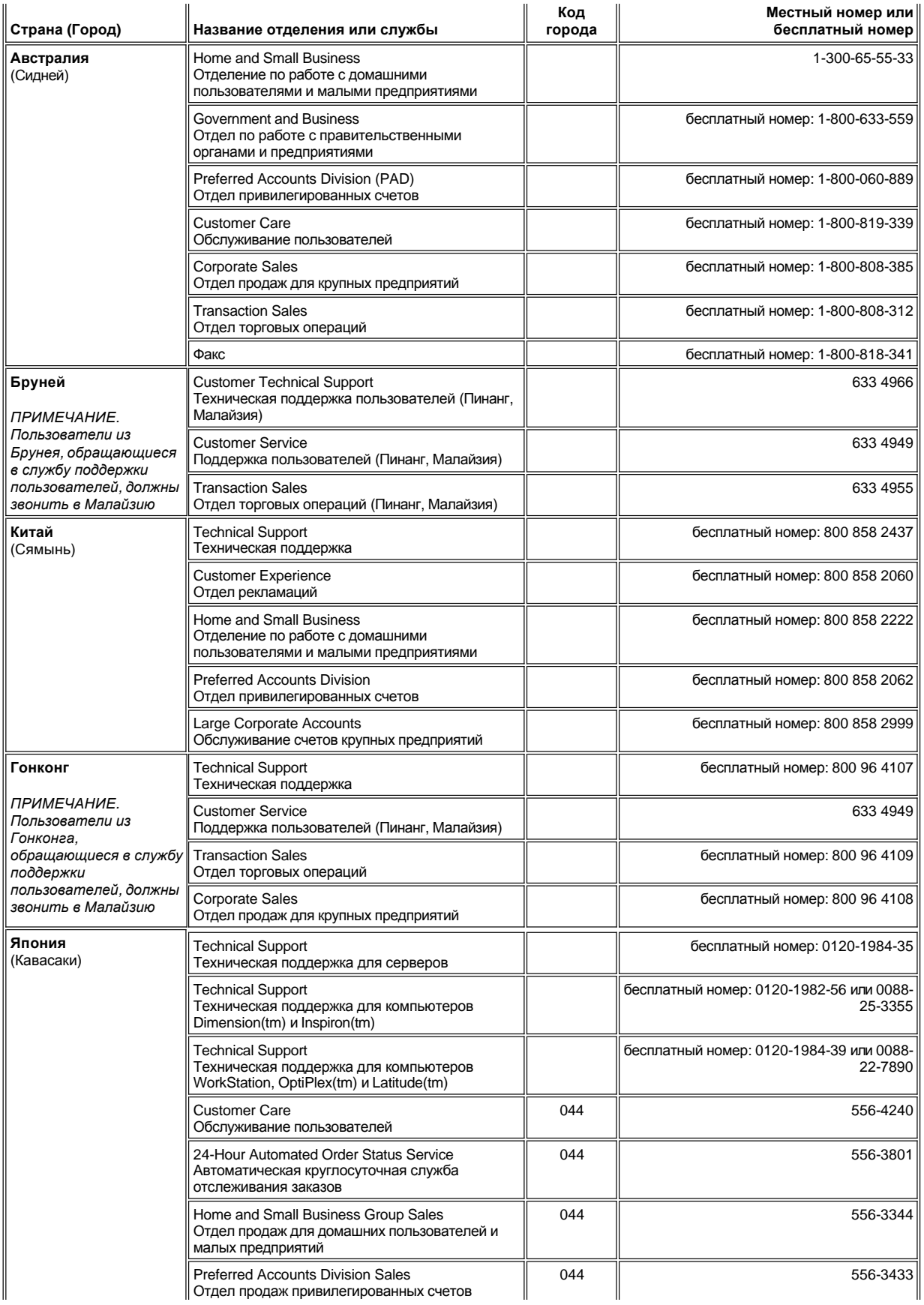

<span id="page-26-5"></span><span id="page-26-4"></span><span id="page-26-3"></span><span id="page-26-2"></span><span id="page-26-1"></span><span id="page-26-0"></span>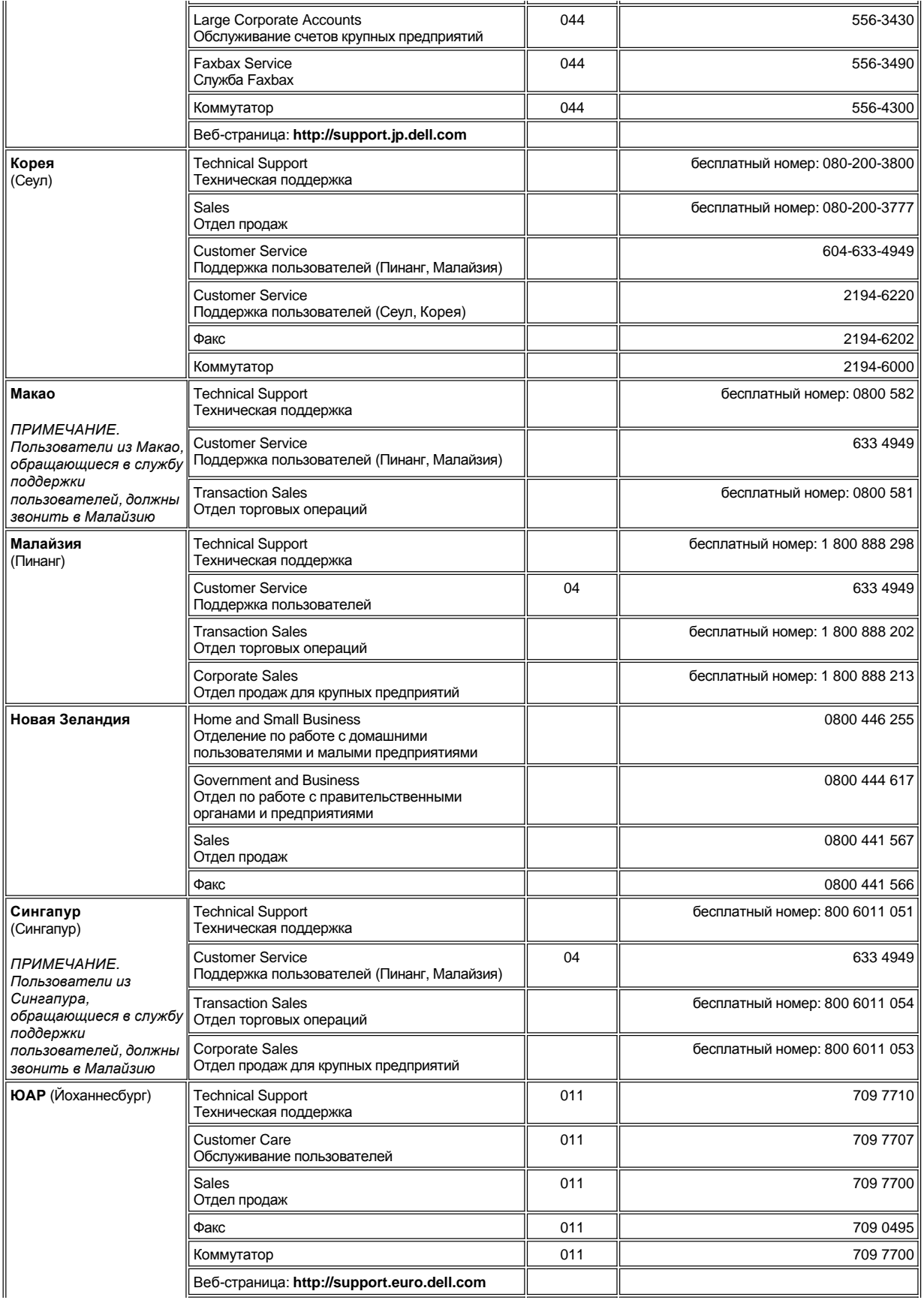

<span id="page-27-1"></span><span id="page-27-0"></span>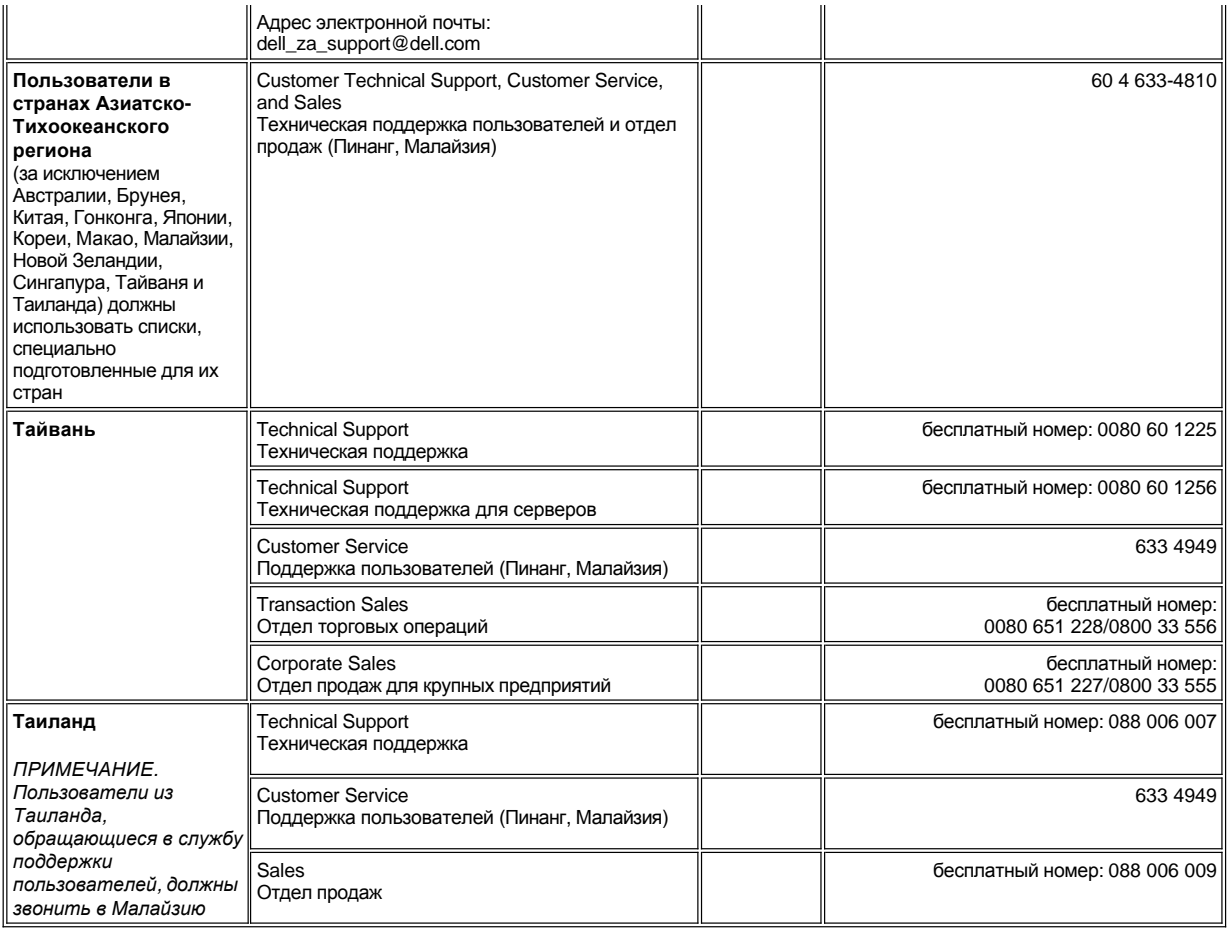

# <span id="page-28-0"></span>**Настройка компьютера: руководство пользователя портативного компьютера Dell™ Latitude™ L400**

- [Программа настройки системы](file:///C:/data/systems/latl400/ru/ug/setup.htm)
- [Управление электропитанием компьютера](file:///C:/data/systems/latl400/ru/ug/batpower.htm)
- **Утилита [Suspend-to-Disk](file:///C:/data/systems/latl400/ru/ug/s2d.htm)**

# **Программа диагностики Dell Diagnostics: руководство пользователя портативного компьютера Dell Latitude L400**

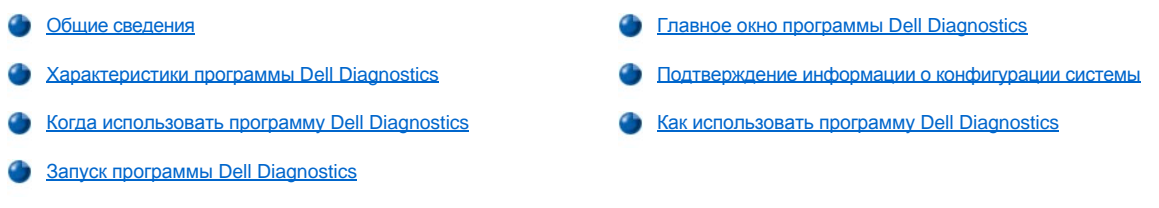

# <span id="page-29-0"></span>**Общие сведения**

В отличие от многих диагностических программ Dell Diagnostics помогает проверять аппаратные средства без дополнительного оборудования и без уничтожения данных. Использование программы диагностики позволяет проверить работу компьютера. И если возникает проблема, которую вы не можете решить своими силами, диагностические тесты предоставят вам важную информацию, необходимую для обращения в службу поддержки Dell.

**ЗАМЕЧАНИЕ. Используйте программу Dell Diagnostics только для тестирования компьютеров Dell. Использование этой программы с другими компьютерами может вызвать неправильные ответы компьютера или сообщения об ошибке.**

#### <span id="page-29-1"></span>**Характеристики программы Dell Diagnostics**

В программе Dell Diagnostics имеется набор меню и параметров, из которых можно выбрать необходимые группы тестов или подтесты. Также можно управлять последовательностью выполнения тестов. Группы диагностических тестов или подтесты имеют следующие полезные характеристики.

- **Параметры, которые позволяют выполнять отдельные тесты или группы тестов.**
- **I Параметр, который позволяет указать, сколько раз должна быть выполнена группа тестов или подтест.**
- **Возможность отображать, распечатывать результаты тестов или сохранять их в файле.**
- <sup>l</sup> Параметры для временной приостановки тестирования при обнаружении ошибки или для завершения тестирования при достижении заданного количества ошибок.
- <sup>l</sup> Меню **Devices** (Устройства), которое кратко описывает каждый тест и его параметры.
- <sup>l</sup> Меню **Config** (Конфигурация), которое описывает конфигурацию устройств в выбранной группе устройств.
- <sup>l</sup> Сообщения о состоянии, которые сообщают о том, что группы тестов или подтесты завершены успешно.
- **l Сообщения об ошибке, которые появляются при обнаружении каких-либо проблем.**

# <span id="page-29-2"></span>**Когда использовать программу Dell Diagnostics**

Если какой-то важный компонент или устройство компьютера работает со сбоями, вы можете получить сообщение об отказе компонента. Пpограмму Dell Diagnostics можно использовать, пока работают микропроцессор и устройства ввода-вывода (дисплей, клавиатура и дисковод). Если вы хорошо разбираетесь в компьютерах и знаете, какой компонент проверять, просто выберите соответствующую диагностическую группу тестов или подтесты. Если вы не знаете, как приступить к диагностированию проблемы, прочтите остальную часть этого раздела.

# <span id="page-29-3"></span>**Запуск программы Dell Diagnostics**

Для запуска программы диагностики выполните следующие шаги.

- *ПРИМЕЧАНИЕ. Прежде чем начать загрузку с компакт-диска Dell Latitude L400 ResourceCD, лучше распечатать этот раздел, чтобы сверяться с ним при выполнении диагностики.*
- 1. Выключите компьютер.
- 2. Если компьютер состыкован со стыковочной станцией, отстыкуйте его.
- 3. Включите компьютер и, как только увидите экран с логотипом Dell, нажмите клавишу <F2>. Если вы пропустили этот момент и началась загрузка операционной системы, *дождитесь ее завершения*. Затем выключите компьютер и повторите попытку.
- 4. В [программе настройки системы](file:///C:/data/systems/latl400/ru/ug/setup.htm) перейдите в окно **Boot** (Загрузка) и установите следующую последовательность загрузки:
	- **1. Removable Devices (Съемные устройства)**
	- **2. ATAPI CD-ROM drive (Дисковод ATAPI CD-ROM)**
	- **3. Hard Disk (Жесткий диск)**
	- **4. Boot to LAN (Загрузка из локальной сети)**
- 5. Сохраните изменения и выйдите из программы настройки системы.
- 6. Вставьте компакт-диск *ResourceCD* в дисковод для компакт-дисков или DVD-дисков.
- 7. Выключите компьютер.
- 8. Включите компьютер. Компьютер перезапускается и автоматически начинает выполнять программу Dell Diagnostics.
- 9. После завершения программы диагностики выньте компакт-диск *ResourceCD* из дисковода для компакт-дисков или DVD-дисков.

Чтобы вернуться к последовательности загрузки, которая используется для нормальной работы, повторите шаги 1 – 5, настраивая последовательность загрузки под свои потребности. Затем перезагрузите компьютер.

При запуске программы диагностики появляется экран логотипа Dell и сообщение о загрузке этой программы.

После загрузки появится меню **Diagnostics** (см. [рис](#page-30-1). 1). С помощью этого меню можно запустить все или некоторые диагностические тесты, а также выйти в режим командной строки MS-DOS®.

Для быстрой проверки компьютера выберите пункт **Quickly Test All Devices** (Быстрый тест всех устройств). Этот параметр запускает только подтесты, которые не требуют взаимодействия с пользователем и не занимают много времени. Корпорация Dell рекомендует выбирать этот параметр первым, чтобы ускорить поиск источника проблемы. Для полной проверки компьютера выберите пункт **Fully Test All Devices** (Полный тест всех устройств). Для проверки определенной области компьютера выберите пункт **Select Devices to Test** (Выбор устройства для проверки).

Чтобы выбрать какой-либо пункт меню, выделите его и нажмите клавишу <Enter> или нажмите клавишу, которая соответствует выделенной букве выбранного параметра.

## <span id="page-30-1"></span>**Рис. 1. Меню Diagnostics**

Fully Test All Devices Quickly Test All Devices Select Devices to Test Exit to MS-DOS

# <span id="page-30-0"></span>**Главное окно программы Dell Diagnostics**

После выбора в **меню Diagnostics** пункта **Select Devices to Test** появляется главное окно программы диагностики (см. [рис.](#page-30-2) 2). Это окно содержит список групп диагностических тестов и список устройств в выбранной группе, а также позволяет выбирать категории из меню. Из этого окна можно попасть в два других.

Информация в главном окне программы диагностики представлена в следующих пяти областях.

- $\perp$  Две строки в верхней части окна показывают номер версии программы Dell Diagnostics.
- <sup>l</sup> В левой части окна область **Device Group** содержит список групп диагностических тестов в том порядке, в каком они запускаются при выборе в меню **Run tests** (Запуск тестов) пункта **All** (Все). С помощью клавиш со стрелками вверх и вниз выделите группу диагностических тестов.
- <sup>l</sup> В правой части окна область **Devices for Highlighted Group** содержит список устройств, обнаруженных в данный момент на компьютере, и некоторые важные настройки.
- <sup>l</sup> В правой нижней части окна отображается информация об устройствах.
- <sup>l</sup> Две строки внизу окна образуют область меню. Первая строка включает категории, доступные для выбора. Чтобы выделить категорию меню, используйте клавиши со стрелками вправо и влево. Вторая строка содержит информацию о выбранной категории.
- *ПРИМЕЧАНИЕ. Параметры, отображенные на экране, должны соответствовать конфигурации аппаратных средств компьютера.*

# <span id="page-30-2"></span>**Рис. 2. Главное окно Dell Diagnostics**

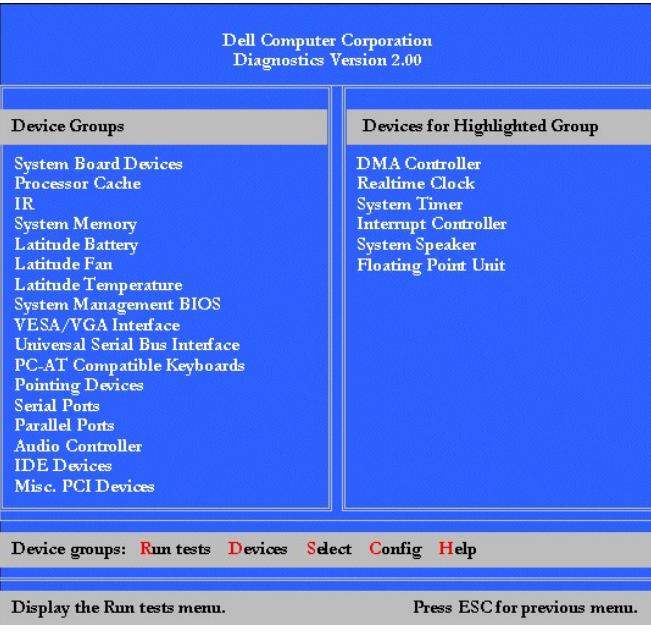

# <span id="page-31-0"></span>**Подтверждение информации о конфигурации системы**

При загрузке компьютера с компакт-диска *Dell Latitude L400 ResourceCD* программа диагностики проверяет информацию о конфигурации системы и отображает ее в области **Device Groups** главного окна.

Эта информация поступает из следующих источников.

- <sup>l</sup> Настройки конфигурации системы, заданные вами в программе настройки системы (они хранятся в энергонезависимой оперативной памяти NVRAM).
- <sup>l</sup> Тесты идентификации микропроцессора, видеоконтроллера, контроллера клавиатуры и других ключевых компонентов.
- <sup>l</sup> Основная информация о конфигурации системы ввода-вывода (BIOS), которая временно хранится в ОЗУ.

Не беспокойтесь, если в области **Device Groups** не отображаются имена всех компонентов или устройств, которые есть на компьютере. Например, нет принтера, хотя он подключен к компьютеру. Так как принтер подключается к параллельному порту, компьютер распознает его по LPT1-адресу и идентифицирует как параллельный порт. Протестировать подключение принтера можно с помощью тестов **Parallel Ports**.

# <span id="page-31-1"></span>**Как использовать программу Dell Diagnostics**

Шесть исчерпывающих категорий, управляемых с помощью меню и снабженных интерактивной справкой, обеспечивают инструкции по использованию программы диагностики и объясняют каждый пункт меню, группу тестов, подтест, тест и результат ошибки. Чтобы войти в меню **Help** (Справка), выполните следующие действия.

- 1. Выделите в меню **Diagnostics** пункт **Select Devices to Test**.
- 2. Нажмите клавишу <Enter>.
- 3. Нажмите клавишу <H>.

Категории меню **Help**: **[Menu](#page-31-2)**, **[Keys](#page-31-3)**, **[Device](#page-32-0) Group**, **[Device](#page-32-1)**, **[Test](#page-32-2)** и **[Versions](#page-32-3)**. Интерактивная справка также предоставляет подробное описание тестируемых устройств. Назначение категорий меню **Help** приведено в следующих подразделах.

## <span id="page-31-2"></span>**Категория Menu**

**Menu** описывает область меню главного окна, область **Device Groups**, а также различные диагностические меню, команды и инструкции по их использованию.

## <span id="page-31-3"></span>**Категория Keys**

**Keys** описывает функции всех клавиш, которые можно использовать в программе Dell Diagnostics.

#### <span id="page-32-0"></span>**Категория Device Group**

**Device Group** описывает группу тестов, выделенную в данный момент в списке **Device Groups** окна главного меню. Она также объясняет, когда использовать некоторые тесты.

#### <span id="page-32-1"></span>**Категория Device**

**Device** – это образовательный раздел интерактивной справки. Он описывает функцию и назначение устройства, выделенного в **Device Groups**.

## Например, при выборе в списке **Device Groups** пункта **Device** для устройства **Diskette** отображается следующая информация:

Diskette drive A: (Дисковод для гибких дисков)

The diskette disk drive device reads and writes data to and from diskettes. (Дисковод гибких дисков считывает данные с дискет, а также записывает их на дискеты.) Diskettes are flexible recording media, sometimes contained in hard shells. (Дискеты – гибкие носители, заключенные в защитный чехол.) Diskette recording capacities are small and access times are slow relative to hard disk drives, but they provide a convenient means of storing and transferring data. (Емкость дискет мала, а скорость считывания, по сравнению с жесткими дисками, велика, однако дискеты – удобное средство для хранения и передачи данных.)

#### <span id="page-32-2"></span>**Категория Test**

## **Test** дает подробное объяснение подтеста для каждой выбранной группы устройств. Например, для **Diskette Drive Seek Test** выводится следующее описание:

Дисковод для гибких дисков: - Diskette Drive Seek Test (Проверка работы дисковода)

This test verifies the drive's ability to position its read/write heads.(Этот тест проверяет способность дисковода правильно располагать головки считывания/записи.) The test operates in two passes: (Тест осуществляется в два прохода:) first, seeking from the beginning to ending cylinders inclusively, and second, seeking alternately from the beginning to ending cylinders with convergence towards the middle. (сначала происходит поиск от первого до последнего цилиндра дискеты включительно, а затем попеременное позиционирование головок по направлению от краев к середине.)

#### <span id="page-32-3"></span>**Категория Versions**

**Versions** содержит номера версий подтестов, которые используются программой Dell Diagnostics.

# **Дисковод для гибких дисков: руководство пользователя портативного компьютера Dell™ Latitude™ L400**

В комплект поставки компьютера входит дисковод для 3,5-дюймовых дискет, установленный в модуль дисководов. Для получения более подробной информации по установке устройств в модуль дисководов, обратитесь к разделу [Модуль дисководов](file:///C:/data/systems/latl400/ru/ug/mediabay.htm).

С помощью дисковода для гибких дисков можно устанавливать программы и переписывать данные, используя 3,5-дюймовые дискеты.

Чтобы начать работу с такой дискетой, вставьте ее в дисковод для гибких дисков (стороной с наклейкой вверх и металлической рамкой вперед). Продвигайте дискету в дисковод, пока кнопка "Извлечь" не выступит над его поверхностью.

**ЗАМЕЧАНИЕ: Не оставляйте дискету в дисководе во время поездок. От этого может сломаться кнопка "Извлечь", и дисковод будет поврежден.**

Чтобы удалить дискету из дисковода, нажмите кнопку "Извлечь", чтобы освободить дискету, и затем выньте ее из дисковода.

При обращении к дисководу для гибких дисков загорается [индикатор доступа к диску](file:///C:/data/systems/latl400/ru/ug/intro.htm#figure_1).

*ПРИМЕЧАНИЯ. Вы также можете [подключать дисковод для гибких дисков к параллельному порту](file:///C:/data/systems/latl400/ru/ug/exconn.htm#connecting_a_diskette_drive_to_the_parallel_connector) на задней панели компьютера, используя для этого шлейф дисковода гибких дисков, который можно приобрести у Dell.* 

*Если вы работаете с операционной системой Microsoft® Windows® 98, Windows NT® или Windows Me, и на вашем компьютере установлена программа Softex BayManager, вы можете подключить дисковод для гибких дисков к компьютеру или повторителю порта L400 Advanced Port Replicator (если компьютер состыкован) при помощи программы BayManager, [не перезагружая компьютер перед началом работы с дисководом](file:///C:/data/systems/latl400/ru/ug/mediabay.htm#softex_baymanager). (Операционная система Windows 2000 поддерживает замену устройств собственными средствами, и при работе с ней не надо выключать компьютер, чтобы удалить или заменить дисковод.)* 

# **Дисплей: руководство пользователя портативного компьютера Dell™ Latitude™ L400**

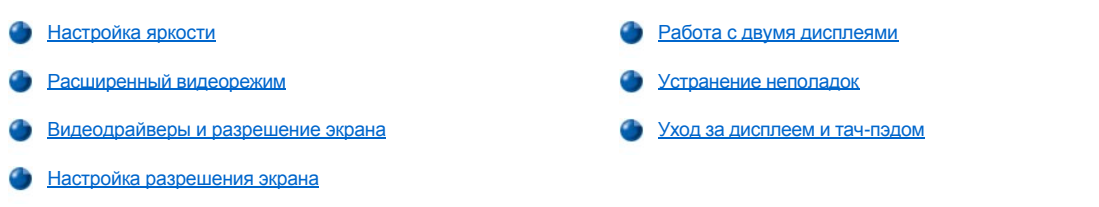

# <span id="page-34-0"></span>**Настройка яркости**

Для настройки яркости дисплея можно использовать комбинации клавиш, приведенные в [таблице](#page-34-3) 1.

*ПРИМЕЧАНИЕ. Если в качестве источника питания компьютера вы используете аккумуляторную батарею, установите для яркости минимальное значение, обеспечивающее нормальное восприятие изображения. Использование минимальных значений яркости продлевает срок службы аккумуляторной батареи.* 

#### <span id="page-34-3"></span>**Таблица 1. Комбинации клавиш, управляющие яркостью дисплея**

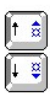

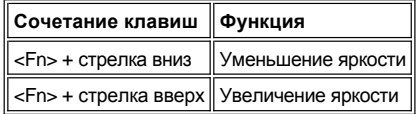

# <span id="page-34-1"></span>**Расширенный видеорежим**

При работе в текстовом режиме MS-DOS® вы можете выбрать шрифт, которым будет отображаться экранный текст. Для переключения между обычным (текст выводится шрифтом типа Serif) и расширенным (текст выводится расширенным шрифтом типа Serif с дополнительным расстоянием между символами) видеорежимами используйте сочетание клавиш <Fn><F7>. Во время работы в расширенном видеорежиме изображения, созданные при разрешении, отличном от 800 х 600, растягиваются, заполняя всю поверхность экрана.

*ПРИМЕЧАНИЕ. Могут возникнуть проблемы при попытке задать экранный шрифт для тех программ MS-DOS, которые используют загружаемые шрифты. В целях сохранения качества изображения, для этих программ не следует устанавливать расширенный видеорежим.*

# <span id="page-34-2"></span>**Видеодрайверы и разрешение экрана**

Установленные Dell видеодрайверы, взаимодействуя с операционной системой, позволяют вам самостоятельно настроить разрешение, количество цветов и частоту обновления экрана дисплея.

*ПРИМЕЧАНИЕ. Установленные Dell видеодрайверы специально разрабатывались для обеспечения наилучшей работы компьютера. Dell рекомендует вам использовать только эти драйверы в сочетании с установленной изготовителем компьютера операционной системой.*

В таблице 2 перечислены все сочетания разрешения и цветовые палитры экрана, поддерживаемые при использовании одного видеоадаптера для подключения только одного из устройств: дисплея компьютера или внешнего монитора.

**Таблица 2. Возможные разрешения и цветовые палитры экрана для одного видеоадаптера и одного устройства вывода изображения**

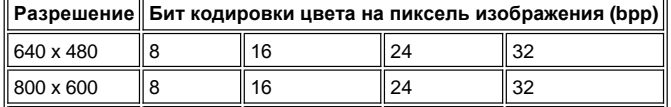

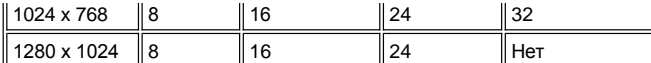

*ПРИМЕЧАНИЯ. При установке разрешения 1280 x 1024 дисплей переходит в режим прокрутки.*

*Количество цветов, задаваемое характеристикой bpp:*

*8 bpp = 256 цветов 16 bpp = 65 536 цветов 24 bpp = 16 777 256 цветов 32 bpp = 4 294 967 296 цветов*

#### **Работа с несколькими дисплеями посредством одного видеоадаптера**

При использовании одного видеоадаптера для работы с несколькими дисплеями (дисплеем компьютера и внешним монитором) их характеристики будут соответствовать приведенным в таблице 2, за исключением того, что установка разрешения 1280 х 1024 переведет в режим прокрутки оба дисплея 8, 16 или 24 bpp.

#### **Использование на внешнем мониторе разрешения 1280 х 1024 при работе с Windows 98**

Если на вашем компьютере установлена операционная система Microsoft® Windows® 98, то для установки разрешения экрана 1280 х 1024 или 1024 х 768 на внешнем мониторе нужно определить его как **Монитор Plug and Play**, выполнив для этого следующие действия.

- 1. Нажмите кнопку **Пуск** и в меню **Настройка** выберите пункт **Панель управления**.
- 2. Дважды щелкните значок **Экран**.
- 3. Выберите вкладку **Настройка**, нажмите находящуюся там кнопку **Дополнительно…** и затем выберите вкладку **Монитор**.
- 4. Нажмите кнопку **Изменить...**, затем нажмите кнопку **Далее** и выберите **Отобразить список всех драйверов.**
- 5. Нажмите кнопку **Далее** и в появившемся окне выберите **Отобразить полный список устройств**.
- 6. В списке **Изготовители** выберите пункт **(Стандартные мониторы)**.
- 7. В списке **Модели** выберите пункт **Монитор Plug and Play** и нажмите кнопку **Далее**.
- 8. Снова нажмите кнопку **Далее**, затем кнопки **Готово** и **Закрыть**.
- 9. В окне **Свойства: Экран** установите параметр **Область экрана** равным **1280 х 1024** или **1024 х 768** и нажмите кнопку **Применить**.
- 10. Нажмите кнопку **ОК**, затем **Да** и снова **ОК**.

Чтобы отображалось больше цветов, установите меньшее разрешение. Если будет выбрано сочетание разрешения и цветовой палитры, не поддерживаемое компьютером, автоматически будет установлено ближайшее поддерживаемое сочетание.

## <span id="page-35-0"></span>**Настройка разрешения экрана**

1. Нажмите кнопку **Пуск**, и в меню **Настройка** выберите пункт **Панель управления**.

Появится окно **Панели управления**.

2. Дважды щелкните значок **Экран**.

Появится окно **Свойства: Экран**.

3. Выберите вкладку **Настройка** и установите требуемое разрешение, перемещая ползунок на шкале **Область экрана**. В списке **Цветовая палитра** выберите требуемое количество цветов. Для получения более подробных сведений обратитесь к документации по операционной системе.

Если выбранное вами значение разрешения экрана или цветовой палитры выше максимального, поддерживаемого компьютером, для этих настроек автоматически устанавливается ближайшее поддерживаемое значение.

4. Чтобы изменить частоту обновления экрана, нажмите кнопку **Дополнительно…** и выберите вкладку **Адаптер**. В выпадающем списке **Частота обновления** выберите требуемое значение и нажмите кнопку **ОК**.

*ПРИМЕЧАНИЕ. Изменять частоту обновления экрана можно только у внешнего монитора.*
#### **Работа с двумя дисплеями**

В Windows 98 и Windows Me можно использовать внешний монитор в качестве дополнения к дисплею компьютера (за более подробной информацией обратитесь к документации по операционной системе). Чтобы компьютер мог работать с двумя дисплеями, выполните следующие действия.

- 1. Подсоедините [внешний монитор](file:///C:/data/systems/latl400/ru/ug/exconn.htm#connecting_an_external_monitor) к компьютеру.
- 2. Нажмите кнопку **Пуск** и в меню **Настройка** выберите пункт **Панель управления**.
- 3. В окне **Панели управления** дважды щелкните значок **Экран**.
- 4. В окне **Свойства: Экран** выберите вкладку **Настройка**.
- 5. Нажмите кнопку **Дополнительно...**.
- 6. Выберите вкладку **Мониторы ATI**.
- 7. Определите монитор или дисплей компьютера как **Первичный** и установите значение **Вторичный** для оставшегося устройства. (На первичном устройстве будут отображаться системные значки и панель задач.)
- 8. Нажмите кнопку **Применить**.
- 9. Нажмите кнопку **Да**, чтобы сохранить сделанные настройки.
- 10. Нажмите кнопку **ОК**, чтобы вернуться к окну **Свойства: Экран**.

Вы увидите два значка с изображением экрана.

- 11. Дважды щелкните значок с надписью "**2**", чтобы активизировать вторичное устройство вывода изображения.
- 12. На вопрос, следует ли задействовать это устройство, ответьте **Да** и нажмите кнопку **Применить**.
- 13. Если необходимо, измените настройки **Области экрана** и **Цветовой палитры** для вторичного устройства вывода изображения и нажмите кнопку **Применить**.
- 14. Активизируйте первичное устройство вывода изображения, дважды щелкнув значок с надписью "**1**" и повторив шаги 12 и 13.
- 15. Нажмите кнопку **ОК**.

#### **Устранение неполадок**

Если компьютер подключен к источнику питания, но на дисплее ничего не отображается (например, светлые области, текст или рисунки), или же вид изображения не соответствует ожидаемому, попробуйте решить эту проблему следующими способами.

1. Если экран дисплея пуст, компьютер может находиться в режиме ожидания suspend, standby или suspend-to-disk (S2D). Чтобы продолжить работу, нажмите кнопку включения.

Если экран дисплея пуст и индикатор питания горит, дисплей может находиться в режиме ожидания. В этом случае для продолжения работы нажмите любую клавишу на клавиатуре.

- 2. Если компьютер выдает [предупреждение об истощении заряда аккумуляторной батареи](file:///C:/data/systems/latl400/ru/ug/battery.htm#first_low_battery_warning), следует [подсоединить](file:///C:/data/systems/latl400/ru/ug/acadapt.htm#figure_1) к компьютеру адаптер переменного тока или заменить аккумуляторную батарею.
- 3. Выполните настройку [яркости](#page-34-0) дисплея.
- 4. Если к компьютеру подключен внешний монитор, нажмите клавиши <Fn><F8>, чтобы передать изображение на дисплей.
	- *ПРИМЕЧАНИЕ. Передача изображения на дисплей займет несколько секунд.*

#### **Уход за дисплеем и тач-пэдом**

Если дисплей или тач-пэд компьютера загрязнится, его можно протирать мягкой чистой тряпочкой, немного смоченной водой. Перед тем как протирать дисплей или тач-пэд, компьютер следует выключить.

Протирая дисплей, всегда перемещайте тряпку в одном направлении – сверху вниз.

Чтобы очистить тач-пэд, аккуратно протрите тряпочкой его поверхность. Не допускайте попадания воды между тач-пэдом и верхней крышкой корпуса компьютера.

# <span id="page-38-2"></span>Установка драйверов и утилит: руководство пользователя портативного компьютера Dell™ Latitude™ L400

• Общие сведения

Установка драйверов и утилит с компакт-диска Dell Latitude L400 ResourceCD

#### <span id="page-38-0"></span>Общие сведения

Все драйверы и утилиты для устройств, установленных на вашем компьютере корпорацией Dell, полностью готовы к работе в момент приобретения компьютера и не требуют дополнительной установки или настройки. Но если вам потребуется переустановить какие-либо драйверы или утилиты, воспользуйтесь компакт-диском Dell Latitude L400 ResourceCD, который прилагается к компьютеру. На нем также находится программа диагностики системы и документация по данному компьютеру.

Доступ к системным средствам и документации также можно получить на сайте технической поддержки корпорации Dell по адресу http://support.dell.com. Для этого щелчком мыши укажите свою страну на появившейся карте . Затем на веб-странице Welcome to support.dell.com введите информацию о своей системе для получения доступа к имеющимся инструментам и сведениям.

#### <span id="page-38-1"></span>Установка драйверов и утилит с компакт-диска Dell Latitude L400 ResourceCD

Чтобы установить драйвер или утилиту с компакт-диска ResourceCD, выполните следующие действия.

- 1. Сохраните результаты своей работы во всех открытых прикладных программах.
- 2. Вставьте компакт-диск ResourceCD в дисковод для компакт-дисков или DVD-дисков.

Как правило, считывание компакт-диска начинается автоматически. Если этого не происходит, запустите программу Проводник Windows, выберите в ней значок дисковода для компакт-дисков, чтобы отобразить содержимое установленного компакт-диска, и щелкните файл под названием Start.htm.

3. Выберите язык диалога с пользователем.

Появится окно System Software, в котором выводится список операционных систем (Software by Operating System) и элемент All Software.

- 4. В списке Software by Operating System выберите установленную операционную систему, чтобы вывести список драйверов, а также подкаталоги Utilities и Documentation.
- 5. Войдите в подкаталог Documentation и выберите пункт Dell System Update.
- 6. Выберите язык, на котором должна быть выведена документация.
- 7. Щелкните Click to view documentation.

Во время установки нужных драйверов и утилит следуйте указаниям руководства Dell System Update.

# Сообщения об ошибках, запросы на прерывание IRQ и распределение памяти: руководство пользователя портативного компьютера Dell™ Latitude™ L400

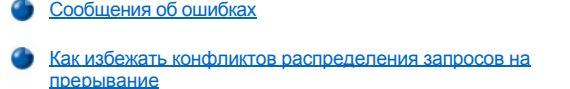

**• Распределение памяти** 

Карта адресов памяти для устройств ввода-вывода

## <span id="page-39-0"></span>Сообщения об ошибках

Установленные на вашем компьютере прикладные программы, операционная система и сам компьютер могут обнаруживать неполадки и сообщать о них. При этом на дисплее компьютера или на экране внешнего монитора (если он подключен) могут появляться соответствующие сообщения.

Если на дисплее или на экране внешнего монитора появилось сообщение об ошибке, запишите его. Для разъяснения смысла сообщения и получения рекомендаций по устранению возникшей ошибки см. таблицу 1. Сообщения об ошибках расположены в алфавитном порядке.

ПРИМЕЧАНИЕ. Если выданное сообщение об ошибке отсутствует в таблице 1, для выяснения причин его появления и получения инструкций по устранению ошибки обратитесь к документации по прикладным программам, которые были запущены в момент появления сообщения, или к документации по операционной системе.

#### <span id="page-39-1"></span>Таблица 1. Сообщения о системных ошибках

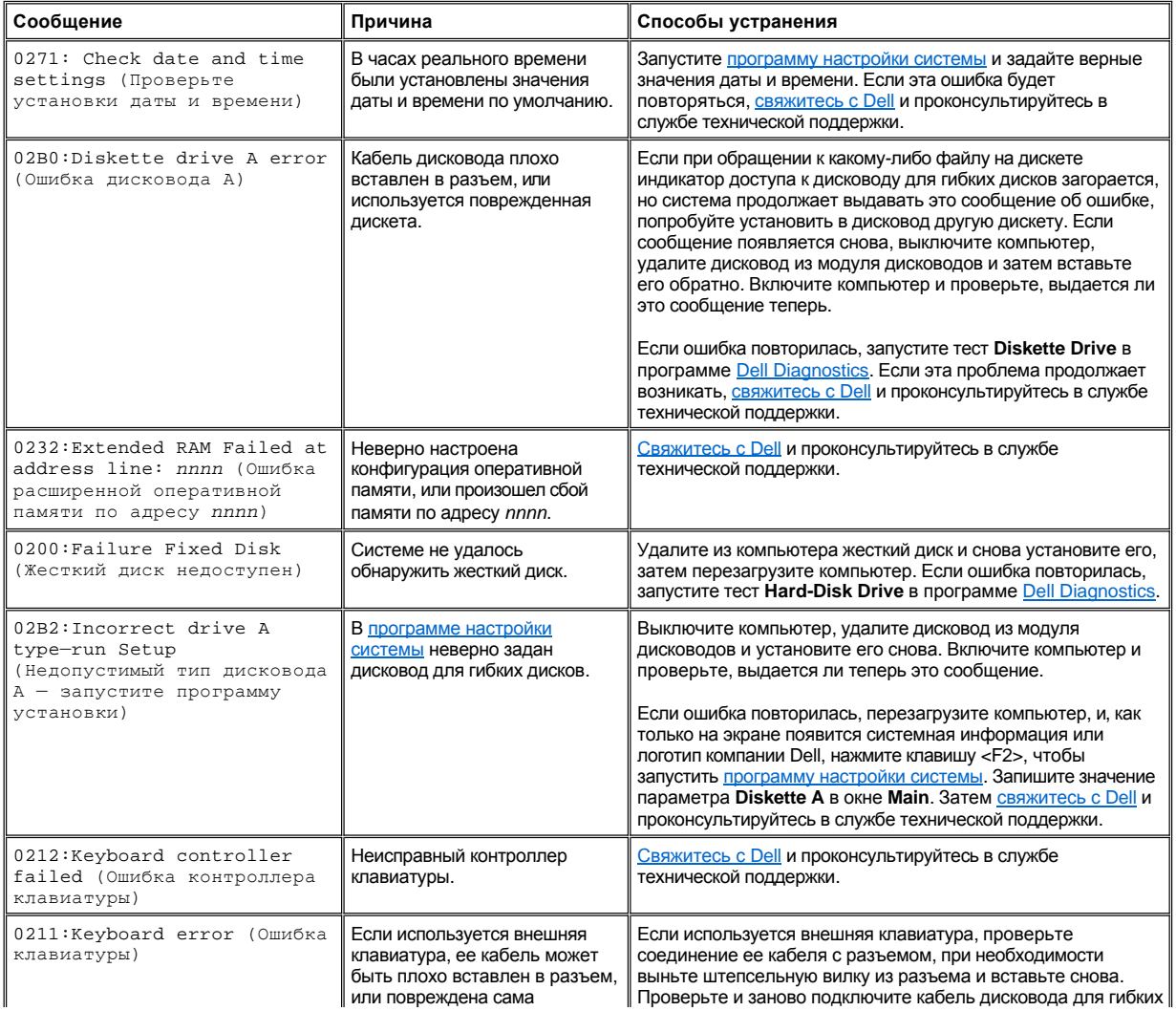

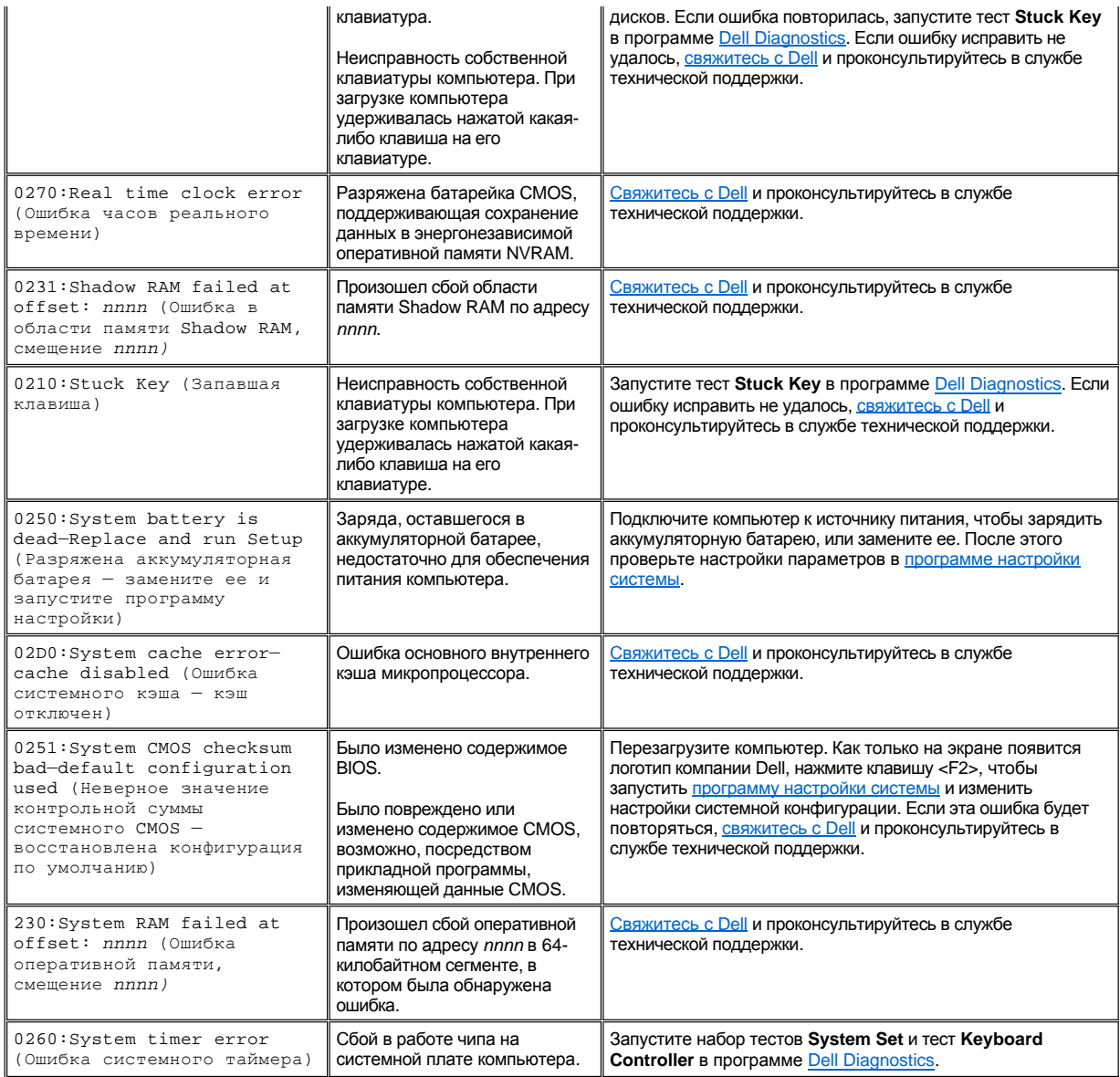

## <span id="page-40-0"></span>**Как избежать конфликтов распределения запросов на прерывание**

Могут возникнуть неполадки, если два устройства попытаются использовать одну и ту же линию запроса на прерывание (IRQ). Чтобы не допустить этого, обратитесь к документации и выясните, какие линии IRQ используются по умолчанию установленными у вас устройствами. Затем по [таблице](#page-40-1) 2 настройте устройство на использование незанятой линии IRQ.

*ПРИМЕЧАНИЯ. Установленные устройства не могут использовать один и тот же COM-порт. Последовательный порт компьютера по умолчанию получает имя COM1.*

*Чтобы просмотреть распределение линий IRQ в операционных системах Microsoft® Windows® 98 и Windows Me, нажмите кнопку Пуск, войдите в меню Настройка и выберите пункт Панель управления. Дважды щелкните значок Система. Перейдите на вкладку Устройства и дважды щелкните пункт Компьютер.*

*В Windows 2000 распределение запросов на прерывание осуществляется автоматически. Для получения дополнительной информации обратитесь к документации по Windows 2000.*

## <span id="page-40-1"></span>**Таблица 2. Распределение линий запросов на прерывание**

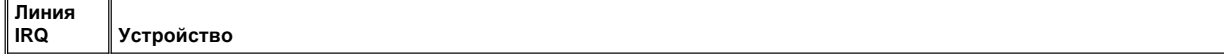

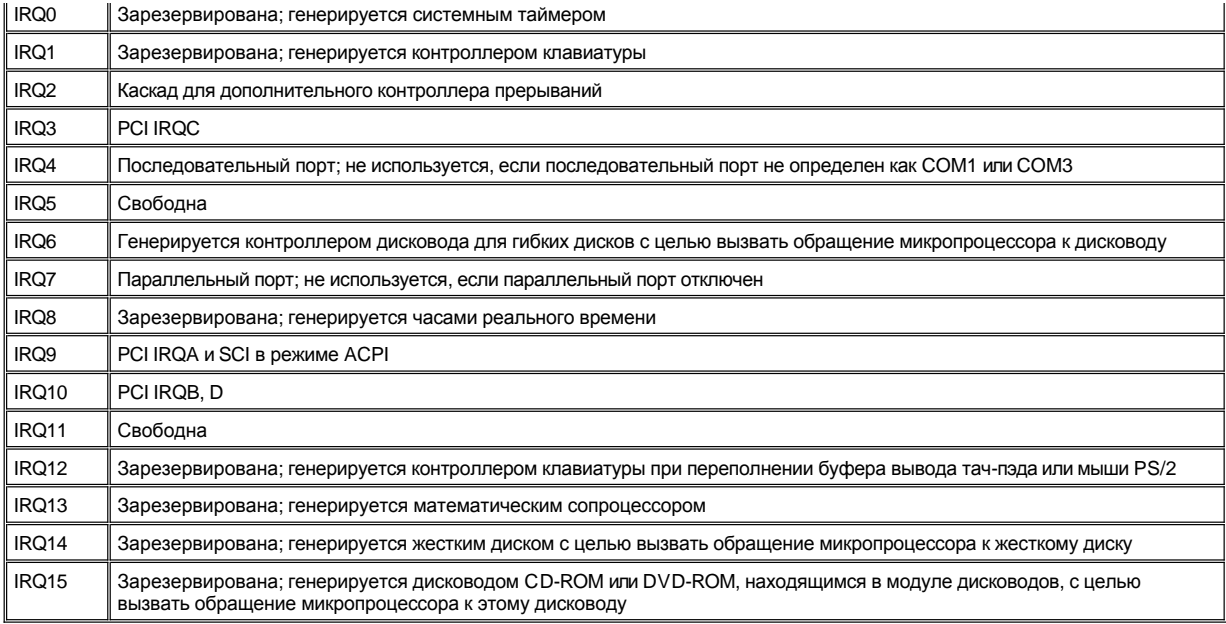

## <span id="page-41-0"></span>**Распределение памяти**

В [таблице](#page-41-1) 3 приведена карта обычной памяти. Когда микропроцессор или программа обращается к области в пределах диапазона адресов обычной памяти, физически происходит обращение к главной памяти компьютера.

 $∇$  ПРИМЕЧАНИЕ. Чтобы просмотреть таблицу распределения памяти в Windows 98, нажмите кнопку Пуск, войдите в *меню Настройка и выберите пункт Панель управления. Дважды щелкните значок Система. Перейдите на вкладку Устройства и дважды щелкните пункт Компьютер.*

*В Windows 2000 распределение памяти осуществляется автоматически. Для получения дополнительной информации обратитесь к документации по Windows 2000.*

#### <span id="page-41-1"></span>**Таблица 3. Карта обычной памяти**

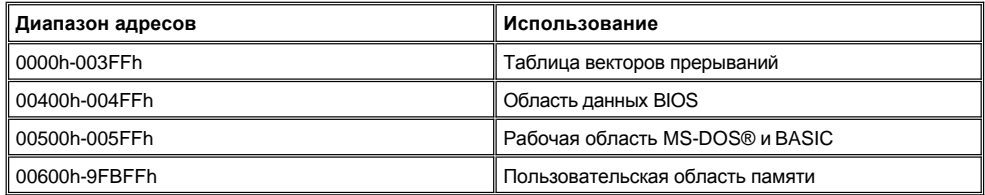

В [таблице](#page-41-2) 4 приведена карта верхней памяти. Некоторые из ее адресов закреплены за различными системными устройствами, например, BIOS (базовая система ввода-вывода) системы и видеоадаптера. Остальные адреса доступны для плат расширения и/или программы управления расширенной памятью (ЕММ).

Когда микропроцессор или программа обращается к области в пределах диапазона адресов верхней памяти, физически происходит обращение к области памяти одного из этих устройств.

#### <span id="page-41-2"></span>**Таблица 4. Карта верхней памяти**

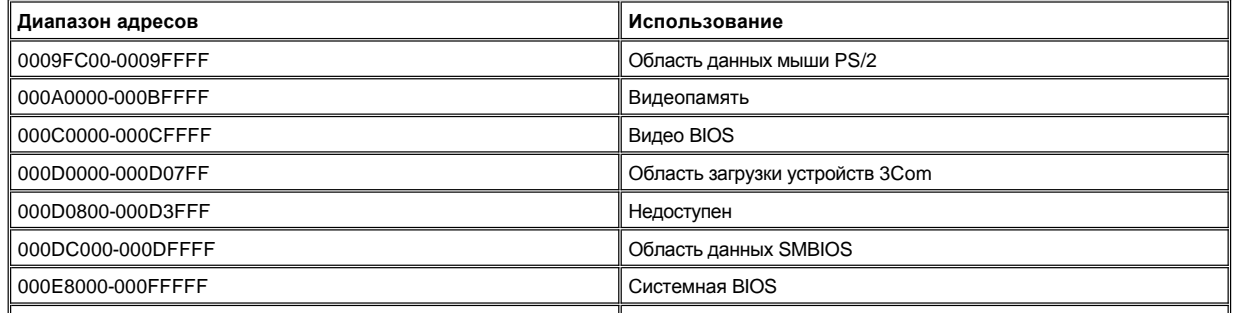

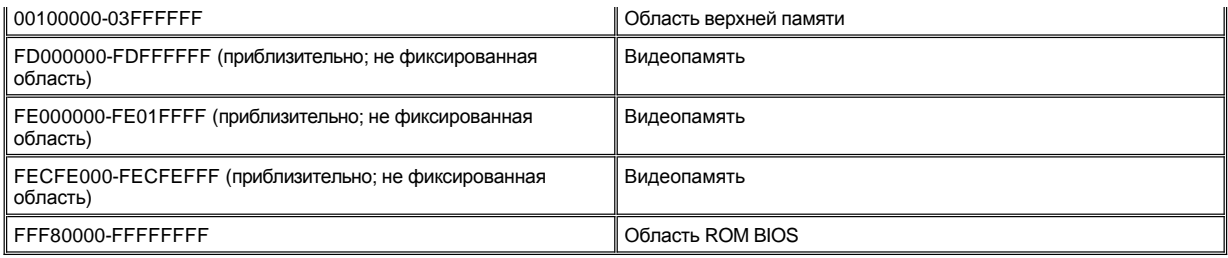

## <span id="page-42-0"></span>**Карта адресов памяти для устройств ввода-вывода**

В <u>таблице 5</u> приведена карта адресов памяти компьютера, зарезервированных для периферийных устройств ввода-вывода (I/O). С помощью информации из таблицы 5 можно определить наличие конфликта между адресом памяти, используемым внешним устройством (например, платой PC Card), и зарезервированными адресами памяти.

Обратитесь к документации по внешнему устройству ввода-вывода, чтобы выяснить используемый им адрес памяти. Если адрес памяти, используемый устройством, конфликтует с одним из зарезервированных компьютером адресов памяти, измените адрес устройства.

*ПРИМЕЧАНИЕ. Чтобы просмотреть таблицу адресов памяти устройств ввода-вывода в Windows 98, нажмите кнопку Пуск, войдите в меню Настройка и выберите пункт Панель управления. Дважды щелкните значок Система. Перейдите на вкладку Устройства и дважды щелкните пункт Компьютер.*

*В Windows 2000 распределение памяти осуществляется автоматически. Для получения дополнительной информации обратитесь к документации по Windows 2000.*

### <span id="page-42-1"></span>**Таблица 5. Карта адресов памяти для устройств ввода-вывода**

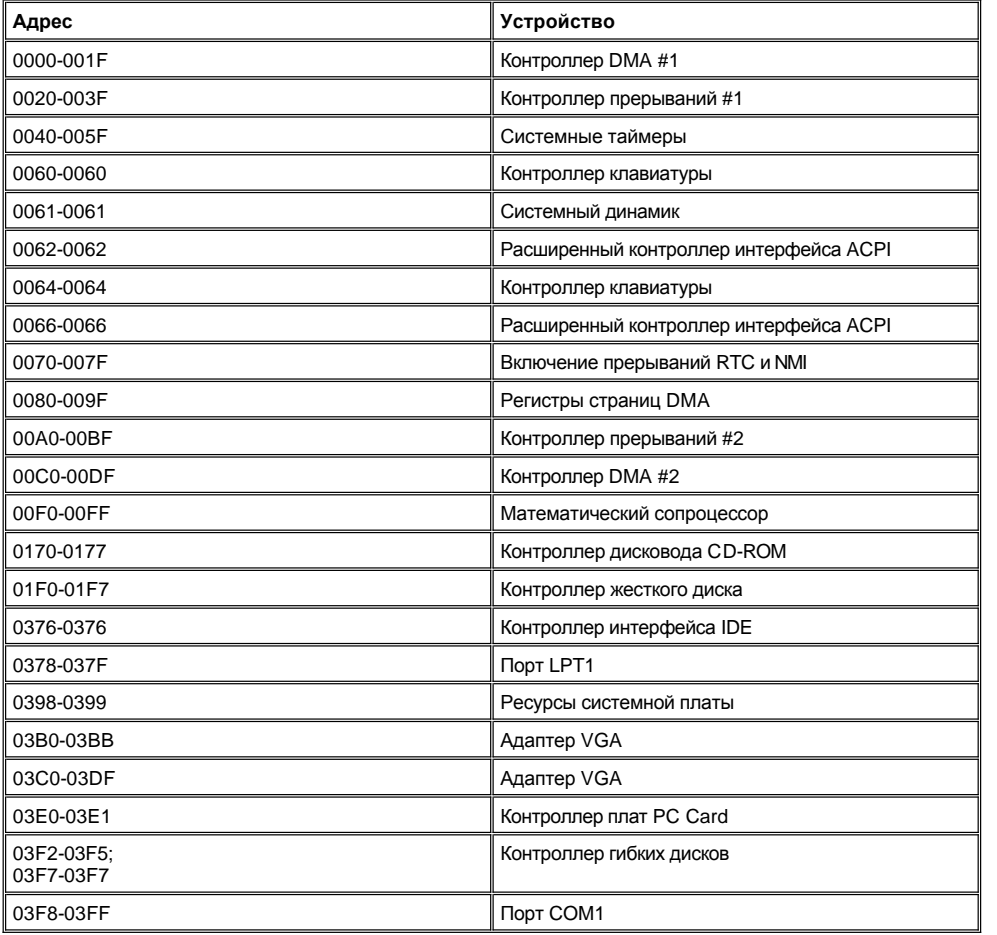

## **Подключение внешних устройств: руководство пользователя портативного компьютера Dell™ Latitude™ L400**

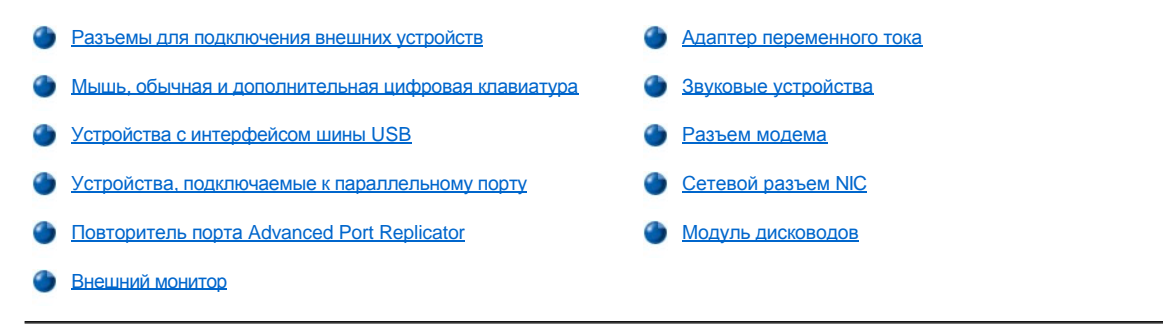

## <span id="page-44-0"></span>**Разъемы для подключения внешних устройств**

К разъемам устройств ввода-вывода, расположенным на задней и левой панелях компьютера (см. [рис.](#page-44-2) 1) можно подключать различные внешние устройства. Базовая система ввода-вывода (BIOS) автоматически распознает подключенные устройства при включении и перезагрузке компьютера. Можно также подключать к компьютеру повторитель порта Dell Latitude L400 Advanced Port Replicator (APR) через [разъем для стыковочной станции](file:///C:/data/systems/latl400/ru/ug/intro.htm#figure_3) на нижней панели компьютера.

### *ПРИМЕЧАНИЯ. Для работы некоторых внешних устройств требуется загрузить в оперативную память компьютера специальные программы-драйверы. Драйверы помогают компьютеру распознавать внешние устройства и управляют их работой. Инструкции по установке драйверов обычно включаются в комплект модернизации системы.*

*Повторитель порта APR имеет те же разъемы ввода-вывода, что и компьютер, плюс разъемы последовательного порта и дополнительного порта PS/2. За дополнительными сведениями о повторителе порта APR обращайтесь к документации по нему.* 

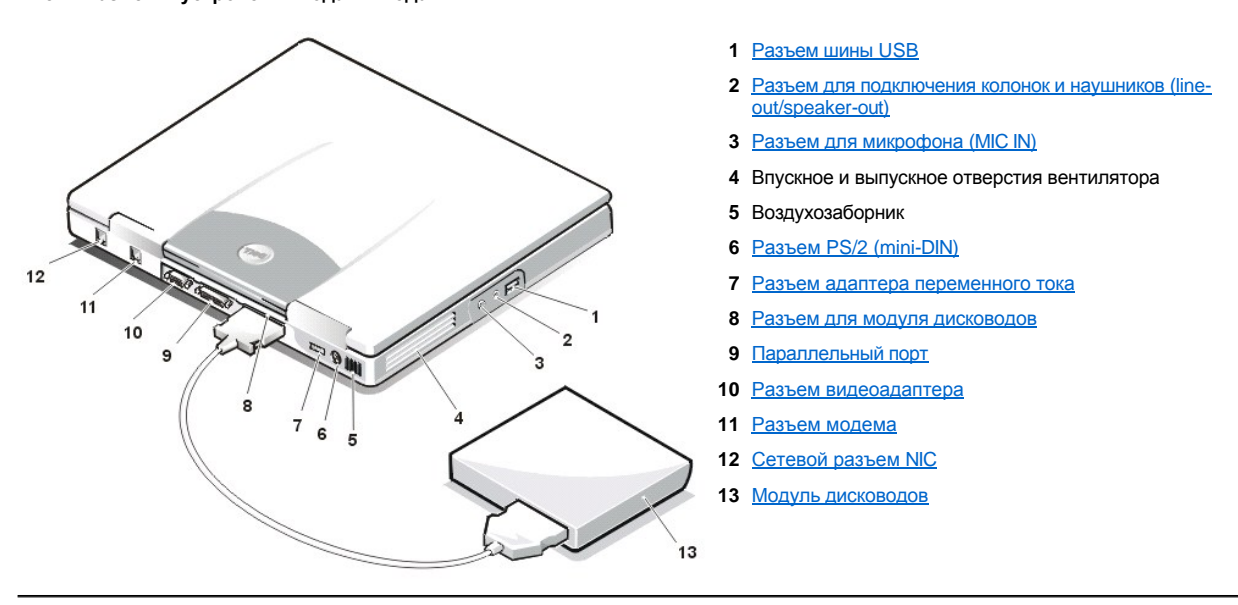

#### <span id="page-44-2"></span>**Рис. 1. Разъемы устройств ввода-вывода**

### <span id="page-44-1"></span>**Мышь, обычная и дополнительная цифровая клавиатура**

К разъему PS/2 mini-DIN можно подключать устройства, соответствующие стандарту Personal System (PS)/2, например, мышь, стандартную клавиатуру 101/102 и дополнительную цифровую клавиатуру.

#### **Мышь**

*ПРИМЕЧАНИЕ. Если мышь подключается к компьютеру, находящемуся в режиме ожидания [suspend](file:///C:/data/systems/latl400/ru/ug/batpower.htm#suspend_mode) ([standby\)](file:///C:/data/systems/latl400/ru/ug/batpower.htm#standby_mode) или suspendto-disk (S2D) [\(hibernate\)](file:///C:/data/systems/latl400/ru/ug/batpower.htm#hibernate_mode_for_windows_98_windows_2000), [она будет готова к работе сразу после возвращения компьютера в обычный режим](file:///C:/data/systems/latl400/ru/ug/batpower.htm#suspend_to_disk_mode_for_windows_95). Однако чтобы*  *программы, которые уже были запущены в тот момент, смогли ее распознать, может потребоваться их перезапуск. Если во время подключения мыши компьютер не находился в режиме ожидания suspend (standby) или S2D (hibernate), то до начала работы с мышью необходимо его перезагрузить.* 

Когда вы подключаете к компьютеру мышь PS/2, происходит автоматическое отключение тач-пэда, если для параметра **Internal Touchpad** в программе настройки системы установлено значение **Auto Disabled** (это значение устанавливается по умолчанию). Чтобы сохранить возможность работать с тач-пэдом при подключении внешнего устройства-манипулятора, в окне **Advanced** программы [настройки системы установите для параметра](file:///C:/data/systems/latl400/ru/ug/setup.htm) **Internal Touchpad** значение **Enabled**.

Если используемая вами мышь PS/2 не является продуктом Microsoft и после подключения плохо работает, перезагрузите компьютер. Если мышь по-прежнему не работает, установите драйверы с прилагаемой дискеты и перезагрузите компьютер.

#### **Клавиатура**

*ПРИМЕЧАНИЕ. Если внешняя клавиатура подключается к компьютеру, находящемуся в режиме ожидания suspend (standby) или S2D (hibernate), с ней можно работать сразу после возвращения компьютера в обычный режим.* 

Можно одновременно работать с основной клавиатурой компьютера и внешней клавиатурой. При подключении к компьютеру внешней клавиатуры функции его дополнительной цифровой клавиатуры отключаются автоматически.

Для некоторых комбинаций клавиш клавише <Fn> основной клавиатуры компьютера соответствует клавиша <Scroll Lock> на внешней клавиатуре (если в окне **Advanced** [программы настройки системы](file:///C:/data/systems/latl400/ru/ug/setup.htm) был установлен параметр **External Hot-Key**).

#### **Дополнительная цифровая клавиатура**

*ПРИМЕЧАНИЕ. Если дополнительная цифровая клавиатура подключается к компьютеру, находящемуся в режиме ожидания suspend (standby) или S2D (hibernate), с ней можно работать сразу после возвращения компьютера в обычный режим.*

При подключении к компьютеру дополнительной цифровой клавиатуры функции его собственной дополнительной цифровой клавиатуры отключаются автоматически. Состояние подключенной цифровой клавиатуры отображается на индикаторах основной клавиатуры компьютера.

## <span id="page-45-0"></span>**Устройства с интерфейсом шины USB**

Через разъем шины USB можно подключать USB-концентратор. Этот концентратор поддерживает устройства, использующие интерфейс шины USB (обычно это периферийные устройства с низкой скоростью передачи данных, например, мышь, клавиатура, принтер и звуковые колонки).

#### <span id="page-45-1"></span>**Устройства, подключаемые к параллельному порту**

К 25-контактному разъему параллельного порта можно подключать устройства, использующие параллельную передачу данных (обычно это принтер). К параллельному порту можно также подключать дисковод для гибких дисков.

Параллельный порт использует параллельную передачу данных, при которой восемь бит информации (составляющие один байт) передаются одновременно по восьми разным каналам. Его можно настроить как на однонаправленную передачу (только на вывод) для работы с такими устройствами, как принтер, так и на двунаправленную – например, для работы с сетевым адаптером.

Встроенный параллельный порт компьютера имеет системное имя LPT1. Операционные системы Windows® 98, Windows 2000 и Windows Me автоматически определяют устройство, подключенное к параллельному порту, и выполняют соответствующие настройки. Параллельный порт можно также настроить для совместимости со стандартом PS/2.

#### **Подключение дисковода для гибких дисков к параллельному порту**

Дисковод для гибких дисков можно использовать в качестве второго внешнего дисковода, если одно такое устройство уже подключено к компьютеру с помощью модуля дисководов. Дисковод для гибких дисков получает имя A, если только другой такой дисковод не установлен в модуль дисководов — в этом случае устройство, подключенное к параллельному порту, получает имя B.

Для подключения дисковода к параллельному порту панели устройств ввода-вывода используйте кабель дисковода гибких дисков (который можно заказать в корпорации Dell), как показано на рис. 2.

#### **Рис. 2. Подключение дисковода для гибких дисков к параллельному порту**

<span id="page-46-0"></span>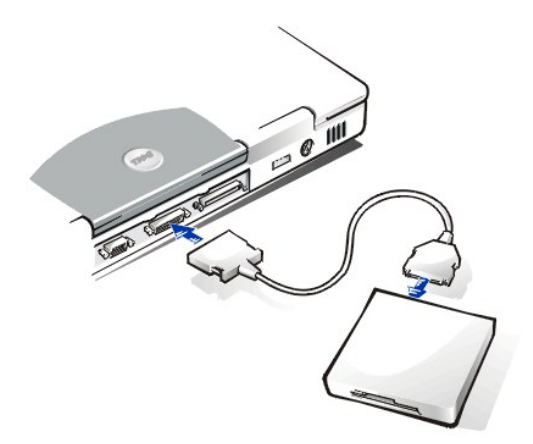

**ЗАМЕЧАНИЕ. Отключайте кабель дисковода гибких дисков от параллельного порта, когда не пользуетесь дисководом.**

**ЗАМЕЧАНИЕ. Используйте кабель дисковода гибких дисков только для подключения к компьютеру этих дисководов. Не подключайте через него другие устройства.**

При обращении к дисководу для гибких дисков, подключенному к параллельному порту, [индикатор доступа к диску](file:///C:/data/systems/latl400/ru/ug/intro.htm#figure_1) не загорается.

**ЗАМЕЧАНИЕ. С дисководом, не установленным в модуль дисководов, следует обращаться осторожно. Не сдавливайте его и не кладите ничего сверху — это может привести к повреждению мотора дисковода.**

#### <span id="page-46-1"></span>**Повторитель порта Advanced Port Replicator**

Можно подключать компьютер к повторителю порта Dell APR через [разъем для стыковочной станции](file:///C:/data/systems/latl400/ru/ug/intro.htm#figure_3) на нижней панели компьютера. Дополнительные сведения по стыковке компьютера можно получить в документации, описывающей повторитель порта APR.

### <span id="page-46-2"></span>**Внешний монитор**

Можно подключать к компьютеру внешний монитор через 15-контактный разъем видеоадаптера.

#### **Подключение внешнего монитора**

Чтобы подключить к компьютеру внешний монитор, выполните следующие действия.

**ЗАМЕЧАНИЕ. Не ставьте монитор прямо на корпус компьютера, даже если крышка дисплея компьютера закрыта. Это может повредить корпус компьютера, дисплей или оба устройства.**

- 1. Убедитесь в том, что внешний монитор выключен. Установите его на подставку, рабочий стол или другую ровную поверхность рядом с компьютером.
- 2. Подключите кабель монитора к компьютеру.

Вставьте кабель видеоадаптера в [разъем видеоадаптера](#page-44-2) на задней панели компьютера. Если кабель видеоадаптера не подключен к монитору, подключите его.

Чтобы избежать помех изображения, убедитесь в том, что винты на штепсельных разъемах кабеля видеоадаптера плотно привернуты.

3. Подключите монитор к заземленной электрической розетке.

Подключите трехконтактный штепсельный разъем кабеля питания монитора к заземленной электрической розетке или к другому заземленному источнику питания. Если кабель питания не подключен к монитору, подключите его.

Внешний монитор можно подключать и к [повторителю порта](#page-46-1) APR.

*ПРИМЕЧАНИЕ. Если на вашем компьютере установлена операционная система Microsoft Windows 98 или Windows Me, внешний монитор можно использовать в качестве дополнения к дисплею компьютера. Для получения более подробных сведений обратитесь к документации по операционной системе или к разделу [Работа с двумя дисплеями](file:///C:/data/systems/latl400/ru/ug/display.htm#dual-display_mode).*

## **Работа с внешним монитором**

Если к компьютеру подключен внешний монитор, после включения компьютера изображение автоматически передается на него.

Чтобы передать изображение на дисплей, внешний монитор или оба устройства сразу, нажмите клавиши <Fn><F8>. Если в окне **Advanced** [программы настройки системы](file:///C:/data/systems/latl400/ru/ug/setup.htm) установлен параметр **External Hot-Key**, на внешней клавиатуре надо нажимать клавиши <Scroll Lock><F8>.

Если при включении компьютера внешний монитор выключен, на него все равно передается изображение, но в этом случае оно не отображается ни на дисплее компьютера, ни на экране монитора. Чтобы увидеть изображение, включите внешний монитор или передайте изображение на дисплей компьютера, нажав для этого клавиши <Fn><F8> на клавиатуре компьютера или клавиши <Scroll Lock><F8> на внешней клавиатуре, если установлен параметр **External Hot-Key**.

*ПРИМЕЧАНИЕ. Если разрешающая способность, заданная для внешнего монитора, выше, чем поддерживается дисплеем компьютера, одновременный показ изображения двумя устройствами невозможен. Чтобы получить возможность работать с дисплеем, установите для него разрешающую способность, поддерживаемую компьютером, или отключите внешний монитор и перезагрузите компьютер.* 

#### <span id="page-47-0"></span>**Адаптер переменного тока**

К компьютеру можно подключить [адаптер переменного тока](file:///C:/data/systems/latl400/ru/ug/acadapt.htm) через соответствующий разъем на панели компьютера. Адаптер преобразует переменный ток в постоянный, который используется для питания компьютера.

Адаптер переменного тока можно подключать как к включенному, так и к выключенному компьютеру.

Адаптер переменного тока может быть подключен к электрическим розеткам любого типа. Однако в разных странах существуют различные типы электрических розеток. Для подключения к электросети за границей может потребоваться электрический кабель, соответствующий местным стандартам.

#### <span id="page-47-1"></span>**Устройства аудио**

Можно подключать к компьютеру различные звуковые устройства, например, колонки, микрофоны и наушники, используя для этого два [звуковых разъема](#page-44-2) на панели компьютера, как объяснено ниже.

- <sup>l</sup> Подключайте кабель микрофона в разъем для микрофона, называемый также разъемом MIC IN.
- <sup>l</sup> Подключайте кабель колонок в разъем для колонок и наушников, называемый также разъемом line-out/speaker-out.

#### <span id="page-47-2"></span>**Разъем модема**

Через разъем модема RJ11 на задней панели компьютера можно подключать встроенный модем к телефонной линии.

**ЗАМЕЧАНИЕ. При подключении не перепутайте [разъем для модема и сетевой разъем](#page-44-2) NIC.** *Не* **подключайте телефонный кабель к сетевому разъему NIC.**

#### <span id="page-47-3"></span>**Сетевой разъем NIC**

Можно подключать компьютер к локальной сети с помощью встроенного сетевого контроллера NIC через разъем RJ45 на задней панели компьютера.

**ЗАМЕЧАНИЕ. При подключении не перепутайте [разъем для модема и сетевой разъем](#page-44-2) NIC.** *Не* **подключайте телефонный кабель к сетевому разъему NIC.**

(ПРИМЕЧАНИЕ. Если на вашем компьютере установлена операционная система Microsoft Windows 98, Windows NT®, Windows NT®,<br>Windows 2000 или Windows Me и вы хотите установить сетевой адаптер NIC платы PC Card, следует <u>отключи</u> *встроенный системный контроллер NIC, чтобы избежать возможных неполадок.*

## <span id="page-47-4"></span>**Модуль дисководов**

Через разъем для модуля дисководов можно подключать к компьютеру [внешние дисководы](file:///C:/data/systems/latl400/ru/ug/med_opt.htm), например, CD-ROM, CD-RW, DVD-ROM, Zip 250 и дисковод для гибких дисков. Можно подключать и второй жесткий диск, но загрузка с него будет невозможна.

# <span id="page-48-0"></span>**Получение справки: руководство пользователя портативного компьютера Dell™ Latitude™ L400**

[Обзор справочных средств](file:///C:/data/systems/latl400/ru/ug/help.htm)

**В [Как связаться с корпорацией](file:///C:/data/systems/latl400/ru/ug/contact.htm) Dell** 

## <span id="page-49-0"></span>Обзор справочных средств: руководство пользователя портативного компьютера Dell™ Latitude™ L400

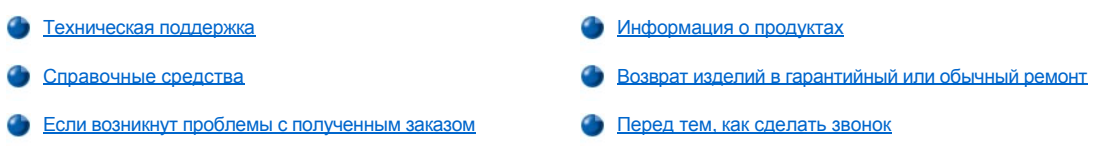

#### <span id="page-49-1"></span>Техническая поддержка

Если вам понадобится помощь в разрешении какой-либо технической проблемы, выполните следующие действия.

- 1. Запустите программу Dell Diagnostics.
- 2. Сделайте копию анкеты диагностики и заполните ее.
- 3. Чтобы получить информацию об установке различных средств и устранении неполадок, обратитесь в набор справочных средств, расположенный на веб-сайте корпорации Dell (http://www.dell.com).
- 4. Если с помощью вышеописанных мер проблему разрешить не удалось, свяжитесь с Dell для получения консультации в службе технической поддержки.

Когда автоматическая служба приема звонков Dell попросит вас ввести свой код экспресс-обслуживания, введите его, чтобы ваш звонок был переадресован необходимому вам специалисту службы технической поддержки. Если у вас нет кода экспресс-обслуживания, войдите в папку Dell Accessories (Стандартные средства Dell), дважды щелкните значок Express Service Code (Код экспресс-обслуживания) и далее следуйте появляющимся на экране указаниям.

У ПРИМЕЧАНИЕ. Система обслуживания клиентов Dell через код экспресс-обслуживания может действовать не во всех странах.

Для получения указаний по работе со службой технической поддержки обратитесь к разделам Служба технической поддержки и Перед тем, как сделать звонок.

#### <span id="page-49-2"></span>Справочные средства

Компания Dell предоставляет клиентам богатый набор справочных средств. Их описанию посвящены нижеследующие разделы.

V ПРИМЕЧАНИЕ. Некоторые из этих средств не всегда могут быть доступны за пределами континентальной части США. За информацией об имеющихся в наличии справочных средствах обратитесь в ваше местное представительство компании Dell.

#### Всемирная паутина World Wide Web

Интернет является наиболее эффективным средством получения информации о вашем компьютере и остальных продуктах компании Dell. С его помощью можно получить доступ к большинству служб, описанных в данном разделе, включая AutoTech, TechFax, контроль состояния заказа, службу технической поддержки и информацию о продуктах.

Веб-сайт технической поддержки Dell находится по адресу http://support.dell.com. Чтобы выбрать свою страну, щелкните мышью соответствующую область на представленной там карте. Откроется страница Welcome to support.dell.com (Добро пожаловать на вебсайт support.dell.com). Введите информацию о вашей системе, чтобы получить доступ к справочным средствам и сведениям.

Чтобы связаться с Dell по электронным каналам связи, можно использовать следующие адреса.

- I World Wide Web
- http://www.dell.com/
- http://www.dell.com/ap/ (только для стран Азиатско-Тихоокеанского региона)
- http://www.euro.dell.com (только для стран Европы)
- http://www.dell.com/la/ (только для стран Латинской Америки)
- **Анонимный вход на FTP**

### **ftp.dell.com/**

Зарегистрируйтесь, в качестве имени пользователя введя "anonymous" и использовав свой адрес электронной почты как пароль.

**В Электронная служба поддержки** 

**mobile\_support@us.dell.com**

**support@us.dell.com** 

**apsupport@dell.com** (только для стран Азиатско-Тихоокеанского региона)

**support.euro.dell.com** (только для стран Европы)

**В Электронная служба распространения** 

**sales@dell.com**

**apmarketing@dell.com** (только для стран Азиатско-Тихоокеанского региона)

**1 Электронная служба информации** 

**info@dell.com**

#### **Служба AutoTech**

Автоматическая служба технической поддержки Dell—AutoTech—предоставляет записанные на пленку ответы на наиболее часто задаваемые клиентами компании Dell вопросы по работе с портативными и настольными компьютерами.

Если вы звоните в службу AutoTech, можно воспользоваться телефоном с кнопочным тональным набором, чтобы выбрать разделы, имеющие отношение к темам ваших вопросов.

Служба AutoTech работает круглосуточно, семь дней в неделю. Доступ к ней можно получить также с помощью службы технической поддержки. Чтобы узнать номер, по которому вам следует позвонить, см. список [контактных телефонов](file:///C:/data/systems/latl400/ru/ug/contact.htm) для вашей местности.

#### **Служба TechFax**

В целях повышения качества обслуживания компания Dell использует все преимущества факсимильной связи. Двадцать четыре часа в сутки, семь дней в неделю вы можете бесплатно пользоваться службой TechFax для получения любых видов технической информации.

При помощи телефона с кнопочным тональным набором вы можете выбрать нужные вам темы из приведенного общего каталога. Запрошенная информация спустя считанные минуты посылается на указанный вами номер факса. Чтобы узнать номер, по которому вам следует связаться со службой TechFax, см. список [контактных телефонов](file:///C:/data/systems/latl400/ru/ug/contact.htm) для вашей местности.

#### **Автоматическая система отслеживания заказа**

В этой автоматической службе можно выяснить, в каком состоянии находится исполнение сделанного вами заказа на любой из продуктов компании Dell. При обращении в нее вам будет задано несколько записанных на магнитофонную ленту вопросов, чтобы средства службы смогли идентифицировать заказ и выдать информацию о состоянии его исполнения. Чтобы узнать номер, по которому вам следует позвонить, см. список [контактных телефонов](file:///C:/data/systems/latl400/ru/ug/contact.htm) для вашей местности.

#### <span id="page-50-1"></span>**Служба технической поддержки**

Служба технической поддержки компании Dell, прочно удерживающей лидерство в производстве аппаратного обеспечения, доступна для обращения 24 часа в сутки, семь дней в неделю, предоставляя ответы на вопросы своих клиентов по поводу аппаратных средств, производимых компанией.

Наш технический персонал по праву гордится своим послужным списком: более 90 процентов вопросов и проблем разрешаются посредством всего лишь одного бесплатного для клиентов звонка менее чем за 10 минут. Во время вашего обращения эксперты службы просматривают записи специального реестра, который ведется по имеющейся у вас модели, чтобы как можно лучше разобраться в деталях возникшего вопроса. Персонал службы технической поддержки использует компьютерные методы диагностики с целью предоставить быстрые и точные ответы на вопросы наших клиентов.

Чтобы связаться со службой технической поддержки компании Dell, прочтите раздел Перед тем, [как сделать звонок](#page-51-2) и затем позвоните по номеру, приведенному для вашей страны в разделе [Как связаться с корпорацией](file:///C:/data/systems/latl400/ru/ug/contact.htm) Dell.

#### <span id="page-50-0"></span>**Если возникнут проблемы с полученным заказом**

Если при получении заказа вы обнаружите какие-либо неточности, например, недостающие части, неисправные части или ошибки в составлении счета, свяжитесь с Dell для их устранения. При выполнении звонка держите под рукой полученный счет или наклейку от упаковки. Чтобы узнать номер, по которому вам следует позвонить, см. список [контактных телефонов](file:///C:/data/systems/latl400/ru/ug/contact.htm) для вашей местности.

#### <span id="page-51-0"></span>**Информация о продуктах**

Если вам понадобится информация о других продуктах, которые можно приобрести у Dell, или вы хотите сделать заказ, посетите вебсайт компании Dell по адресу **http://www.dell.com**. Чтобы узнать номер телефона, по которому можно связаться со специалистом по продажам, обратитесь к разделу [Как связаться с корпорацией](file:///C:/data/systems/latl400/ru/ug/contact.htm) Dell.

#### <span id="page-51-1"></span>**Возврат изделий в гарантийный или обычный ремонт**

Перед тем, как отправить изделия в гарантийный или обычный ремонт, выполните следующие приготовления.

1. Свяжитесь с Dell, чтобы получить индивидуальный номер (authorization number), и запишите его на наружной стороне коробки.

Чтобы узнать номер, по которому вам следует позвонить, см. список [контактных телефонов](file:///C:/data/systems/latl400/ru/ug/contact.htm) для вашей местности.

- 2. Вложите в посылку копию счета и письмо с описанием причины возврата изделия.
- 3. Включите в посылку заполненную копию [анкеты диагностики](#page-51-3), в которой должна быть информация о выполненных вами процедурах тестирования и сообщениях об ошибках, выданных программой Dell Diagnostics.
- 4. Включите в посылку дополнительные атрибуты, прилагаемые к изделию (изделиям) (кабели питания, дискеты с программным обеспечением, руководство пользователя и т. д.), если вы отправляете изделие (изделия) в обычный ремонт.
- 5. Уложите отправляемое оборудование в упаковки, в которых вы его получили (или в эквивалентные им).

Вы должны сами оплатить все расходы по доставке. Вы также должны позаботиться о страховании всех посылаемых продуктов и осознавать, что существует риск потери вашей посылки во время доставки в Dell. Отправка посылок наложенным платежом не допускается.

Посылки, при отправке которых не было выполнено любое из описанных выше требований, не принимаются почтовой службой Dell и отсылаются обратно.

#### <span id="page-51-2"></span>**Перед тем, как сделать звонок**

*ПРИМЕЧАНИЕ. При выполнении звонка будьте готовы указать свой код экспресс обслуживания. С помощью этого кода автоматическая телефонная служба поддержки сможет более точно перенаправить ваш звонок по нужному адресу.*

Не забудьте заполнить [анкету диагностики](#page-51-3). По возможности, перед тем, как позвонить в службу технической поддержки, включите компьютер и во время разговора имейте его перед собой. Вас могут попросить ввести некоторые команды с клавиатуры, подробно сообщить, что происходит с компьютером при выполнении различных операций или попытаться предпринять другие действия для устранения неполадок, возможные только при непосредственной работе с компьютером. Позаботьтесь о том, чтобы у вас под рукой была системная документация.

**ДА** ПРЕДУПРЕЖДЕНИЕ. Если вам понадобится вскрыть корпус компьютера, сначала отключите его и выньте кабели **питания компьютера и модема из электрических розеток.** 

#### <span id="page-51-3"></span>**Анкета диагностики**

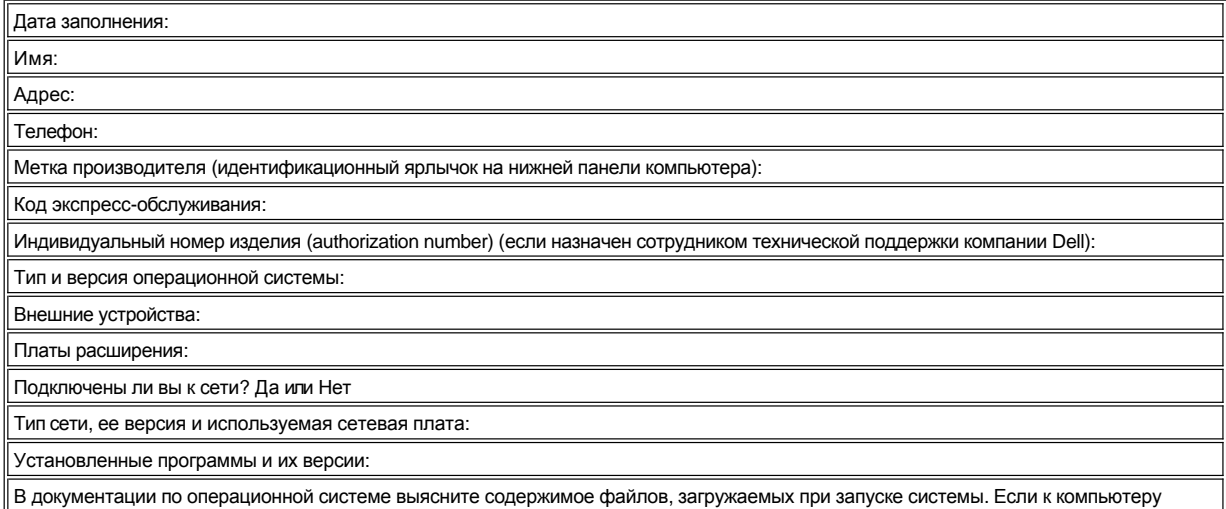

подключен принтер, распечатайте каждый файл. Если нет, спишите содержимое каждого файла перед тем, как позвонить в Dell.

 $\blacksquare$ 

Сообщение об ошибке, звуковой сигнал или сообщение программы диагностики: Описание неполадки и действия, которые вы предприняли для ее устранения:

# <span id="page-53-0"></span>**Введение: руководство пользователя портативного компьютера Dell™ Latitude™ L400**

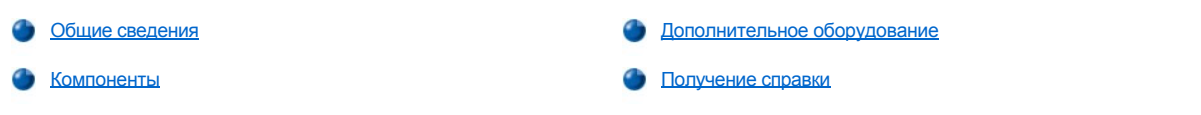

#### <span id="page-53-1"></span>**Внешний вид компьютера**

Портативные компьютеры Dell Latitude L400 – это расширяемые мультимедийные устройства, создаваемые на базе процессора Intel® Mobile Pentium® III с поддержкой технологий PCI и Intel SpeedStep. В этом разделе описываются основные компоненты их аппаратного и программного обеспечения. На рисунках  $1, 2$  $1, 2$  $1, 2$  и  $3$  показан вид компьютера спереди, сзади и снизу.

#### <span id="page-53-2"></span>**Рис. 1. Вид компьютера спереди**

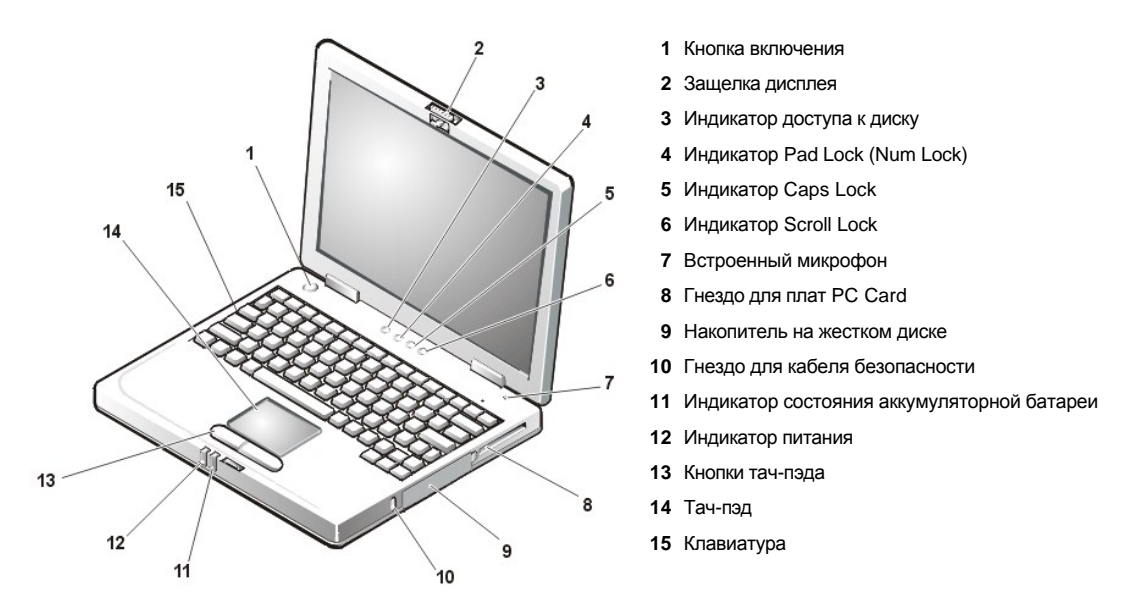

**ЗАМЕЧАНИЕ. Чтобы не допустить перегрева компьютера, не держите модуль дисководов близко к воздухозаборному или вентиляционному отверстиям (см. рис. 2).**

**ЗАМЕЧАНИЕ. При подключении не перепутайте разъем для модема и сетевой разъем NIC.** *Не* **подключайте телефонный кабель к сетевому разъему NIC (см. рис. 2).**

<span id="page-53-3"></span>**Рис. 2. Вид компьютера сзади**

<span id="page-54-0"></span>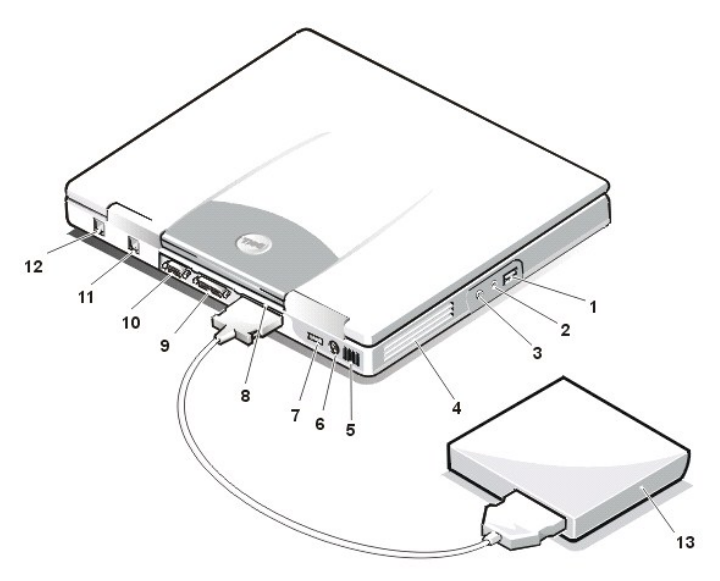

- **1** Разъем шины USB
- **2** Разъем для подключения колонок и наушников (lineout/speaker-out)
- **3** Разъем для микрофона (MIC IN)
- **4** Впускное и выпускное отверстия вентилятора
- **5** Воздухозаборник
- **6** Разъем PS/2
- **7** Разъем адаптера переменного тока
- **8** Разъем для модуля дисководов
- **9** Параллельный порт
- **10** Разъем видеоадаптера
- **11** Разъем модема
- **12** Сетевой разъем NIC
- **13** Модуль дисководов

<span id="page-54-2"></span>**Рис. 3. Вид компьютера снизу**

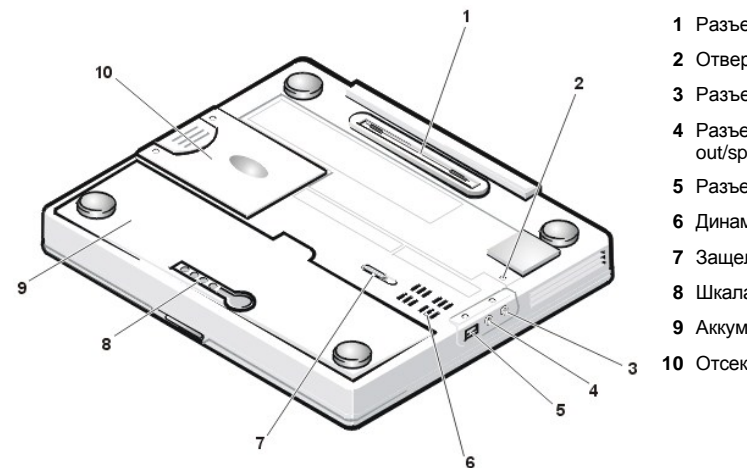

- **1** Разъем для стыковочной станции
- **2** Отверстие **КНОПКИ Reset**
- **3** Разъем для микрофона (MIC IN)
- **4** Разъем для подключения колонок и наушников (lineout/speaker-out)
- **5** Разъем шины USB
- **6** Динамик
- **7** Защелка аккумуляторной батареи
- **8** Шкала заряда аккумуляторной батареи
- **9** Аккумуляторная батарея
- **10** Отсек накопителя на жестком диске

## <span id="page-54-1"></span>**Компоненты**

Ниже перечислены компоненты компьютера Dell.

- **I** Полную функциональность всех средств мультимедиа обеспечивают следующие стандартные компоненты.
	- ¡ Жидкокристаллический цветной дисплей 12,1 дюйма с активной матрицей, поддерживающий стандарт XGA с разрешением 1024 х 768.
	- ¡ Модуль дисководов, поддерживающий такие устройства хранения информации, как DVD-ROM, CD-RW, CD-ROM, дисковод для гибких дисков и дисковод Zip 250; можно также установить второй жесткий диск, но загрузка с него будет невозможна.
		- *ПРИМЕЧАНИЕ. [За сведениями по установке устройств в модуль дисководов обратитесь к разделу Модуль](file:///C:/data/systems/latl400/ru/ug/mediabay.htm)  дисководов.*
	- $\circ$  4 мегабайта (МБ) видеопамяти.
	- ¡ Шина с архитектурой ускоренного графического порта (AGP), повышающая производительность компьютера при работе с изображениями.
	- $\circ$  Поддержка плат PC Card масштабируемого видео (ZV).
	- ¡ Два аудиоразъема для подключения микрофона, колонок или наушников.
	- ¡ Встроенные микрофон и динамик.

○ Программное обеспечение, поддерживающее таблицу образцов звуков и эмуляцию функций Sound Blaster.

- 1 Оперативная память размером 64, 128 или 256 МБ в виде модулей DIMM SDRAM (размер определяется клиентом при покупке).
- Два режима ожидания режим suspend (standby) и suspend-to-disk(S2D) позволяют экономить заряд аккумуляторной батареи. Если заряд аккумуляторной батареи иссякнет, режим S2D предотвратит потерю данных посредством сохранения системной информации на жестком лиске, а затем выключит компьютер.
- ель Разъем для платы PC Card, работающей под напряжением 3,3 В или 5 В. Данный разъем поддерживает платы типа Type I и Type II, включая платы ZV PC Card.
	- V ПРИМЕЧАНИЕ. Контроллер для подключения плат PC Card поддерживает стандарт 32-разрядной передачи данных CardBus
- 1 Аппаратная и программная поддержка повторителя порта Dell Latitude L400 Advanced Port Replicator (APR).
- г Манипулятор тач-пэд, который можно настроить как для правши, так и для левши. Левая и правая кнопки тач-пэда аналогичны соответствующим кнопкам мыши; кроме того, многие операции с указателем можно выполнить, нажимая на поверхность самого тач-пэда. Поддерживаются также операции перетаскивания с помощью тач-пэда без нажатия каких-либо кнопок.
- Ионно-литиевая аккумуляторная батарея, находящаяся в аккумуляторном отсеке. Обычно компьютер комплектуется батареей из 4 аккумуляторов; батарея из 6 аккумуляторов может быть установлена по желанию клиента при покупке или предложена в качестве дополнительного оборудования.

ЗАМЕЧАНИЕ. Эти аккумуляторные батареи предназначены только для использования в компьютерах Dell Latitude L400. Не устанавливайте их в других компьютерах и не используйте аккумуляторные батареи от других компьютеров в моделях Latitude 400.

- <mark>∕↑</mark> ПРЕДУПРЕЖДЕНИЕ. Не прокалывайте и не сжигайте аккумуляторную батарею. Когда ее заряд истощится, свяжитесь с ближайшим предприятием, занимающимся уничтожением отходов, или с отделением комитета по защите окружающей среды, чтобы получить информацию по утилизации аккумуляторной батареи.
- 1 Высокопроизводительный параллельный порт и многоцелевой разъем Personal System/2 (PS/2) для подключения внешних устройств, разъем для подключения внешнего монитора, а также разъем шины USB, позволяющий присоединять дополнительные устройства и сетевые концентраторы.
- 1 Встроенный модем без контроллера со скоростью передачи данных 56 Кбит/с, работающий по протоколу V90 и совместимый с пюбыми типами тепефонных сетей.
- 1 Встроенный основной сетевой контроллер NIC модели 3Com® 10/100-BASETX для сетей Ethernet, использующий интерфейс шины PCI.
- <span id="page-55-0"></span>1 Кнопка Reset (доступная через специальное отверстие на нижней поверхности компьютера) для перезапуска компьютера без ОТКПЮЧЕНИЯ ПИТАНИЯ
- Ѿ҈ ПРИМЕЧАНИЕ. Чтобы перезагрузить компьютер с помощью кнопки Reset, разогните канцелярскую скрепку, вставьте ее конец в отверстие кнопки Reset и, аккуратно надавливая, удерживайте ее там примерно секунду.
- Автоматическая система контроля температуры, использующая вентилятор и изменения скорости микропроцессора для поддержания температуры, оптимальной для работы компьютера.

1. ПРЕДУПРЕЖДЕНИЕ. Во время работы не держите корпус компьютера на открытых участках тела. При продолжительной работе возможно повышение температуры внутри корпуса компьютера. Длительное соприкосновение компьютера с кожей может вызвать неприятное ощущение и даже ожог.

В комплект поставки входит следующее программное обеспечение.

- 1 Операционная система Microsoft® Windows® 98 Second Edition, Windows NT® 4.0, Windows 2000 или Windows Me, установленная на жестком диске. За дополнительными сведениями обратитесь к документации по операционной системе.
- 1 Программа настройки системы, с помощью которой можно просматривать и изменять конфигурацию системы.
- Компакт-диск Dell Latitude L400 ResourceCD, с которого можно запустить программу Dell Diagnostics и, если потребуется, переустановить драйверы устройств и утилиты, установленные корпорацией Dell на жестком диске вашего компьютера.
- **I Программа Dell Diagnostics для тестирования устройств и компонентов компьютера.**
- V ПРИМЕЧАНИЕ. Если операционная система не была установлена на жесткий диск вашего компьютера корпорацией Dell, драйверы, системные утилиты и средства тестирования можно заказать отдельно. Телефон для заказа в вашем регионе можно найти в разделе Получение справки

## <span id="page-56-0"></span>**Дополнительное оборудование**

Корпорация Dell предлагает следующее дополнительное оборудование.

- **I** Повторитель порта Latitude L400 APR
- <sup>l</sup> Дополнительные аккумуляторные батареи
- <sup>l</sup> Внешние обычные и специализированные клавиатуры
- <sup>l</sup> Внешние мониторы
- <sup>l</sup> Внешние устройства-манипуляторы
- <sup>l</sup> Внешние колонки, наушники и микрофоны
- <sup>l</sup> Принтеры
- <sup>l</sup> Устройства хранения информации, в том числе жесткие диски, дисководы CD-ROM, CD-RW, DVD-ROM и Zip 250
- <sup>l</sup> Адаптер переменного тока
- <sup>l</sup> Платы PC Card
- <sup>l</sup> Сумки для перевозки компьютера

Инструкции по подключению и установке этих устройств включаются в пакет обновления, предоставляемый корпорацией Dell. Получить дополнительные сведения об устройствах, которые могут быть подключены к вашему компьютеру, можно на веб-сайте корпорации Dell по адресу **http://www.dell.com**.

### <span id="page-56-1"></span>**Получение справки**

Если у вас возникают вопросы по поводу действий, описанных в этом руководстве, или компьютер при работе ведет себя не так, как ожидалось, можно воспользоваться одним из вспомогательных средств, предлагаемых корпорацией Dell. За более подробными сведениями о вспомогательных средствах обращайтесь к разделу [Получение справки](file:///C:/data/systems/latl400/ru/ug/getting.htm).

## **Клавиатура: руководство пользователя портативного компьютера Dell™ Latitude™ L400**

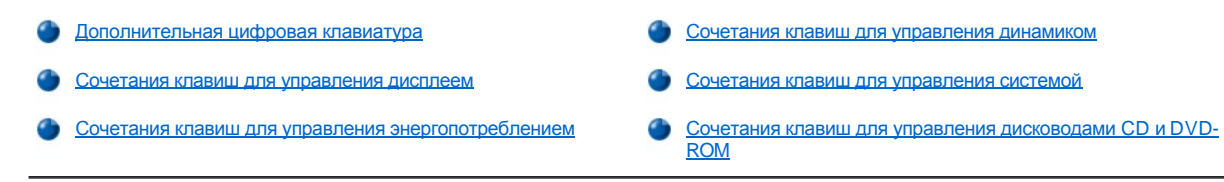

### <span id="page-57-0"></span>**Дополнительная цифровая клавиатура**

Во время работы с компьютером вам может понадобиться дополнительная цифровая клавиатура (см. [рис](#page-57-2). 1) для ввода числовых значений в электронных таблицах или бухгалтерских программах. Дополнительная цифровая клавиатура занимает часть клавиш основной клавиатуры компьютера. На этих клавишах цифры и символы, относящиеся к цифровой клавиатуре, нанесены синим цветом справа от символов основной клавиатуры. Чтобы привести в действие дополнительную цифровую клавиатуру, нажмите клавиши <Fn><Pad Lock> (когда дополнительная цифровая клавиатура активизирована, горит [индикатор](file:///C:/data/systems/latl400/ru/ug/intro.htm#figure_1) Pad Lock).

#### <span id="page-57-2"></span>**Рис. 1. Дополнительная цифровая клавиатура**

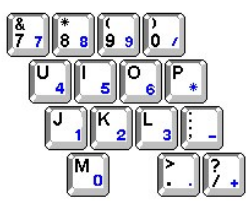

Некоторые сочетания клавиш можно использовать независимо от того, активизирована ли дополнительная клавиатура.

Для включения и отключения некоторых функций дополнительной цифровой клавиатуры пользуйтесь сочетаниями клавиш, приведенными в таблице 1.

#### **Таблица 1. Функции сочетаний клавиш дополнительной цифровой клавиатуры**

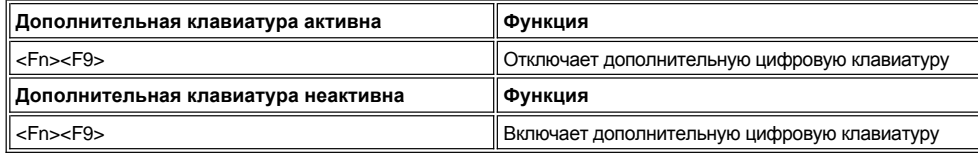

#### <span id="page-57-1"></span>**Сочетания клавиш для управления дисплеем**

Для изменения настроек дисплея используйте сочетания клавиш, приведенные в таблице 2.

**Таблица 2. Сочетания клавиш для управления дисплеем**

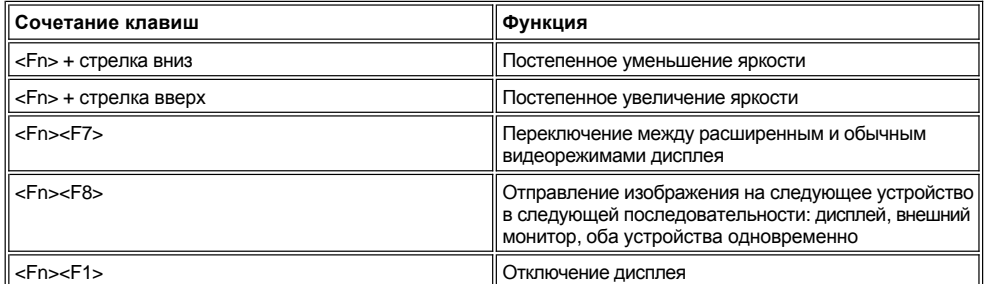

*ПРИМЕЧАНИЯ. У дисплеев, созданных по технологии активной матрицы тонкопленочных транзисторов (TFT), к которым относится дисплей вашего компьютера, настроить контрастность невозможно.* 

*[Чтобы вводить сочетания клавиш](file:///C:/data/systems/latl400/ru/ug/setup.htm) <Fn><F1> и <Fn><F8> с внешней клавиатуры, нужно в окне Advanced программы* 

## <span id="page-58-2"></span>Сочетания клавиш для управления энергопотреблением

У ПРИМЕЧАНИЕ. Чтобы вводить сочетания клавиш из таблицы 3 с внешней клавиатуры, нужно в окне Advanced программы настройки системы задать параметр External Hot-Key; в этом случае вместо <Fn> следует нажимать <Scroll Lock>.

Используйте сочетания клавиш, приведенные в таблице 3, для управления энергопотреблением компьютера.

#### Таблица 3. Сочетания клавиш для управления энергопотреблением

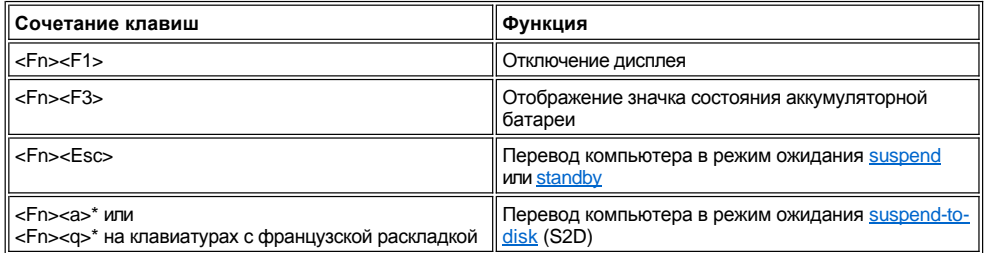

\* В ACPI-совместимых операционных системах, то есть Microsoft® Windows® 98, Windows 2000 и Windows Me, это сочетание клавиш не работает.

### <span id="page-58-0"></span>Сочетания клавиш для управления динамиком

Используйте сочетания клавиш, приведенные в таблице 4, для настройки громкости динамика компьютера, а также для включения и отключения колонок.

#### Таблица 4. Сочетания клавиш для управления динамиком

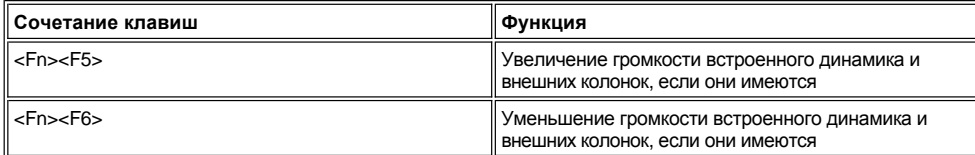

#### <span id="page-58-1"></span>Сочетания клавиш для управления системой

Используйте сочетания клавиш, приведенные в таблице 5, для загрузки компьютера в режиме MS-DOS® и запуска программы настройки системы.

#### Таблица 5. Комбинации клавиш для управления системой

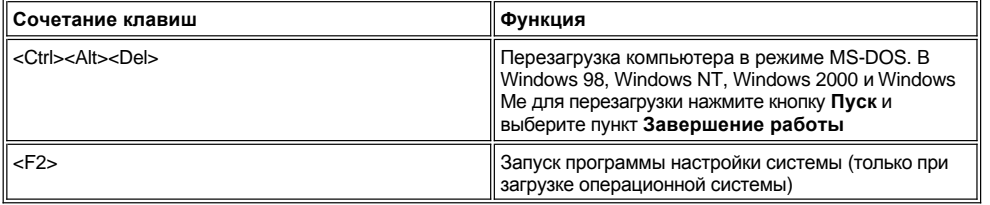

## <span id="page-58-3"></span>Сочетания клавиш для управления дисководами CD и DVD-ROM

Чтобы выдвинуть лоток дисковода CD-ROM или DVD-ROM, нажмите клавиши <Fn><e>.

## <span id="page-59-0"></span>**Модуль дисководов: руководство пользователя портативного компьютера Dell™ Latitude™ L400**

В модуль дисководов (см. [рис](#page-59-1). 1) можно установить дисковод для гибких дисков, который входит в комплект поставки компьютера. Можно устанавливать и другие устройства, например, дисководы CD-ROM, CD-RW, DVD-ROM, Zip 250 и второй жесткий диск, с которого, однако, нельзя будет выполнять загрузку.

*ПРИМЕЧАНИЕ. При желании можно использовать кабель модуля дисководов и подключить устройство прямо к разъему модуля дисководов, не используя сам модуль.*

Чтобы установить устройство в модуль дисководов, выполните следующие действия.

1. Если на вашем компьютере Dell установлена операционная система Microsoft® Windows® 98, Windows NT® или Windows Me с программой Softex BayManager, правой кнопкой мыши щелкните значок Softex на панели задач Windows (на нем изображен портативный компьютер в открытом состоянии). Затем щелкните **Remove or Swap Devices (Удаление/замена устройства)** или **Insert Bay Devices (Установка модульного устройства)**, после чего компьютер перейдет в режим ожидания [suspend](file:///C:/data/systems/latl400/ru/ug/batpower.htm#suspend_mode) (или [standby\)](file:///C:/data/systems/latl400/ru/ug/batpower.htm#standby_mode).

*Если вы работаете с операционной системой Windows NT, Windows 98 или Windows Me и в ней не запущена ни одна программа Softex,* сохраните результаты вашей работы, закройте все файлы и прикладные программы и выключите компьютер.

*Если вы работаете под Windows 2000,* замена устройств в модуле дисководов поддерживается операционной системой. Вы можете физически удалять и устанавливать устройства, как описано ниже, но за информацией об отключении и извлечении устройств лучше обращаться к документации по Windows 2000, а не к описанию соответствующих шагов в этом разделе, предполагающему использование программ Softex.

**ЗАМЕЧАНИЕ. С дисководами, подключенными без модуля дисководов, следует обращаться бережно во избежание их повреждения. Не давите на эти устройства сверху и не ставьте на них тяжелые предметы. Держите их в футляре для транспортировки, чтобы защитить от пыли и жидкостей. Храните дисководы в надежном месте.**

- 2. Если в модуле дисководов находится устройство, удалите его следующим образом.
	- a. Выньте кабель модуля дисководов из его разъема на задней панели модуля.
	- b. Переверните модуль дисководов.
	- c. Оттяните защелку на нижней стороне модуля в позицию "Открыть", обозначенную соответствующим значком.
	- d. Удерживая защелку в этом положении, другой рукой выньте устройство из модуля дисководов.
	- e. Верните защелку на прежнее место и переверните модуль дисководов обратно.
- 3. Вставьте новый дисковод в модуль дисководов.

Когда дисковод встанет на место, должен послышаться щелчок.

**ЗАМЕЧАНИЕ. Чтобы не допустить перегрева компьютера, не ставьте модуль дисководов близко к воздухозаборному или вентиляционным отверстиям (см. [рис](#page-59-1). 1).**

- 4. Подключите кабель модуля дисководов.
	- a. Поверните больший из штепсельных разъемов кабеля блестящим концом вниз и прочно вставьте в разъем на задней панели модуля дисководов.
	- b. Убедитесь в том, что зажимы-изоляторы полностью углублены, а штепсельная вилка целиком вошла в разъем.
	- c. Вставьте штепсельную вилку на другом конце кабеля в разъем модуля дисководов на задней панели компьютера (см. рис. 1).

#### <span id="page-59-1"></span>**Рис. 1. Модуль дисководов**

- **1** Впускное и выпускное отверстия вентилятора
- **2** Воздухозаборник

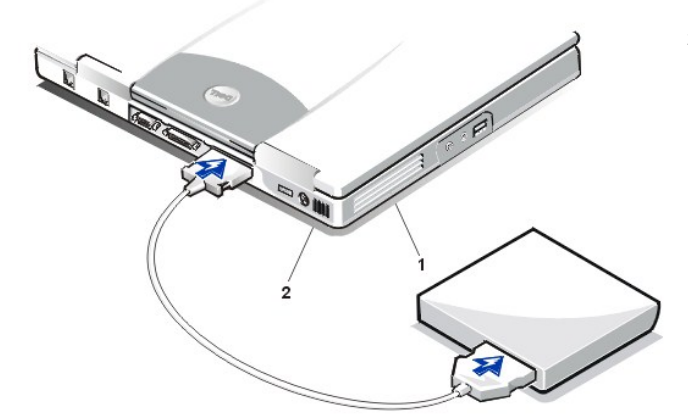

5. *Если на компьютере запущена программа Softex Bay Manager:* Нажмите кнопку **ОК** в окне программы **Softex Bay Manager**. Если появилось окно **Device Removal (Удаление устройства)**, нажмите в нем кнопку **ОК**, а затем кнопку **ОК** в окне **Device Configured (Настройка устройства завершена)**.

*Если вы выключили компьютер при выполнении шага 1*, включите компьютер, нажав кнопку включения.

# <span id="page-61-0"></span>**Модуль дисководов: руководство пользователя портативного компьютера Dell™ Latitude™ L400**

[Модуль дисководов](file:///C:/data/systems/latl400/ru/ug/mediabay.htm)

- Дисководы [CD-ROM, DVD-ROM](file:///C:/data/systems/latl400/ru/ug/cdrom.htm) и CD-RW
- [Дисковод для гибких дисков](file:///C:/data/systems/latl400/ru/ug/diskette.htm)

## <span id="page-62-0"></span>Платы PC Card: руководство пользователя портативного компьютера Dell™ Latitude<sup>™</sup> L400

Краткое описание плат PC Card

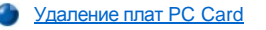

- Использование сетевого адаптера NIC в виде платы PC Card **C** Настройка плат PC Card
- Установка плат PC Card

#### <span id="page-62-1"></span>Краткое описание плат PC Card

С правой стороны компьютера расположено гнездо для плат PC Card, куда можно устанавливать платы, соответствующие выпуску 2.01 стандарта Международной ассоциации производителей плат памяти для персональных компьютеров (PCMCIA) и выпуску 4.2 стандарта Японской ассоциации развития электронной промышленности (JEIDA).

Этот компьютер поддерживает платы PC Card типов I и II, например, платы модемов, платы локальных сетей (LAN), платы беспроводных локальных сетей и платы SCSI. Поддерживаются также такие устройства памяти, как платы SRAM, эмулирующие работу с гибкими дисками, платы оперативной памяти (RAM), платы с однократно программируемой памятью (ОТР ROM) и платы АТА, эмулирующие работу с жесткими дисками IDE.

Если на компьютере установлена операционная система Microsoft® Windows® 98, Windows 2000 или Windows Me, можно использовать платы PC Card масштабируемого видео (ZV), например, аппаратный декодер MPEG. (Операционная система Microsoft Windows NT® 4.0 не поддерживает платы ZV).

**У ПРИМЕЧАНИЯ. Плата РС Card не является загрузочным устройством.** 

Тип платы описывает ее толщину, а не функциональные возможности.

Компьютер автоматически распознает большинство плат PC Card ввода-вывода (I/O) и загружает необходимые драйверы.

ЗАМЕЧАНИЕ. Будьте особенно осторожны, если работаете с платами PC Card увеличенного размера. Эти платы длиннее обычных плат PC Card. Вы вставляете их в компьютер и работаете с ними так же, как и с обычными платами. Однако они выступают за край корпуса компьютера. Если задеть выступающий край платы PC Card, можно повредить системную плату компьютера. Всегда вынимайте платы увеличенного размера, когда укладываете компьютер в сумку для перевозки.

#### <span id="page-62-2"></span>Использование сетевого адаптера NIC в виде платы PC Card

Если на вашем компьютере установлена операционная система Windows 98, Windows NT, Windows 2000 или Windows Ме и вы хотите установить плату PC Card сетевого адаптера NIC, во избежание возможных конфликтов в системе следует отключить встроенный сетевой адаптер NIC, выполнив для этого следующие действия.

- 1. Во время загрузки операционной системы нажмите клавишу <F2>, чтобы запустить программу настройки системы.
- 2. В окне Main (Главное) выберите вкладку Advanced (Дополнительно).
- 3. В окне Advanced (Дополнительно) выберите I/O Device Configuration (Конфигурация устройства ввода-вывода) и нажмите клавишу <Enter>.
- 4. В окне I/O Device Configuration (Конфигурация устройства ввода-вывода) выберите пункт LAN, нажмите клавишу <Enter> и выберите пункт Disabled (Отключен).
- 5. Нажмите клавишу <F10>, чтобы сохранить сделанные изменения и выйти из программы настройки системы.

#### <span id="page-62-3"></span>Установка плат PC Card

На плате PC Card обычно имеется значок, указывающий, каким концом вставлять плату в гнездо. Конструкция платы такова, что вставить ее неправильно невозможно. Если непонятно, как вставлять плату в компьютер, обратитесь к документации по данной плате.

Чтобы установить плату PC Card, не требуется выключать компьютер или выходить из режима ожидания suspend или standby. Для установки платы PC Card выполните следующие действия (см. рис.1).

#### Рис. 1. Установка платы РС Card

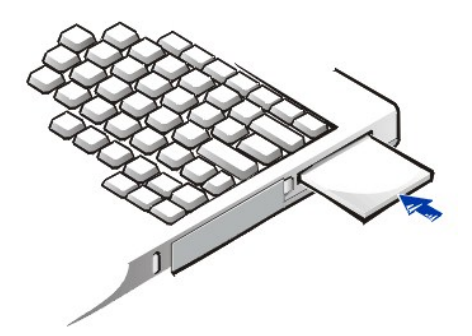

- 1. Если в гнезде платы PC Card находится заглушка, удалите ее. Нажмите кнопку рядом с гнездом для плат PC card, чтобы сама она вышла наружу, а затем снова нажмите эту кнопку, чтобы частично выдвинуть заглушку, и выньте заглушку из гнезда.
- 2. Убедитесь в том, что кнопка утоплена вглубь. Возьмите плату лицевой стороной вверх, чтобы значок-указатель был направлен в сторону гнезда.
- 3. Вставьте плату в гнездо и продвигайте вглубь, пока она не войдет во внутренний разъем для плат PC Card.
- 4. Если плата продвигается с трудом, не применяйте силу. Проверьте, правильно ли вы вставляете плату, и повторите попытку.

#### **Заглушки для гнезда плат PC Card**

Если платы PC Card в гнезде нет, вставляйте заглушку. Она предохраняет гнездо от пыли и прочих загрязнений.

## <span id="page-63-0"></span>**Удаление плат PC Card**

**ЗАМЕЧАНИЕ. Если на вашем компьютере установлена операционная система Windows 98, прежде чем удалять плату, отключите ее с помощью утилиты настройки плат PC Card на панели задач. Если предварительно не отключить плату с помощью утилиты настройки, есть опасность потери данных из открытых прикладных программ.**

Чтобы удалить плату PC Card, выполните следующие действия (см. рис. 2).

### **Рис. 2. Удаление платы PC Card**

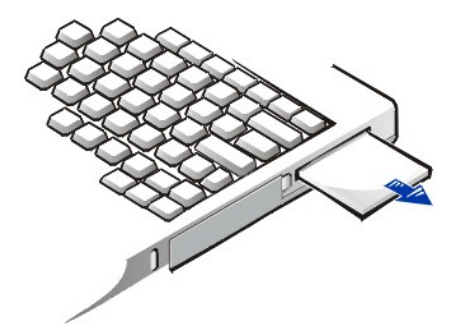

- 1. Нажмите кнопку рядом с гнездом PC Card, чтобы извлечь ее наружу, а затем снова нажмите эту кнопку, чтобы частично выдвинуть плату. (Когда плата будет вынута, кнопка может как выдвинуться, так и остаться на месте.)
- 2. Осторожно выньте плату.

Если вы не собираетесь устанавливать новую плату, вставьте в гнездо заглушку, чтобы предохранить его от загрязнения.

#### <span id="page-63-1"></span>**Настройка плат PC Card**

Ниже перечислены функции утилиты настройки плат PC Card.

- **l Оповещение об установке платы PC Card и выдача информации о ее настройке**
- **Автоматическая загрузка драйверов платы, если они присутствуют на жестком диске**

**Приглашение установить драйверы с дискеты**, поставляемой вместе с платой, если системе не удается найти соответствующие драйверы на жестком диске

Операционная система автоматически распознает новую плату PC Card и запускает программу **Установка оборудования** из **Панели управления**. За более подробной информацией обратитесь к разделу документации по операционной системе, посвященному платам PC Card.

# <span id="page-65-0"></span>**Питание компьютера: руководство пользователя портативного компьютера Dell™ Latitude™ L400**

- [Адаптер переменного тока](file:///C:/data/systems/latl400/ru/ug/acadapt.htm)
- [Управление электропитанием компьютера](file:///C:/data/systems/latl400/ru/ug/batpower.htm)
- [Аккумуляторные батареи](file:///C:/data/systems/latl400/ru/ug/battery.htm)

## Предисловие: руководство пользователя портативного компьютера Dell™ Latitude<sup>™</sup> L400

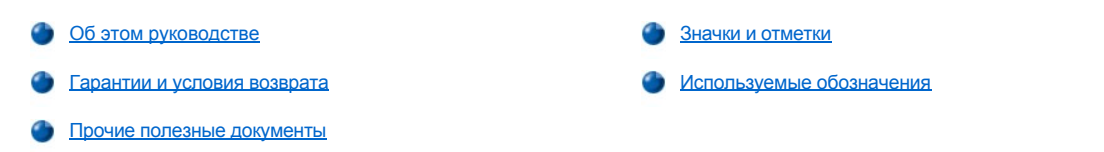

#### <span id="page-66-0"></span>Об этом руководстве

Это руководство предназначено для всех, кто работает с портативным компьютером Dell Latitude L400. Использовать его могут как начинающие, так и опытные пользователи, желающие ознакомиться с возможностями этого компьютера. В нем приведены также основные методы устранения неисправностей и инструкции по использованию средств Dell Diagnostics для тестирования компьютера и его компонентов. Руководство состоит из следующих разделов.

- Введение обзор характеристик компьютера и доступных средств модернизации.
- 1 Установка и работа инструкции по эксплуатации компьютера.
- 1 Питание компьютера инструкции и описание возможных способов обеспечения питания компьютера.
- 1 Настройка Intel SpeedStep инструкции по настройке быстродействия микропроцессора.
- 1 Собираясь в дорогу советы по обеспечению безопасности компьютера во время поездки.
- 1 Установка драйверов и утилит информация о работе с компакт диском Dell Latitude L400 ResourceCD.
- 1 Настройка компьютера инструкции по работе с программой настройки системы, средствами управления электропитанием и утилитой Suspend-to-Disk, которые позволяют изменить системные настройки, определяющие энергопотребление компьютера.
- 1 Замена жесткого диска инструкции по удалению и установке жесткого диска.
- Устранение неисправностей начальные проверки и процедуры, которые могут использоваться при возникновении проблем с компьютером; общие указания по анализу сбоев и сообщений программного обеспечения.
- 1 Технические особенности справочная информация о системных характеристиках компьютера.
- Получение справки инструменты, предоставляемые корпорацией Dell для устранения возможных проблем с компьютером; сведения о том, как связаться со службой технической поддержки компании Dell.

## <span id="page-66-1"></span>Гарантии и правила возврата

Для производства аппаратного обеспечения корпорация Dell использует новые детали и компоненты или приравненные к ним в соответствии с общепринятыми отраслевыми стандартами.

За информацией о гарантиях корпорации Dell и правилах возврата обращайтесь к руководству Системная информация продукта Dell I atitude.

#### <span id="page-66-2"></span>Прочие полезные документы

Помимо настоящего Руководства пользователя в комплект поставки входит следующая документация.

- ѾѮ. ПРИМЕЧАНИЕ.Обновления к документации иногда поставляются вместе с компьютером и описывают изменения в аппаратном или программном обеспечении. Всегда читайте эти обновления до изучения какой-либо другой документации, так как в них содержатся самые новые сведения.
	- 1 Руководство по настройке конкретной операционной системы, в котором показано, как настроить операционную систему, установленную на вашем компьютере корпорацией Dell.
- Документация по операционным системам Microsoft® Windows® 98 Second Edition (SE), Windows NT® 4.0, Windows 2000 или Windows Millennium (Ме) входит в комплект поставки в случае, если вы заказали операционную систему у корпорации Dell. В ней описывается, как задать конфигурацию и работать с данной операционной системой.
- <sup>l</sup> Встроенная документация описывает устройства (например, модем) и прочие компоненты, приобретаемые отдельно от компьютера. Чтобы воспользоваться этой дополнительной документацией, дважды щелкните значок **Dell Documents (Документация Dell)** на рабочем столе Windows, затем щелкните значок **System Information (Системная информация)** и **System Documentation (Системная документация)**.
- <sup>l</sup> На жестком диске вашего компьютера могут быть записаны файлы "Readme" (Прочти меня), содержащие самую свежую информацию о технических новшествах компьютера или справочные материалы для опытных пользователей и технических специалистов.

#### <span id="page-67-0"></span>**Значки и отметки**

Ниже перечислены значки и отметки, используемые в тексте этого руководства.

## **Примечания, замечания и предупреждения**

Отдельные фрагменты текста в этом руководстве могут сопровождаться значками и печататься полужирным шрифтом или курсивом. Эти фрагменты представляют собой примечания, замечания и предупреждения и используются следующим образом.

*ПРИМЕЧАНИЕ. В ПРИМЕЧАНИИ содержится важная информация, которая поможет использовать компьютер более эффективно.* 

**ЗАМЕЧАНИЕ. ЗАМЕЧАНИЕ указывает на возможность повреждения оборудования или потери данных и объясняет, как этого не допустить.** 

**ПРЕДУПРЕЖДЕНИЕ. ПРЕДУПРЕЖДЕНИЕ сообщает о потенциальной опасности для здоровья и объясняет, как ее избежать.** 

#### <span id="page-67-1"></span>**Используемые обозначения**

Ниже приводятся определения (если это возможно) и примеры условных обозначений, используемых для выделения некоторых элементов текста в этом руководстве.

<sup>l</sup> *Элементы интерфейса* – это заголовки окон, надписи на кнопках и значках, названия меню и списков выбора, а также другие видимые элементы, появляющиеся на экране монитора или дисплее. Они отображаются полужирным шрифтом.

Например: Нажмите кнопку **ОК**.

**Названия клавиш**, то есть надписи на клавишах клавиатуры, заключаются в угловые скобки.

Например: <Enter>

<sup>l</sup> *Сочетания клавиш* – это несколько клавиш, нажимаемых одновременно (если не указано иначе) для выполнения одной единственной функции.

Например: <Ctrl><Alt><Enter>

<sup>l</sup> Если *команда* показана строчными полужирными буквами, это просто ссылка на команду, и ввод в компьютер самой команды в данном месте не требуется.

Например: "Воспользуйтесь командой **setup**, чтобы . . ."

Если же команда показана шрифтом Courier New, это означает, что она должна быть введена как часть командной строки.

Например: "Введите format a: чтобы отформатировать дискету в дисководе А. "

<sup>l</sup> *Имена файлов* и *имена каталогов* отображаются строчными полужирными буквами.

Например: **autoexec.bat** и **c:\windows**

<sup>l</sup> *Синтаксис команды* показывает саму команду и все ее допустимые параметры. Названия команд отображаются строчными полужирными буквами, переменные параметры (то есть то, вместо чего будут подставляться значения) – строчными буквами курсивом; а постоянные параметры – строчными полужирными буквами. Необязательные параметры заключаются в скобки.

Например: **del** [*диск***:**] [[*путь*]*имя файла*] [**/p**]

<sup>l</sup> *Командная строка* включает название команды, а также один или несколько параметров, если они требуются. Командные строки отображаются шрифтом Courier New.

Например: del c:\myfile.doc

<sup>l</sup> *Экранный текст* – это текст, появляющийся на экране дисплея или внешнего монитора. Это может быть сообщение операционной системы или текст, который вас просят ввести как часть *командной строки*. Экранный текст отображается шрифтом Courier New.

Например: на экране появляется следующее сообщение:

Загрузочное устройство не обнаружено

<sup>l</sup> *Переменные* – это символы, вместо которых подставляются значения. Они отображаются курсивом.

Например: модуль *n* (где *n* – это номер модуля памяти)

## <span id="page-69-0"></span>**Замена жесткого диска: руководство пользователя портативного компьютера Dell™ Latitude™ L400**

Прежде чем пытаться заменить жесткий диск, внимательно прочтите следующие замечания.

**ЗАМЕЧАНИЕ. Во избежание потери данных выключите компьютер перед удалением из него жесткого диска. Не удаляйте жесткий диск, если компьютер находится в режиме ожидания [suspend](file:///C:/data/systems/latl400/ru/ug/batpower.htm#suspend_mode) (или [standby\)](file:///C:/data/systems/latl400/ru/ug/batpower.htm#standby_mode) или если горит индикатор доступа к диску. [Удаление диска в этих условиях приведет к потере данных](file:///C:/data/systems/latl400/ru/ug/intro.htm#figure_1).**

<span id="page-69-1"></span>**ЗАМЕЧАНИЕ. Жесткие диски очень хрупки, и обращаться с ними следует осторожно во избежание повреждения. При работе с жесткими дисками следуйте следующим рекомендациям.**

- <sup>l</sup> **Всегда берите жесткий диск за корпус, не дотрагиваясь до самого диска. Жесткий диск заключен в металлический корпус в целях безопасности и упрощения установки. Жесткий диск, не установленный в компьютер, чувствителен к воздействию статического электричества, и его легко поцарапать, так как корпус защищает только боковые стороны диска, оставляя верх и низ открытыми.**
- <sup>l</sup> **Не давите на верхнюю часть диска.**
- <sup>l</sup> **Не роняйте диск. Даже небольшое сотрясение или удар может повредить его считывающие головки и вращающиеся поверхности и вывести диск из строя.**
- **ПРЕДУПРЕЖДЕНИЕ. При экстремальных внешних условиях жесткий диск может быть горячим на ощупь. Если диск горячий, дождитесь его остывания и только после этого производите замену.**

Чтобы произвести замену жесткого диска, выполните следующие действия.

1. Сохраните все открытые файлы, выключите компьютер и удалите из него аккумуляторную батарею (см. [шаг](file:///C:/data/systems/latl400/ru/ug/battery.htm#step_remove_battery) 3 в разделе "Замена аккумуляторной батареи").

**ЗАМЕЧАНИЕ. Чтобы не поцарапать верхнюю часть компьютера, убедитесь в том, что ставите его на чистую поверхность. Прежде чем переворачивать компьютер, рекомендуется подстелить специальный коврик.** 

**ЗАМЕЧАНИЕ. Бережно обращайтесь с жестким диском, не установленным в компьютер, следуя вышеуказанным [рекомендациям](#page-69-1).**

2. Удалите старый жесткий диск из отсека.

Закройте крышку дисплея и переверните компьютер. С помощью крестообразной отвертки очень малого размера (#0) выверните два винта, удерживающих жесткий диск (см. рис. 1). Отложите их в сторону, так как чуть позже они вам понадобятся.

Пока компьютер все еще перевернут, нажмите на три желобка, расположенных на корпусе жесткого диска, а затем, надавливая на них, вытащите жесткий диск из компьютера.

**Рис. 1. Извлечение жесткого диска**

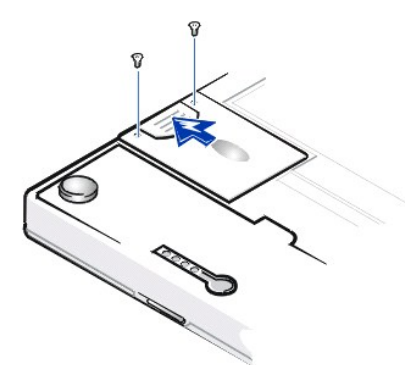

3. Выньте новый жесткий диск из упаковки.

Сохраните эту упаковку, чтобы впоследствии использовать для хранения или перевозки жесткого диска.

**ЗАМЕЧАНИЕ. Если жесткий диск не входит в отсек свободно, выньте его и повторите попытку. Во избежание повреждения** 

#### **не задвигайте жесткий диск в отсек силой.**

4. Установите новый жесткий диск в компьютер.

Вставьте жесткий диск в отсек разъемом вперед и меткой вниз (к верхней панели компьютера). Продвигайте жесткий диск в отсек, пока его края не окажутся вровень с корпусом компьютера.

5. Заверните винты, которые вы удалили при выполнении шага 2. Будьте осторожны и не затягивайте их слишком сильно.

Если вы установили новый жесткий диск, выполните прилагаемые к нему инструкции по разбиению на разделы, логическому форматированию и созданию файла [suspend-to-disk](file:///C:/data/systems/latl400/ru/ug/batpower.htm#suspend_to_disk_mode_for_windows_95) (S2D).

#### **Подготовка нового первичного устройства хранения информации**

Каждый жесткий диск, являющийся первичным устройством хранения данных, должен быть отформатирован физически, поделен на разделы и отформатирован логически прежде, чем можно будет его использовать в качестве носителя информации. Первичные жесткие диски, поставляемые компанией Dell, физически отформатированы. Для разбиения диска на разделы и логического форматирования пользуйтесь средствами операционной системы. За более подробными сведениями обратитесь к документации по операционной системе и жесткому диску.

## Утилита Suspend-to-Disk: руководство пользователя портативного компьютера Dell™ Latitude™ L400

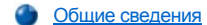

Создание файла S2D в Windows 98 и Windows NT

#### <span id="page-71-0"></span>Общие сведения

Если вы устанавливаете в компьютер новый жесткий диск или заново размечаете старый и хотите иметь возможность использовать режим ожидания suspend-to-disk (S2D) (или hibernate в операционной системе Microsoft® Windows® 98), необходимо создать на жестком диске файл S2D. Каждый раз при входе в режим ожидания S2D все системные данные будут записываться в этот файл.

V ПРИМЕЧАНИЕ. Режим ожидания hibernate (S2D) существует также в Microsoft Windows 2000 и Windows Me, но эти операционные системы создают свои файлы hibernate автоматически.

### <span id="page-71-1"></span>Создание файла S2D в Windows 98 и Windows NT

У ПРИМЕЧАНИЕ. При выполнении следующих действий предполагается, что жесткий диск уже разбит на разделы и отформатирован. За информацией по разметке и форматированию жесткого диска обратитесь к документации по операционной системе и самому жесткому диску.

Чтобы создать файл S2D для компьютера, на котором установлена операционная система Windows 98 или Windows NT, выполните следующие действия.

- 1. Вставьте компакт-диск Dell Latitude L400 ResourceCD в дисковод для дисков CD-ROM или DVD-ROM.
- 2. Включите или перезагрузите компьютер.
- 3. Как только на экране появится логотип компании Dell, нажмите клавишу <F2>, чтобы запустить программу настройки системы. Если вы пропустили этот момент и началась загрузка операционной системы, дождитесь ее завершения. Затем выключите компьютер и повторите все сначала.
- 4. Перейдите в окно Boot, выделите элемент ATAPI CD-ROM Drive и переместите его на первую позицию в списке загрузочных устройств.
- 5. Нажмите клавишу <F10>, чтобы сохранить изменения и выйти из программы настройки системы.

Произойдет перезагрузка компьютера, и автоматически начнет работать программа Dell Diagnostics.

- 6. Напечатайте x, чтобы перейти в режим MS-DOS®.
- 7. В командной строке MS-DOS введите  $d: \setminus$ , где  $d$  это буква дисковода для дисков CD-ROM или DVD-ROM, и нажмите клавишу <Enter>.

Приглашение MS-DOS изменится с  $A : \geq$  на  $D : \geq$ , при условии, что буква вашего дисковода - D.

- 8. Введите cd \utility\r9018 и нажмите клавишу <Enter>.
- 9. Введите phdisk / create / file и нажмите клавишу <Enter>.

У ПРИМЕЧАНИЕ. Перед каждой косой чертой должен быть пробел.

Эта утилита определяет размер будущего файла в мегабайтах (МБ) в зависимости от размера оперативной памяти компьютера, плюс 2 МБ для содержимого видеопамяти и дополнительных системных нужд.

10. Следуйте инструкциям по созданию файла S2D, появляющимся на экране.

Чтобы выяснить размер файла S2D, в командной строке MS-DOS введите phdisk /info и нажмите клавишу <Enter>.

Если потребуется удалить файл S2D, в командной строке MS-DOS введите phdisk /delete /file и нажмите клавишу <Enter>.

#### ЗАМЕЧАНИЕ. Файл S2D размещается в корневом каталоге компьютера и в зависимости от настроек операционной системы может быть скрытым. Будьте осторожны, чтобы не удалить его случайно.

Чтобы восстановить последовательность загрузочных устройств по умолчанию, выполните следующие действия.
- 1. Включите или перезагрузите компьютер.
- 2. Как только на экране появится логотип компании Dell, нажмите клавишу <F2>, чтобы запустить [программу настройки системы](file:///C:/data/systems/latl400/ru/ug/setup.htm). Если вы пропустили этот момент и началась загрузка операционной системы, *дождитесь ее завершения*. Затем выключите компьютер и повторите все сначала.
- 3. Перейдите в окно **Boot** и нажмите клавишу <F9>, чтобы восстановить последовательность загрузочных устройств по умолчанию.
- 4. Нажмите клавишу <F10>, чтобы сохранить изменения и выйти из программы настройки системы.

# <span id="page-73-3"></span>Безопасность компьютера: руководство пользователя портативного компьютера Dell™ Latitude™ L400

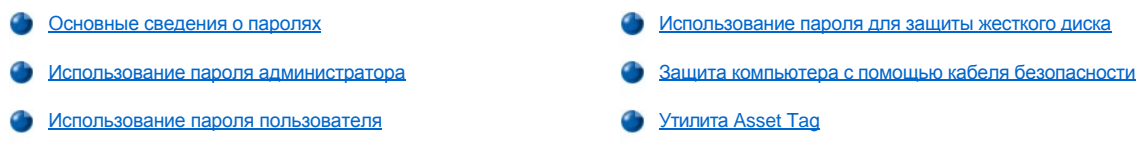

## <span id="page-73-0"></span>Основные сведения о паролях

Пароль пользователя (user password) предотвращает несанкционированный доступ к компьютеру во время загрузки. Пароль администратора (supervisor password) ограничивает доступ к программе настройки системы. Пароль защиты жесткого диска (hard-disk drive password) позволяет защитить от несанкционированного доступа данные, находящиеся на жестком диске, даже в случае, если диск установлен на другом компьютере.

ѾѮ ПРИМЕЧАНИЯ. Когда вы приобретаете компьютер, ни один из этих паролей не задан. Если вы хотите защитить компьютер с помощью этих паролей, вам придется задать их самостоятельно. Некоторые фирмы устанавливают все эти пароли или некоторые из них прежде, чем продавать компьютер.

Для задания всех паролей пользуйтесь программой настройки системы.

ЗАМЕЧАНИЕ. Пароли обеспечивают высокую степень защиты данных в компьютере или на жестком диске. Но обеспечить полную безопасность они не могут. Если нужна более высокая степень безопасности, потребуются дополнительные средства защиты информации, например, программы шифрования данных или платы PC Card с функциями шифрования.

Если вы забыли какой-либо из ваших паролей, свяжитесь с корпорацией Dell. В целях вашей безопасности технический персонал корпорации Dell попросит подтвердить ваши личные данные, чтобы не допустить несанкционированного использования вашего компьютера другим лицом.

## <span id="page-73-1"></span>Использование пароля администратора

Пароль администратора может использоваться системными администраторами или специалистами службы технической поддержки в больших компаниях для доступа к компьютерам с целью их ремонта или изменения конфигурации. Системные администраторы и технические специалисты могут присваивать одинаковые пароли администратора группам компьютеров во время их распаковки и настройки конфигурации, оставляя возможность обычным пользователям самим задавать пользовательские пароли.

Пароль администратора старше пароля пользователя. Если вас просят ввести пароль пользователя, вместо него можно ввести пароль администратора.

V ПРИМЕЧАНИЯ. Пароль администратора должен быть задан до пароля пользователя.

Пароль администратора ограничивает доступ к программе настройки системы, но с его помощью нельзя получить доступ к жесткому диску, если для него задан пароль защиты жесткого диска.

Если вы забыли свои пароли, свяжитесь с корпорацией Dell.

ЗАМЕЧАНИЕ. Если отменяется пароль администратора, отменяется и пароль пользователя.

## <span id="page-73-2"></span>Использование пароля пользователя

С помощью пароля пользователя можно защитить компьютер от несанкционированного доступа.

ТХ ПРИМЕЧАНИЕ. Прежде чем задавать пароль пользователя, необходимо задать пароль администратора.

Если задан пароль пользователя, необходимо вводить его каждый раз при запуске компьютера. Во время загрузки компьютера в центре экрана будет появляться следующее приглашение:

Enter Password (ввелите пароль)

Чтобы продолжить работу, введите свой пароль и нажмите клавишу <Enter>.

Если задан пароль администратора, можно использовать его вместо пароля пользователя. Компьютер не выдает особого приглашения

для ввода пароля администратора.

**ЗАМЕЧАНИЕ. Если отменяется пароль администратора, отменяется и пароль пользователя.**

### <span id="page-74-0"></span>**Использование пароля для защиты жесткого диска**

С помощью пароля защиты жесткого диска можно защитить находящиеся на нем данные от несанкционированного доступа даже в случае, если жесткий диск установлен на другом компьютере.

*ПРИМЕЧАНИЕ. Жесткие диски, приобретенные не у корпорации Dell, могут не поддерживать пароли защиты жесткого диска.*

Если [задан пароль защиты жесткого диска](file:///C:/data/systems/latl400/ru/ug/setup.htm#assigning_passwords), необходимо вводить его каждый раз при запуске компьютера, а также при возврате к обычной работе из режима ожидания suspend или standby.

Если задан пароль защиты жесткого диска, каждый раз при включении компьютера на экране появляется следующее приглашение:

Enter HD1 Password (Введите пароль для доступа к HD1)

Чтобы продолжить работу, введите определенный вами пароль защиты жесткого диска.

Если вы введете неправильный пароль, на экране появится следующее сообщение:

Invalid password (Неправильный пароль) [Продолжить]

Если правильный пароль не будет введен после трех попыток, появится сообщение о невозможности обращения к жесткому диску. Если жесткий диск недоступен, но настройки в окне **Boot** [программы настройки системы](file:///C:/data/systems/latl400/ru/ug/setup.htm) разрешают загрузку с другого устройства, компьютер предпримет попытку загрузиться с другого устройства. Если все попытки загрузки неудачны, компьютер предложит запустить программу настройки системы и изменить параметры загрузки.

*ПРИМЕЧАНИЕ. Пароль администратора не предоставляет доступа к жесткому диску, если жесткий диск защищен собственным паролем.* 

## <span id="page-74-1"></span>**Защита компьютера с помощью кабеля безопасности**

Чтобы уберечь свой компьютер от кражи, можно прикрепить его к неперемещаемому объекту с помощью кабеля безопасности. Гнездо кабеля безопасности располагается на правой стенке компьютера рядом с жестким диском (см. [рис](#page-74-2). 1).

#### **Описание гнезда для кабеля безопасности**

Гнездо для кабеля безопасности позволяет подключить блокировочное устройство, которое можно приобрести у поставщиков компьютерной техники. Блокировочные устройства для портативных компьютеров обычно состоят из витого металлического кабеля и прикрепленного к нему замка с ключом. Кабель безопасности можно использовать как для отстыкованного компьютера, так и для состыкованного с повторителем порта Dell Latitude L400 Advanced Port Replicator (APR).

#### **Основные инструкции по использованию гнезда для кабеля безопасности**

Чтобы уберечь компьютер от кражи, обвяжите неперемещаемый объект петлей из кабеля безопасности, вставьте замок в гнездо для кабеля безопасности и заприте на ключ. Пример того, как можно защитить свой компьютер, показан на рис. 1. Подобные блокировочные устройства обычно поставляются с подробными инструкциями по их установке.

#### <span id="page-74-2"></span>**Рис. 1. Защита компьютера от кражи**

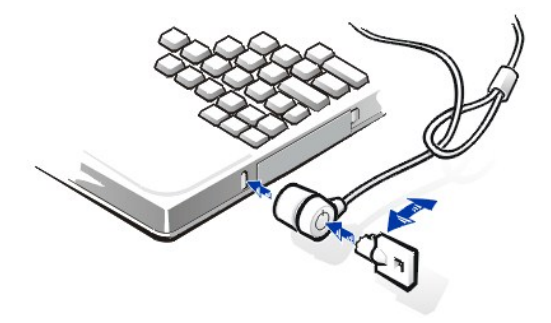

*ПРИМЕЧАНИЕ. Существуют различные типы блокировочных устройств. Прежде чем покупать такое устройство, убедитесь в том, что оно подходит к гнезду кабеля безопасности вашего компьютера.*

# <span id="page-75-0"></span>**Утилита Asset Tag**

На ваш компьютер Dell была установлена утилита Asset Tag. С ее помощью можно выполнять следующие действия.

1 Просматривать метку производителя компьютера

Неизменяемая метка производителя, которую можно просмотреть в [программе настройки системы](file:///C:/data/systems/latl400/ru/ug/setup.htm), присваивается компьютеру Dell при его изготовлении. Она используется корпорацией Dell для идентификации вашего компьютера во время гарантийного обслуживания и ремонта.

1 Присваивать, просматривать и изменять метку принадлежности компьютера

Метка принадлежности, которая может быть создана лично вами или вашей организацией, необязательна и корпорацией Dell не используется. Метка принадлежности может применяться для любых нужд; обычно она используется организациями для различения и идентификации компьютеров, каждому из которых присвоено свое внутреннее имя.

#### **Просмотр существующих меток производителя и принадлежности**

Чтобы просмотреть существующие метки производителя и принадлежности, выполните следующие действия.

- 1. Нажмите кнопку **Пуск** и в меню **Программы** выберите пункт **Сеанс MS-DOS**.
- 2. В командной строке введите cd c:\Dell\Util и нажмите клавишу <Enter>.
- 3. Напечатайте asset и нажмите клавишу <Enter>.

#### **Создание метки принадлежности (Asset Tag)**

Метка принадлежности может быть длиной до десяти символов; допустимы любые комбинации символов, кроме начинающихся с косой черты (/) и знака вопроса (?). Пробел считается символом. Чтобы задать или изменить метку принадлежности, выполните следующие действия.

- 1. Нажмите кнопку **Пуск** и в меню **Программы** выберите пункт **Сеанс MS-DOS**.
- 2. В командной строке введите cd c:\Dell\Util и нажмите клавишу <Enter>.
- 3. Напечатайте asset, затем пробел и текст новой метки и нажмите клавишу <Enter>.

Например, введите следующий текст и нажмите клавишу <Enter>:

asset 1234 \$AB&C

4. Когда компьютер попросит вас подтвердить изменение метки принадлежности, введите y и нажмите клавишу <Enter>.

На экране появится новая или измененная метка принадлежности, а также метка производителя.

*ПРИМЕЧАНИЕ. Из соображений безопасности нельзя задавать, изменять или удалять метку принадлежности, если задан пароль администратора или пароль пользователя.* 

#### **Удаление метки принадлежности (Asset Tag)**

Чтобы удалить метку принадлежности, не создавая новой, выполните следующие действия.

- 1. Нажмите кнопку **Пуск** и в меню **Программы** выберите пункт **Сеанс MS-DOS**.
- 2. В командной строке введите cd c:\Dell\Util и нажмите клавишу <Enter>.
- 3. Напечатайте asset /d и нажмите клавишу <Enter>.

Table 1 lists the command-line options you can use with the Asset Tag utility.В таблице 1 перечислены команды, используемые при работе с утилитой Asset Tag. To use one of these options, open an MS-DOS® prompt, type asset and a space followed by the option, and then press Enter.Чтобы выполнить какую-либо из этих команд, перейдите в режим командной строки, введите asset, затем пробел и текст команды и нажмите клавишу <Enter>.

### **Таблица 1. Команды утилиты Asset Tag**

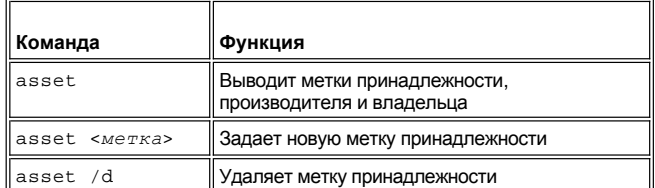

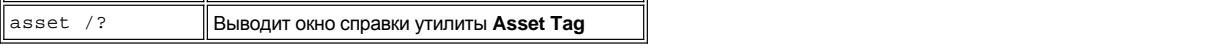

# <span id="page-77-0"></span>Программа настройки системы: руководство пользователя портативного компьютера Dell™ Latitude™ L400

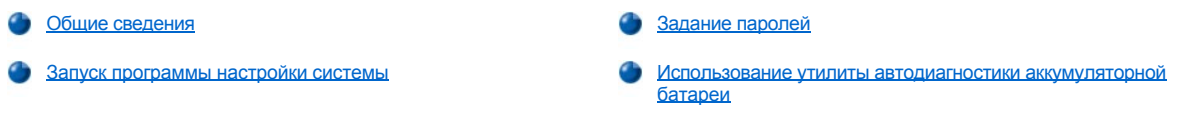

ѾѮ. ПРИМЕЧАНИЕ. В этом разделе приведены общие сведения по использованию программы настройки системы. За более подробной информацией о ее параметрах и настройках обратитесь к разделу "Using the System Setup Program" (Использование программы настройки системы) руководства пользователя компьютера, которое находится на веб-сайте технической поддержки корпорации Dell по адресу http://support.dell.com.

# <span id="page-77-1"></span>Общие сведения

Каждый раз, когда вы включаете компьютер, установленное оборудование сравнивается с информацией о конфигурации системы, которая хранится в энергонезависимой оперативной памяти (NVRAM). В случае обнаружения несоответствий система выдаст сообщение об ошибке для каждой несовпадающей настройки.

- ⊥ Для настройки конфигурации компьютера с АРМ-совместимой операционной системой, например, Microsoft® NT®, можно воспользоваться программой настройки системы.
- 1 ACPI-совместимые операционные системы, например, Windows® 98, Windows 2000 и Windows Me, автоматически выполняют настройку большинства системных параметров, доступных в программе настройки системы. В этом случае настройки, выполненные операционной системой, отменяют параметры конфигурации, заданные в программе настройки системы. Исключением является параметр External Hot Key, задавать и отменять который можно только в программе настройки системы. За более подробной информацией о настройках конфигурации в этих операционных системах обратитесь к справочной системе Windows.

Программу настройки системы можно применять для следующих целей.

Изменение последовательности загрузочных устройств

- ⊥ Для задания или изменения параметров, доступных пользователю, например, паролей и параметров энергопотребления компьютера
- 1 Для получения информации о текущей конфигурации компьютера, например, о размере оперативной памяти

Закончив настройку компьютера, запустите программу настройки системы, чтобы лучше представить себе конфигурацию системных устройств и набор параметров, значения которых можно менять. Dell рекомендует записать эти сведения для дальнейшего использования.

#### <span id="page-77-2"></span>Запуск программы настройки системы

Чтобы запустить программу настройки системы, включите компьютер и, как только на экране появится информация о системе или логотип компании Dell, нажмите клавишу <F2>, не дожидаясь появления заставки Microsoft Windows.

ѶҲ<sup>҆</sup> ПРИМЕЧАНИЕ. Если в главном окне программы настройки системы параметру Quiet Boot (Ускоренная загрузка) задано значение Enabled (Включено - это значение задается по умолчанию), при загрузке системы на экране появляется поготип компании Dell (для ускорения загрузки); если же этому параметру задано значение Disabled (Отключено), при загрузке системы выводится системная информация. Для запуска программы настройки системы нажмите клавишу <F2> сразу после появления на экране одного из этих изображений.

После выхода из программы настройки системы происходит автоматическая перезагрузка компьютера.

В окнах программы настройки системы отображается информация о текущих настройках и конфигурации компьютера, а также параметры, значения которых можно изменять. Каждое окно поделено на четыре области, между которыми информация распределяется следующим образом.

- 1 В меню, расположенном в верхней части каждого окна, приведены названия шести основных окон программы: Main (Главное), Advanced (Дополнительно), Security (Безопасность), Power (Питание), Boot (Загрузка) и Exit (Выход), что упрощает перемещение между ними.
- п Большая панель, занимающая две левые трети каждого окна, содержит параметры, описывающие установленное оборудование, характеристики энергопотребления компьютера и настройки безопасности.
- 1 Меньшая по размеру панель, находящаяся в правой трети каждого окна, содержит справочную информацию об элементе,

выделенном в данный момент.

<span id="page-78-0"></span>в В нижней части окон программы перечислены названия управляющих клавиш и их функции.

Для выхода из программы настройки системы нажмите клавишу <Esc> и выберите вариант завершения работы с программой.

<Enter> для подтверждения. Чтобы сохранить текущие значения параметров и выйти из программы настройки cucmeмы, нажмите клавишу <F10> и затем <Enter>, чтобы подтвердить сохранение.

Ниже приведены краткие описания некоторых наиболее часто используемых параметров настройки системы. Для получения более подробной информации об этих и других параметрах воспользуйтесь справочной информацией по элементам настройки, выводимой на правой панели каждого окна программы.

## <span id="page-78-2"></span>Изменение последовательности загрузочных устройств

В окне Вооt (Загрузка) можно задать последовательность устройств, с которых компьютер попытается выполнить загрузку системы (см. таблицу 1). При включении компьютера предпринимается попытка загрузиться с устройства, стоящего в списке первым. Если на нем не будет обнаружено загрузочных файлов, компьютер попытается выполнить загрузку со следующего устройства, и так далее по списку (за исключением случаев, описанных в таблице 1).

Чтобы задать последовательность загрузки, с помощью клавиш со стрелкой вверх и стрелкой вниз выберите требуемое устройство и нажатием клавиши <F6> или <F5> перемещайте его соответственно вверх или вниз по списку. Например, если вы хотите выполнить загрузку с дисковода для компакт-дисков, выделите пункт ATAPI CD-ROM Drive и с помощью клавиши <F6> сделайте его первым в списке.

## Таблица 1. Параметры окна Boot

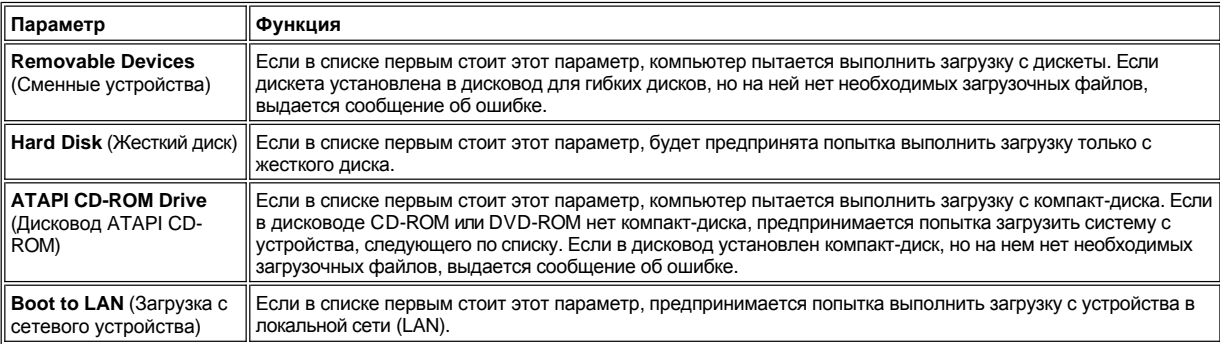

#### <span id="page-78-1"></span>Задание паролей

Для защиты системных данных в окне Security программы настройки системы можно задать пароли, определяющие различную степень доступа к ресурсам компьютера. Пароль пользователя защищает компьютер от несанкционированного доступа во время загрузки. Специальный пароль управляет доступом к программе настройки системы. Пароль защиты жесткого диска предохраняет от несанкционированного доступа данные на жестком диске даже в том случае, когда жесткий диск установлен в другой компьютер.

Set User Password (Задать пароль пользователя) Set Supervisor Password (Задать специальный пароль) Set Internal HD Password (Задать внутренний пароль защиты жесткого диска)

V ПРИМЕЧАНИЕ. Перед тем, как задавать пароль пользователя, следует сначала определить специальный пароль. Специальный пароль и пароль пользователя могут быть одинаковыми.

Чтобы ввести, изменить или отменить пароль пользователя, специальный пароль или пароль защиты жесткого диска, выделите соответствующий пункт, нажмите клавишу <Enter> и далее следуйте указаниям, появляющимся в диалоговом окне.

V ПРИМЕЧАНИЕ. Чтобы отменить заданный пароль пользователя, специальный пароль или пароль защиты жесткого диска, в диалоговом окне перейдите в поле Enter new password (Введите новый пароль) и нажмите клавишу <Enter>.

ЗАМЕЧАНИЕ. Отмена специального пароля отменяет также и пароль пользователя.

#### Параметры состояния пароля

Параметры User Password и Supervisor Password отображают, соответственно, состояние паролей пользователя и администратора - Clear (Отменен), что является значением по умолчанию, или Set (Установлен).

Параметр **HD password** (Пароль защиты жесткого диска) может иметь значения **Clear**, **Set** или **Locked** (Заблокирован). Если для параметра **HD Password** установлено значение **Locked**, пароль защиты жесткого диска не может быть изменен или отменен в течение текущего сеанса работы с компьютером. Для его изменения следует выключить компьютер и затем снова запустить программу настройки системы во время загрузки, указав сначала текущее значение пароля.

## <span id="page-79-0"></span>**Использование утилиты автодиагностики аккумуляторной батареи**

Для обеспечения точности информации, отображаемой на шкале заряда аккумуляторной батареи, можно запустить утилиту автодиагностики аккумуляторной батареи, [с помощью которой батарее сообщается ее полная зарядная емкость](file:///C:/data/systems/latl400/ru/ug/battery.htm#battery_auto_learning_utility). Пользуйтесь этой утилитой, если у вас возникают сомнения по поводу точности показаний шкалы заряда аккумуляторной батареи. Однако не следует применять ее чаще чем раз в два месяца — более частые обращения к ней сокращают срок службы аккумуляторной батареи.

Чтобы запустить эту утилиту, перейдите в окно **Power** и задайте параметру **Run Battery Learning** (Запустить автодиагностику аккумуляторной батареи) значение **Enabled.** Затем в окне **Exit** выберите пункт **Save Changes and Exit** (Выйти, сохранив изменения). Автодиагностика может занять до шести часов. Можно в любое время прервать ее, нажав клавишу <Esc>.

После завершения автодиагностики параметру **Run Battery Learning** автоматически присваивается значение по умолчанию **Disabled**.

# **Настройка Intel® SpeedStep™: руководство пользователя портативного компьютера Dell™ Latitude™ L400**

- **Свойства [Intel SpeedStep](#page-80-0)**
- Параметр Adjust Properties ([Изменение настроек](#page-80-1))
- Advanced Options ([Дополнительные настройки](#page-81-0)) Intel SpeedStep

## <span id="page-80-0"></span>**Свойства Intel SpeedStep**

С помощью технологии Intel SpeedStep, доступной для использования в вашем компьютере, можно задавать уровень быстродействия процессора компьютера, питающегося как от аккумуляторной батареи, так и от электросети. Настройки Intel SpeedStep можно выполнять только в операционных системах семейства Microsoft® Windows®. В режиме MS-DOS® задать уровень быстродействия процессора невозможно. Максимальная скорость работы процессора указана в информации о процессоре в [программе настройки системы](file:///C:/data/systems/latl400/ru/ug/setup.htm).

Чтобы вывести окно настройки Intel SpeedStep, выполните следующие действия.

- 1. Для доступа к параметрам настройки быстродействия процессора щелкните правой кнопкой мыши значок с изображением флажка на панели задач. Вы увидите три следующих элемента.
	- <sup>l</sup> **Maximum Performance (Максимальное быстродействие)** задает максимально возможное быстродействие процессора, даже если в данный момент компьютер работает от аккумуляторной батареи
	- <sup>l</sup> **Battery Optimized Performance (Оптимальное быстродействие при питании от батареи)** задает быстродействие процессора, оптимальное при питании от аккумуляторной батареи, даже если в данный момент питание компьютера осуществляется от электросети
	- <sup>l</sup> **Adjust Properties (Настройка)** позволяет выполнить дополнительные настройки быстродействия процессора
- 2. Чтобы изменить уровень быстродействия процессора, выберите соответствующий элемент.

Если на компьютере установлена операционная система, соответствующая спецификации ACPI (Microsoft Windows 98, Windows 2000 или Windows Me) и значка с изображением флажка нет на панели задач, для вывода окна настройки Intel SpeedStep выполните следующие действия.

- 1. Нажмите кнопку **Пуск** и войдите в меню **Настройка**.
- 2. Выберите пункт **Панель управления**.
- 3. Щелкните значок **Управление электропитанием**.
- 4. На вкладке **Intel SpeedStep** выберите соответствующие настройки.
- 5. Задав настройки, нажмите кнопку **ОК**, чтобы сохранить изменения и закрыть окно настроек Intel SpeedStep.

# <span id="page-80-1"></span>**Изменение настроек Intel SpeedStep**

1. Чтобы вывести окно настроек Intel SpeedStep, щелкните правой кнопкой мыши значок с изображением флажка и выберите пункт **Adjust Properties (Изменение настроек)** или щелкните этот значок дважды.

Появится окно настроек **Intel SpeedStep technology**.

- 2. В этом окне можно выполнять следующие настройки быстродействия процессора.
	- <sup>l</sup> **Automatically change performance when the power source changes (Автоматически изменять быстродействие при изменении источника питания)** — автоматическое изменение быстродействия процессора при подключении компьютера к электросети или аккумуляторной батарее. Это значение по умолчанию.
	- <sup>l</sup> **Ask me before automatically changing performance (Спрашивать перед изменением уровня быстродействия)** если выбрана эта настройка, компьютер будет запрашивать подтверждение у пользователя прежде, чем изменять уровень быстродействия процессора.
	- <sup>l</sup> Раскрывающиеся списки **Running on batteries (Питание от батареи)** и **Plugged in (Питание от сети)** в них можно задать нужные настройки вручную.
- 3. Нажмите кнопку **Применить**, чтобы сохранить сделанные настройки.

4. Нажмите кнопку **ОК**, чтобы закрыть окно настроек **Intel SpeedStep technology**.

## <span id="page-81-0"></span>**Дополнительные настройки Intel SpeedStep**

С помощью **дополнительных (Advanced)** настроек можно отключать некоторые функции Intel SpeedStep. Чтобы задать **дополнительные** настройки, выполните следующие действия.

- 1. Щелкните значок с изображением флажка на панели задач Windows.
- 2. Выберите пункт **Adjust Properties (Изменение настроек)**.

Появится окно **Intel SpeedStep**.

3. Нажмите кнопку **Advanced (Дополнительно)**.

Появится окно **Advanced (Дополнительно)**.

- 4. Установите значения следующих параметров.
	- <sup>l</sup> **Disable Intel SpeedStep technology control (Отключить управление быстродействием процессора Intel SpeedStep).**

Если функции Intel SpeedStep в окне **Advanced (Дополнительно)** отключены, изменить настройки быстродействия процессора можно только с помощью программы настройки системы. <sup>l</sup> **Remove flag icon (Не показывать флажок).**

- <sup>l</sup> **Disable audio notification when performance changes (Отключить звуковой сигнал при изменении быстродействия процессора).**
- 5. Нажмите кнопку **Применить**, чтобы сохранить изменения.
- 6. Нажмите кнопку **ОК**, чтобы закрыть окно **Intel SpeedStep**.

# Технические спецификации: руководство пользователя портативного<br>компьютера Dell™ Latitude™ L400

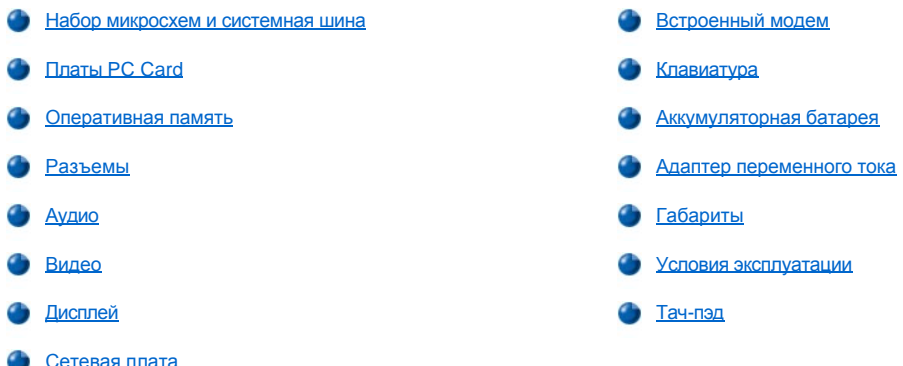

# <span id="page-82-0"></span>Набор микросхем и системная шина

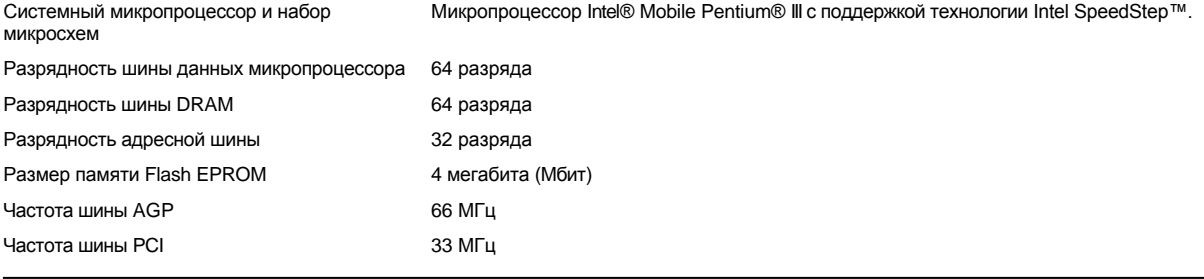

# <span id="page-82-1"></span>Платы PC Card

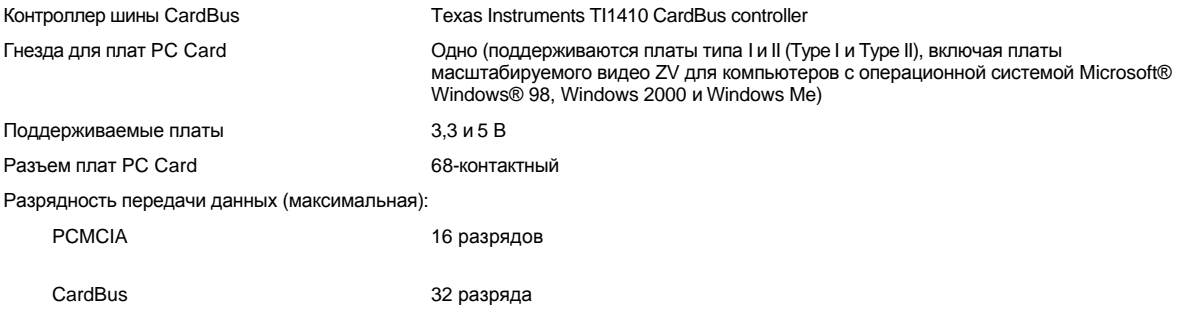

# <span id="page-82-2"></span>Оперативная память

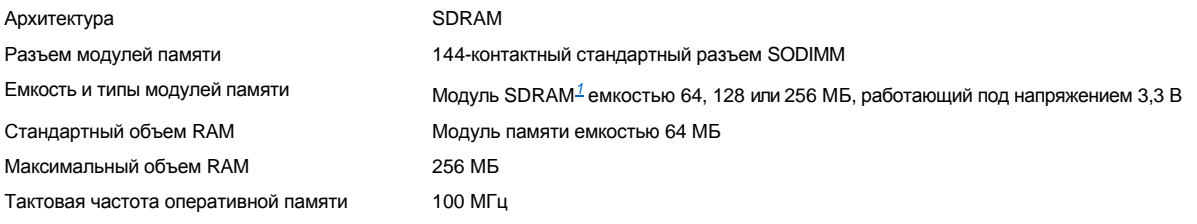

# <span id="page-83-0"></span>**Разъемы**

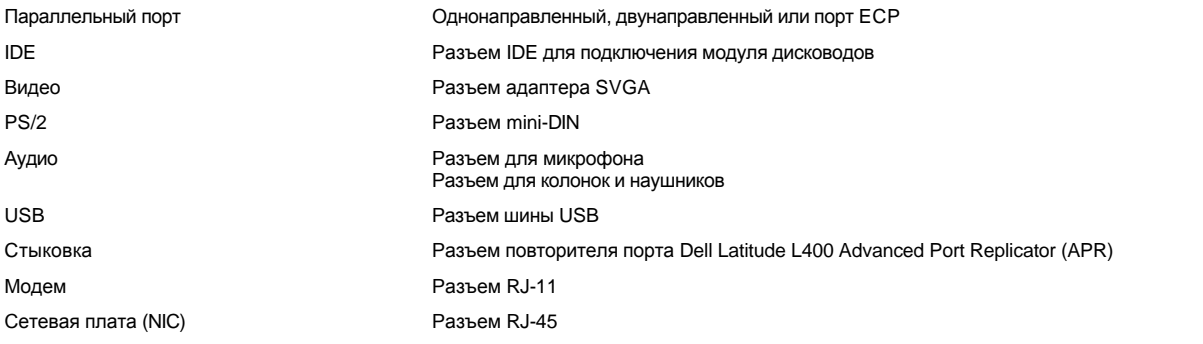

# <span id="page-83-1"></span>**Аудио**

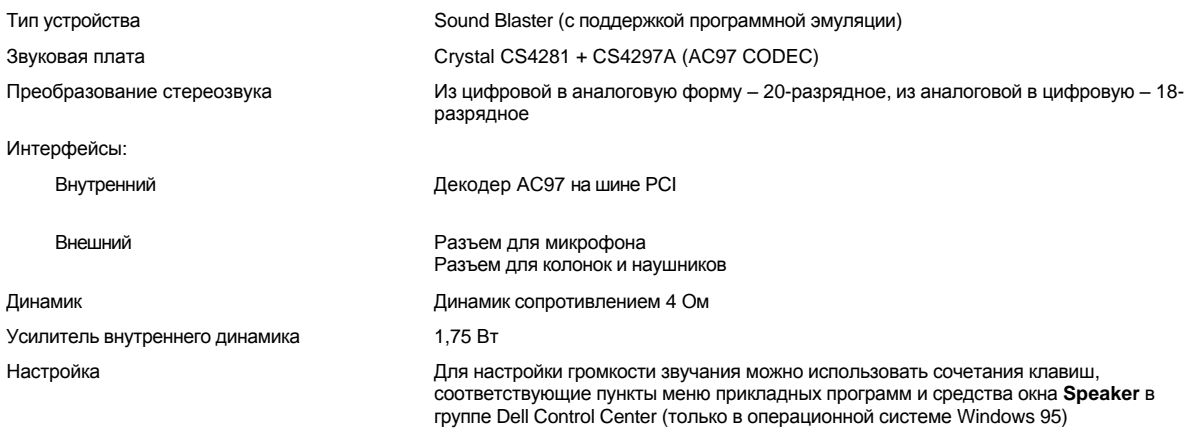

# <span id="page-83-2"></span>**Видео**

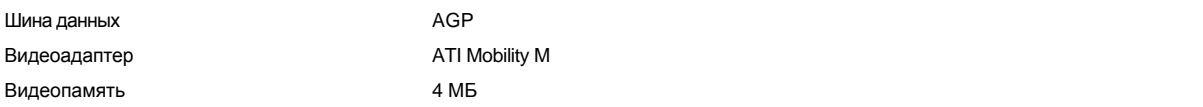

# <span id="page-83-3"></span>**Дисплей**

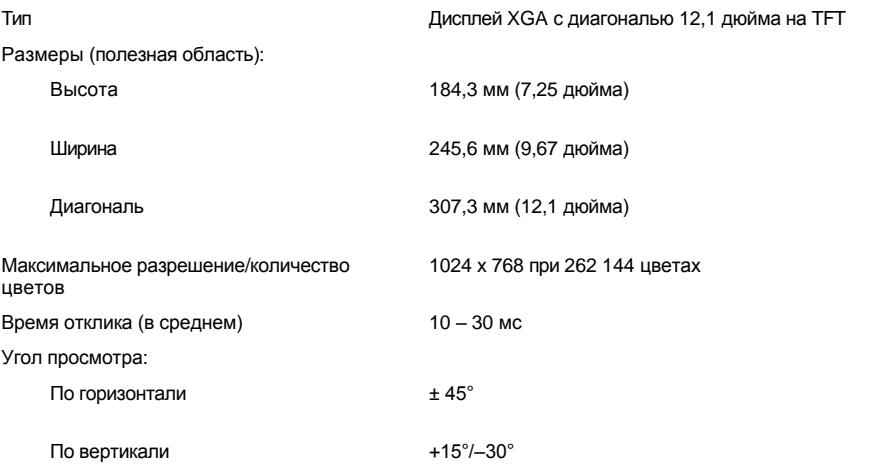

<span id="page-84-3"></span><span id="page-84-2"></span><span id="page-84-1"></span><span id="page-84-0"></span>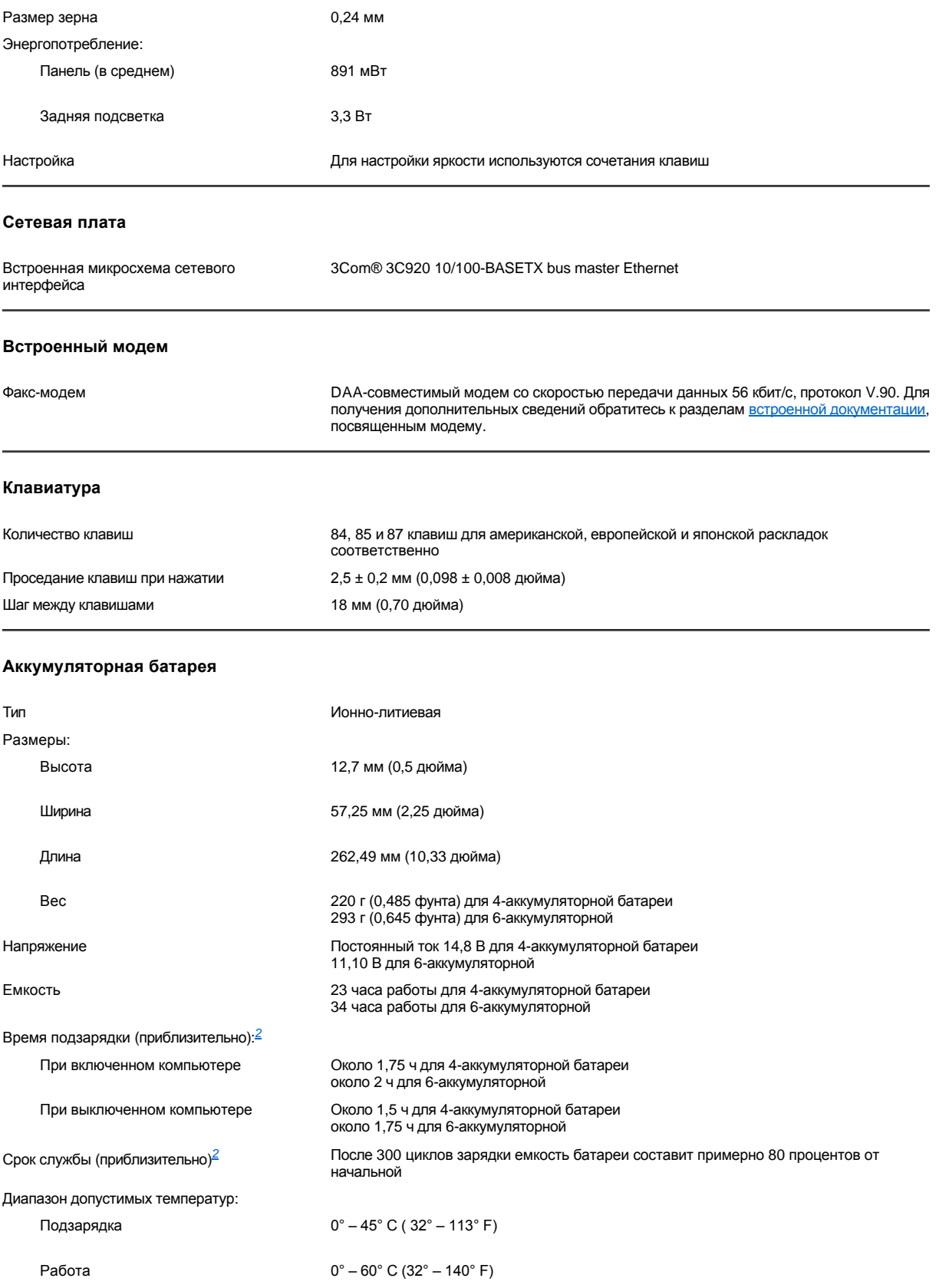

# <span id="page-85-0"></span>**Адаптер переменного тока**

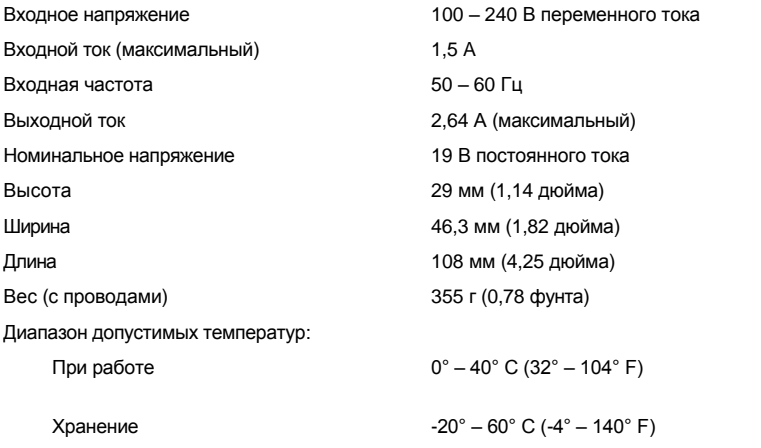

# <span id="page-85-1"></span>**Габариты**

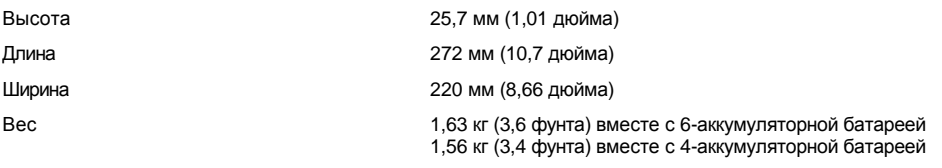

# <span id="page-85-2"></span>**Условия эксплуатации**

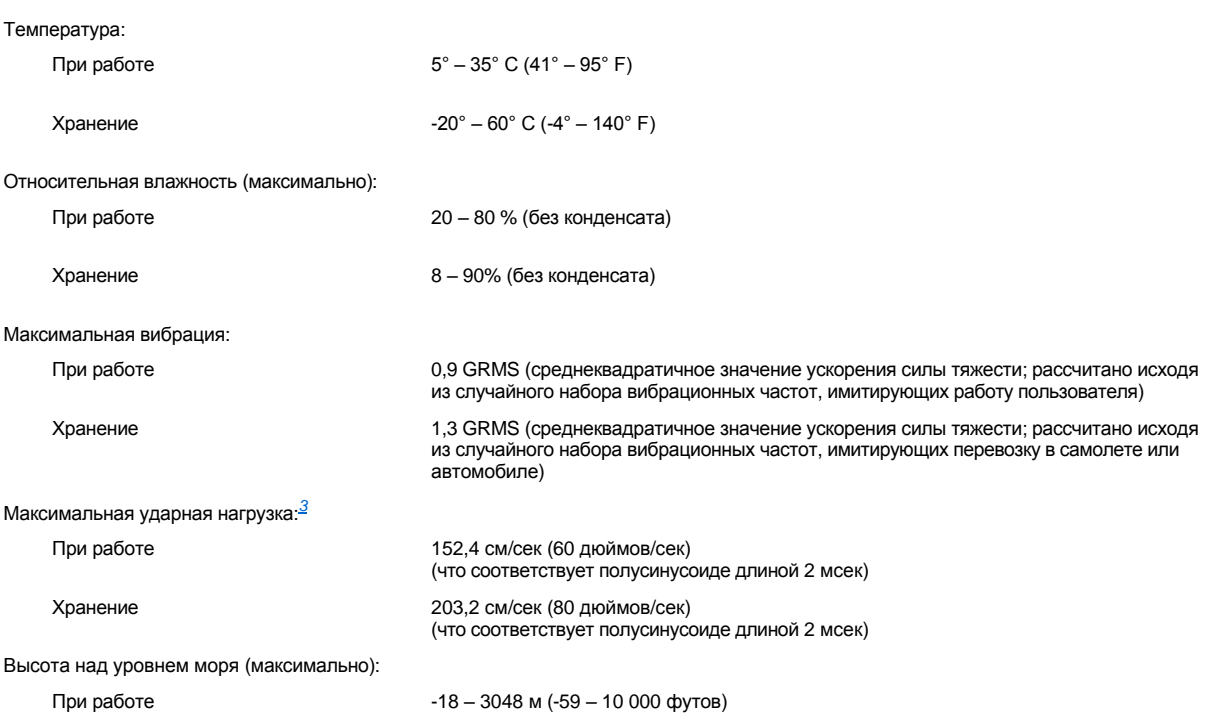

## <span id="page-86-0"></span>**Тач-пэд**

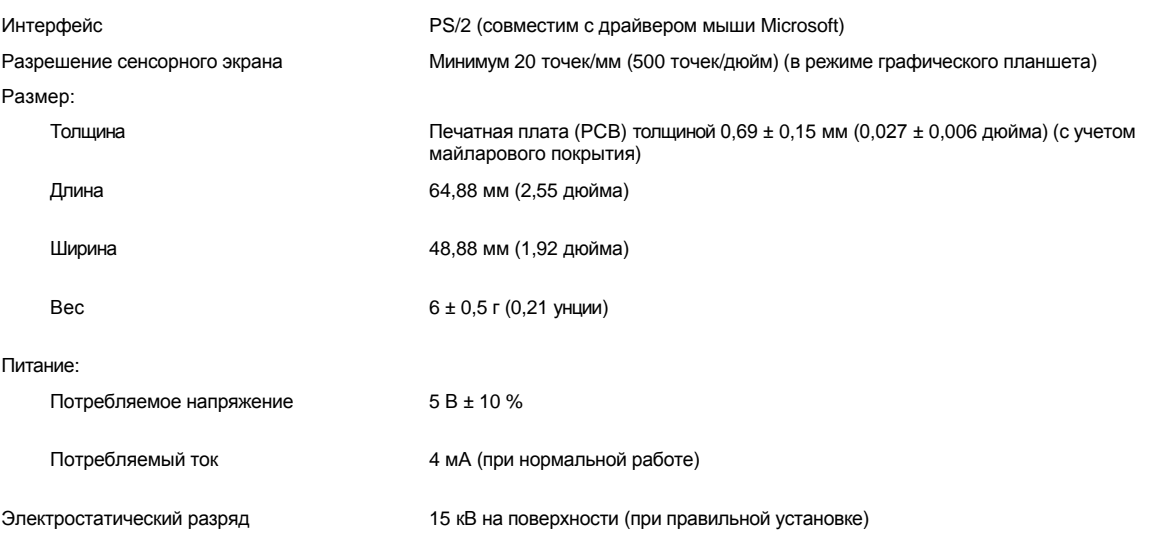

## *ПРИМЕЧАНИЯ.*

<span id="page-86-1"></span>*<sup>1</sup> Компьютер Dell Latitude L400 поддерживает только модули памяти SDRAM SODIMM, работающие на частоте 100 МГц. Модули памяти EDO не поддерживаются.*

<span id="page-86-2"></span>*<sup>2</sup> Характеристики работы аккумуляторной батареи, такие как время подзарядки и срок службы, могут различаться в зависимости от условий эксплуатации компьютера и батареи.*

<span id="page-86-3"></span>*<sup>3</sup> При проведении замеров считывающая головка жесткого диска находилась в начальном положении.*

**Установка и работа: руководство пользователя портативного компьютера Dell™ Latitude™ L400**

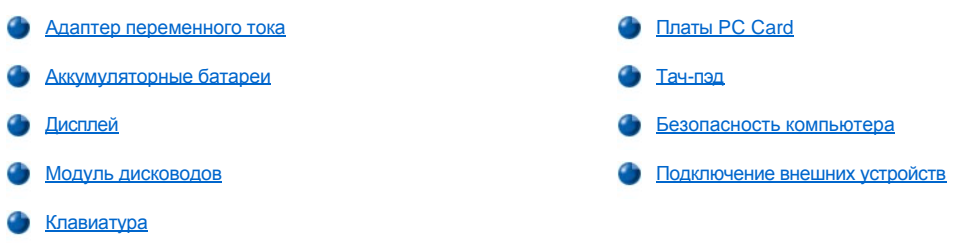

# <span id="page-88-0"></span>**Тач-пэд: руководство пользователя портативного компьютера Dell™ Latitude™ L400**

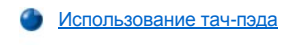

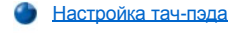

Уход за тач-[пэдом и дисплеем](#page-89-0)

# <span id="page-88-1"></span>**Использование тач-пэда**

Тач-пэд (см. [рис](#page-88-3). 1) интерпретирует нажатия пальцев на сенсорной поверхности, полностью имитируя все функции мыши. По функциям кнопки тач-пэда аналогичны соответствующим кнопкам мыши.

<span id="page-88-3"></span>**Рис. 1. Тач-пэд**

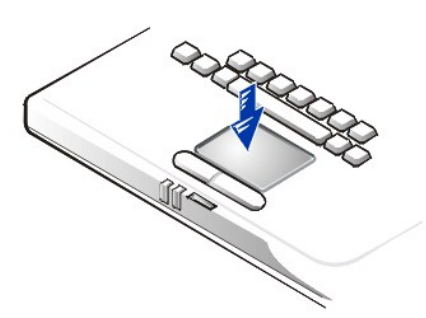

Для наиболее эффективной работы с тач-пэдом используйте следующие приемы.

- **l Чтобы переместить курсор, слегка проведите пальцем по гладкой поверхности тач-пэда.**
- **Н Чтобы выделить какой-либо объект, аккуратно нажмите на поверхность тач-пэда один раз.**
- **и Чтобы выделить и переместить какой-либо объект**, поставьте на него курсор и дважды нажмите на поверхность тач-пэда. После второго нажатия, не отрывая руки от тач-пэда, переместите выделенный объект движением пальца по поверхности.
- **и Чтобы щелкнуть какой-либо объект дважды**, поставьте на него курсор и дважды нажмите на поверхность тач-пэда.
- *ПРИМЕЧАНИЯ. Если тач-пэд активизирован, он использует запрос на прерывание (IRQ) 12. Никакое другое устройство не может использовать этот запрос на прерывание, если задействован тач-пэд.*

*Если к компьютеру подключается внешняя мышь PS/2, тач-пэд автоматически отключается.*

## <span id="page-88-2"></span>**Настройка тач-пэда**

Чтобы настроить тач-пэд, выполните следующие действия.

- 1. Нажмите кнопку **Start (Пуск)** и в меню **Settings (Настройка)** выберите пункт **Control Panel (Панель управления)**.
- 2. Дважды щелкните значок **Mouse (Мышь)**, чтобы открыть окно **Mouse Properties (Свойства: Мышь)**, и выберите в этом окне вкладку **Touch (Тач-пэд)**.
- 3. Выполните необходимые настройки и нажмите кнопку **Apply (Применить)**.
- 4. Просмотрите вкладки **Button Configuration (Кнопки мыши), Pointers (Указатели), Motion (Перемещение), Touch (Тач-пэд), Edge Motion (Кромка), Scrolling (Прокрутка), Button Actions (Функции кнопок)** и **More Features (Дополнительно)** и внесите необходимые изменения в их настройки.
- 5. Нажмите кнопку **ОК**, чтобы сохранить сделанные изменения и закрыть окно программы настройки.

Чтобы открыть окно **Mouse Properties (Свойства: Мышь)**, можно также щелкнуть значок тач-пэда на панели задач, а затем элемент **TouchPad Properties (Свойства: Тач-пэд)**.

# <span id="page-89-0"></span>**Уход за тач-пэдом и дисплеем**

Загрязнившийся тач-пэд или дисплей компьютера можно протереть чистой мягкой тряпкой, немного смоченной водой. Прежде чем протирать дисплей или тач-пэд, всегда выключайте компьютер.

Чтобы очистить тач-пэд, аккуратно протрите тряпкой его поверхность. Не допускайте попадания воды между тач-пэдом и верхней крышкой корпуса компьютера.

Протирая дисплей, всегда перемещайте тряпку в одном направлении – сверху вниз.

# Собираясь в дорогу: руководство пользователя портативного компьютера Dell™ Latitude<sup>™</sup> L400

- Меры по облегчению идентификации компьютера
- Подготовка компьютера к перевозке
- Некоторые советы

### <span id="page-90-0"></span>Меры по облегчению идентификации компьютера

Во избежание кражи компьютера и несанкционированного доступа к нему задайте пароль на вход в компьютер и пароль на доступ к жесткому диску.

Прежде, чем брать компьютер в поездку, примите следующие меры безопасности, рекомендуемые корпорацией Dell.

- 1 Запишите на листке бумаги метку производителя компьютера и спрячьте этот листок в надежное место отдельно от компьютера и сумки для его перевозки. В случае потери или кражи компьютера сообщите номер этой метки в правоохранительные органы и в корпорацию Dell.
- B каком-нибудь текстовом редакторе (например, в Блокноте Microsoft® Windows®) создайте файл if\_found и сохраните его в корневом каталоге на жестком диске. Поместите в нем информацию о себе - имя, адрес, номер телефона и т. д. (Инструкции по работе с текстовым редактором см. в документации по операционной системе.)
- 1 Вложите в компьютер визитную карточку или другую бирку со своим именем и координатами.
- в Выясните, может ли компания, выдавшая вашу кредитную карточку, предоставить вам закодированную идентификационную карту, с помощью которой можно получить назад свою собственность без раскрытия имени, адреса и телефона владельца.
- с Спомощью маркера или трафарета нанесите на компьютер лицензионный номер одного из установленных на нем драйверов или другой уникальный опознавательный знак. В случае обнаружения потерянного или украденного компьютера этот знак подтвердит, что вы являетесь его владельцем.

#### <span id="page-90-1"></span>Метка производителя

Метка производителя (service tag) представляет собой определенную последовательность из букв и цифр, нанесенную на идентификационный ярлык на нижней панели компьютера. Метка производителя уникальна для каждого компьютера и позволяет службе технической поддержки компании Dell в случае необходимости быстро идентифицировать ваш компьютер и определить его технические особенности.

#### В случае пропажи или кражи компьютера

В случае пропажи или кражи вашего компьютера корпорация Dell рекомендует сделать следующее.

1. Заявите о пропаже в правоохранительные органы.

Включите в описание пропавшего компьютера метку производителя. Попросите присвоить вашему заявлению индивидуальный номер и запишите его. Запишите название, адрес и телефон отделения охраны правопорядка, куда вы обратились. Если можно, узнайте имя служащего, который проводит расследование.

Если вы точно знаете, где пропал ваш компьютер, обращайтесь в отделение органов охраны правопорядка в этом районе. Если место пропажи неизвестно, обращайтесь в правоохранительные органы по месту жительства.

- 2. Если компьютер является собственностью фирмы, поставьте в известность ее службу безопасности.
- 3. Свяжитесь со службой технической поддержки компании Dell и сообщите о пропаже компьютера.

В своем сообщении укажите метку производителя компьютера, номер его корпуса, а также название, адрес и номер телефона отделения органов охраны правопорядка, куда вы заявили о пропаже компьютера. Если это возможно, укажите имя сотрудника, который проводит расследование.

Сотрудник службы технической поддержки корпорации Dell зарегистрирует ваше сообщение, использовав метку изготовителя в качестве регистрационного номера, и пометит компьютер как пропавший или украденный. Если кто-либо обратится в службу технической поддержки корпорации Dell и предъявит эту метку изготовителя, компьютер будет автоматически опознан как пропавший или украденный. Сотрудник корпорации Dell постарается выяснить телефон и адрес человека обратившегося, в службу. Затем корпорация Dell свяжется с отделением органов охраны правопорядка, куда вы заявили о пропаже или краже компьютера.

## <span id="page-91-0"></span>Подготовка компьютера к перевозке

Чтобы подготовить компьютер к перевозке, сделайте следующее.

- 1. Отсоедините от компьютера все внешние устройства и поместите их в надежное место. Отсоедините все кабели, подключенные к установленным платам PC Card (удалять из компьютера сами платы PC Card необязательно).
- 2. Чтобы обеспечить максимальный срок работы аккумуляторной батареи, проверьте ее заряд. Затем полностью зарядите аккумуляторную батарею компьютера и все запасные батареи, которые планируете взять с собой. За дополнительными сведениями обратитесь в раздел Аккумуляторные батареи
- 3. Если вы работаете с операционной системой Windows® NT, выключите компьютер или переведите его в режим ожидания suspendto-disk (S2D), нажав для этого клавиши <Fn><a>. (На клавиатурах с французской раскладкой следует нажать клавиши <Fn><q>.) Если вы работаете с ACPI-совместимой операционной системой (Windows 98, Windows 2000 или Windows Me), выключите компьютер или, если для кнопки перехода в режим ожидания была активизирована функция hibernate, переведите компьютер в этот режим, нажав клавиши<Fn><Esc>.

ЗАМЕЧАНИЕ. Чтобы отсоединить от компьютера адаптер переменного тока, возьмитесь за штепсельный разъем кабеля адаптера, а не за сам кабель, и осторожно, но с усилием освободите его, чтобы не повредить кабель.

4. Отсоедините адаптер переменного тока.

ЗАМЕЧАНИЕ. Если крышка дисплея закрыта, предметы, оставленные на клавиатуре, могут повредить дисплей.

- 5. Прежде, чем закрыть крышку дисплея, убедитесь в том, что на клавиатуре и на плоскостях, где во время работы с компьютером лежат ваши руки, нет предметов, которые могут повредить дисплей. После этого закройте крышку дисплея.
- 6. Упакуйте компьютер и все его принадлежности.

У корпорации Dell можно дополнительно приобрести дорожную сумку, в который поместится сам компьютер и принадлежности к нему. Dell предлагает также легкую дорожную сумку для перевозки самого компьютера, но места для хранения дополнительных устройств в ней нет.

 $\mathbb{Y}$  ПРИМЕЧАНИЕ. Если вам предстоят перелеты, следуйте рекомендациям для поездок и примите дополнительные меры предосторожности, указанные ниже.

#### Дополнительные принадлежности

В поездке вам могут понадобиться некоторые из следующих компьютерных принадлежностей.

- 1 Запасные аккумуляторные батареи
- **I** Кабели для плат PC Card (если они нужны)
- 1 Адаптер переменного тока и кабель питания от сети переменного тока
- Адаптеры для заграничных электророзеток и адаптеры модемного кабеля для подключения к телефонной линии
- 1 Необходимые драйверы для принтера, если вы собираетесь работать с принтером
- и Модуль дисководов и кабель к нему
- 1 Дополнительные устройства хранения информации, например, дисководы для компакт дисков и дисководы для гибких дисков
- П Дискеты для резервного копирования
- 1 Компакт-диск Dell Latitude L400 ResourceCD

#### Перепеты

Если вам предстоят перелеты, примите следующие меры предосторожности.

- 1 Заблаговременно сообщите службе безопасности аэропорта о том, что путешествуете с портативным компьютером.
- 1 На случай, если вас попросят включить компьютер, имейте при себе заряженную аккумуляторную батарею или адаптер переменного тока с кабелем питания.
- 1 Не подвергайте компьютер обычной процедуре проверки багажа.

ЗАМЕЧАНИЕ. Попросите сотрудников службы безопасности аэропорта проверить компьютер вручную. Если компьютер пропускается через металлодетектор, возможна потеря данных. Когда вы все-таки должны выполнить эту процедуру, сначала выньте из компьютера жесткий диск.

е Не пропускайте компьютер через металлодетектор. (Проверка на рентгеновской установке компьютеру не вредит.)

- <sup>l</sup> Прежде, чем включать компьютер в самолете, выясните у экипажа или в правилах для пассажиров, разрешается ли это. Некоторые авиакомпании запрещают пользоваться электронными устройствами во время всего полета. Использование электронных устройств при взлете и посадке запрещено всеми авиакомпаниями.
- <sup>l</sup> Для защиты компьютера и его принадлежностей во время поездки используйте специальную дорожную сумку, который можно приобрести у корпорации Dell.
- <sup>l</sup> Если вы перевозите компьютер в чемодане, упаковывайте его не слишком плотно, чтобы не повредить дисплей, и не слишком свободно, чтобы компьютер не перемещался внутри чемодана.
- <sup>l</sup> Не кладите вместе с компьютером такие вещи, как крем для бритья, одеколон, духи и пищевые продукты.
- <sup>l</sup> Оберегайте компьютер, аккумуляторную батарею и жесткий диск от воздействия неблагоприятных температур, солнца, а также от грязи, пыли и жидкостей.
- **I** Укладывайте компьютер так, чтобы он не мог перемещаться в багажнике или на верхних полках для багажа.
- <sup>l</sup> Если вы перевозите жесткий диск отдельно от компьютера, для предохранения от воздействия статического электричества положите его в коробку, в которой он поставлялся, в антистатический пакет или заверните в ткань, не проводящую электричество.

**ЗАМЕЧАНИЕ. Всегда держите жесткий диск за корпус, не дотрагиваясь до самого диска. Жесткий диск заключен в металлический корпус для защиты и упрощения установки. Жесткий диск, не установленный в компьютер, чувствителен статическому электричеству и царапинам, так как его корпус защищает только боковые стороны диска, оставляя верх и низ открытыми.**

## <span id="page-92-0"></span>**Некоторые советы**

- <sup>l</sup> [Если вы намерены использовать аккумуляторную батарею в течение долгого времени](file:///C:/data/systems/latl400/ru/ug/batpower.htm), выполните соответствующие настройки электропитания, чтобы максимально продлить время действия батареи.
- <sup>l</sup> Если вы направляетесь за рубеж, для более быстрого прохождения таможенных процедур возьмите с собой документ, подтверждающий ваше право собственности на компьютер. Если компьютер является собственностью вашего работодателя, возьмите свидетельство, разрешающее вам пользоваться этим компьютером. Ознакомьтесь с таможенными правилами государств, которые намерены посетить, а если вам предстоит посетить много стран, рассмотрите возможность получения международного [карнета](#page-92-1) в соответствующем государственном учреждении.
- <sup>l</sup> В некоторых странах возможны перебои с электричеством. Отправляясь за рубеж, всегда имейте под рукой заряженную аккумуляторную батарею.
- <sup>l</sup> Владельцы кредитных карточек должны выяснить в компаниях, выдавших карточки, какие виды помощи в чрезвычайных ситуациях предоставляются пользователям портативных компьютеров. Многие компании предоставляют услуги, помогающие справиться с некоторыми проблемами, например, быстрый поиск дискет 3,5 дюйма или обеспечение прямого набора телефонного номера для соединения через модем.

**ЗАМЕЧАНИЕ. Не работайте с устройством во внешнем модуле дисководов, когда компьютер находится в движении. Это может прервать передачу данных между устройством в модуле дисководов и жестким диском компьютера.**

## <span id="page-92-1"></span>**Карнет**

Карнет (называемый также *паспортом доставки товара*) — это международный таможенный документ, облегчающий временный ввоз товаров в страну и действительный на срок до года.

# **Устранение неисправностей: руководство пользователя портативного компьютера Dell™ Latitude™ L400**

**Программа [Dell Diagnostics](file:///C:/data/systems/latl400/ru/ug/diag.htm)** 

Сообщения об ошибке, [запросы прерывания и адреса портов ввода](file:///C:/data/systems/latl400/ru/ug/error.htm)-вывода